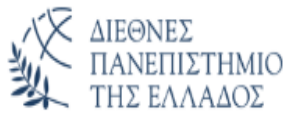

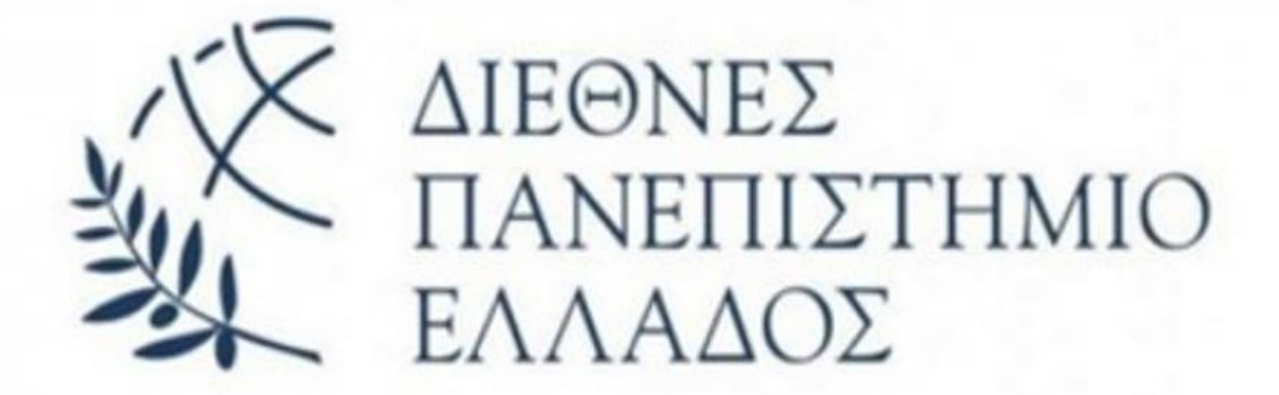

# ΔΙΠΛΩΜΑΤΙΚΗ ΕΡΓΑΣΙΑ

Διασύνδεση τοπικού σταθμού αντλιοστασίου με κεντρικό σύστημα SCADA, με τη χρήση VPN πρωτοκόλλου και PLC

> ΤΜΗΜΑ ΜΗΧΑΝΙΚΩΝ ΠΑΡΑΓΩΓΗΣ ΚΑΙ ΔΙΟΙΚΗΣΗΣ ΠΜΣ ΕΦΑΡΜΟΣΜΕΝΑ ΣΥΣΤΗΜΑΤΑ ΑΥΤΟΜΑΤΟΠΟΙΗΣΗΣ

ΟΝΟΜΑΤΕΠΩΝΥΜΟ: ΚΑΤΣΙΟΥΛΑΣ ΘΕΟΔΟΣΙΟΣ

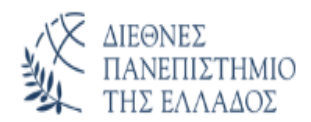

# <span id="page-1-0"></span>**Ευχαριστίες**

Η συγκεκριμένη εργασία πραγματοποιήθηκε στο πλαίσιο του Μεταπτυχιακού Προγράμματος Σπουδών «Εφαρμοσμένα Συστήματα Αυτοματοποίησης» του Διεθνούς Πανεπιστημίου Ελλάδος.

Πρώτα από όλα τις θερμές μου ευχαριστίες στον κύριο Απόστολο Τσαγκάρη, ο οποίος με εμπιστεύτηκε και δέχτηκε να συνεργαστούμε στο πλαίσιο της διπλωματικής εργασίας. Με στήριξε σε όλη τη διάρκεια του μεταπτυχιακού και η κορύφωση ήρθε με την εκπόνηση της παρούσας εργασίας, παρέχοντας με επιστημονικό υλικό για την τεκμηρίωσή της.

Επίσης, θα ήθελα να ευχαριστήσω τους εργαζόμενους της «P.L.A Automation» που με στήριξαν σε αυτή την προσπάθεια δίνοντάς μου κουράγιο και συμπαράσταση, παρ' όλο που περάσαν πάνω από δύο δεκαετίες απουσίας μου από τα θρανία.

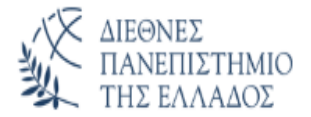

# <span id="page-2-0"></span>**Περίληψη**

Η συγκεκριμένη εργασία ανήκει στα συστήματα τηλεματικής και αυτοματισμού που έχουν να κάνουν με την ύδρευση, άρδευση και αποχέτευση δήμων και κοινοτήτων. Συμπεριλαμβάνει ένα ολοκληρωμένο σύστημα αυτοματισμού, τη χρήση τηλεπικοινωνιακών συστημάτων αλλά και εφαρμογών απεικόνισης και διαχείρισης φιλικά στον απλό χρήστη.

Η παρούσα εργασία στηρίζεται σε πραγματικές εφαρμογές οι οποίες έχουν λάβει χώρα στην αποχέτευση του Δήμου Ιωαννίνων αλλά και στην αποχέτευση της Νήσου Σίφνου. Πρόκειται για σύστημα αποχέτευσης το οποίο αναλαμβάνει να μεταβιβάσει των όγκο των λυμάτων από τον αστικό ιστό στους κατατόπους βιολογικούς σταθμούς επεξεργασίας λυμάτων (ΕΕΛ). Η αξιοπιστία, η επαναληψημότητα είναι βασικές προϋποθέσεις για τη λειτουργία τέτοιων συστημάτων διότι η αστοχία τους μπορεί να οδηγήσει σε επιβαρύνσεις του περιβάλλοντος ειδικά σε περιπτώσεις όπως τα νησιά.

Το σύστημα διαθέτει τοπικό ελεγκτή (PLC) υπεύθυνο για τη λειτουργία του αυτοματισμού αλλά και για την τηλεσύνδεση του τοπικού σταθμού με το κέντρο ελέγχου. Με τη χρήση αναλογικού αισθητηρίου μέτρησης στάθμης και ψηφιακών φλοτεροδιακοπτών που βρίσκονται σε εφεδρεία, οδηγεί ελεγκτές στροφών (inverter) και κατ' επέκταση αντλίες ώστε να προωθήσει έως το επόμενο στάδιο τα λύματα τα οποία συσσωρεύονται στο σταθμό. Τα αντλητικά συστήματα είναι πάντα σε κατάσταση εφεδρείας και το PLC αναλαμβάνει την αδιάλειπτη λειτουργία σε περίπτωση αστοχίας του ενός εξ' αυτών.

Λειτουργικά, όταν η στάθμη ανέβει πάνω από ένα ρυθμιζόμενο όριο ενεργοποιείται ένα αντλητικό σύστημα με σκοπό να επαναφέρει τη στάθμη σε άλλο ρυθμιζόμενο όριο το οποίο και παύει τη λειτουργία. Όπως έχει αναφερθεί, εφεδρεία της αναλογικής μέτρησης στάθμης αποτελούν οι φλοτεροδιακόπτες , λειτουργία η οποία ενεργοποιείται αυτόματα σε περίπτωση αστοχίας του αναλογικού αισθητήρα ή κατ' επιλογήν του χρήστη. Οι αντλίες, μία κάθε φορά, λειτουργούν κυκλικά για ομοιόμορφη φθορά και ενεργοποιείται αυτόματα η εφεδρεία σε περίπτωση αστοχίας.

Μετρούμενα σήματα, σήματα ελέγχου, σήματα συναγερμού και όρια λειτουργίας μεταδίδονται και λαμβάνονται τηλεματικά με το κέντρο ελέγχου. Επίσης, δίδεται και η δυνατότητα μέσω web interface ο χειριστής να προβεί στις παραπάνω ρυθμίσεις ή να ελέγξει τη λειτουργία του συστήματος.

Το κέντρο ελέγχου λαμβάνει και διαχειρίζεται τα σήματα του τοπικού σταθμού με τη χρήση SCADA ενημερώνοντας συνεχώς τους χειριστές αλλά και τις βάσεις δεδομένων για την περαιτέρω ανάλυση τους.

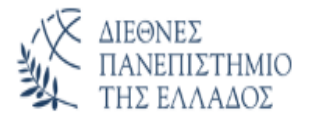

# <span id="page-3-0"></span>**Abstract**

The following thesis presents the development of a supervisory Control and Data Acquisition (SCADA) system that controls and presents data about water distribution network and sewage collection and disposal network. It includes a complete automation system, use of telecommunications networks and user-friendly depiction applications.

The work presented is based on real life projects about the sewer systems of Ioannina city and Sifnos island. The sewer systems are responsible for transferring human wastes from the Urban environment to on-site Biological Wastewater Treatment Plants (WWTPs). One thing we have to be sure about is the system's reliability and correct operation because failure might result in environmental damage which is especially hard on places like islands.

The system consists of a local Programmable Logic Controller (PLC) which is responsible for the automation process and the connection of the local station with the control center. It uses analog level measurement sensors and reserve digital float switches in order to drive inverters and pumps that help to relocate the waste into the next stage of the sewage treatment process. The pumping systems are always in standby mode and the PLC takes in case of failure of one of them.

In operational state, when the level rises above a limit that we have defined, a pumping system is activated in order to restore the level to another fixed limit, which stops the operation. As has been mentioned, the analog level measurement consists of the float switches, a function which is activated automatically in case of failure of the analog sensor or in case we choose so. The pumps cycle one at a time for best optimization of the use of the materials and the backup is automatically activated in case of failure.

All the control and alarm signals and generally all the signals we measure are transmitted and received with the help of the control center. Also, the operator is given the possibility via a web interface to make the above settings or to check the operation of the system.

The control center receives and manages the signals of the local station while the SCADA system is constantly updating the databases for their further analysis and makes all the data accessible to the operators.

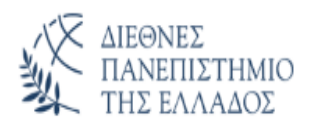

# Περιεχόμενα

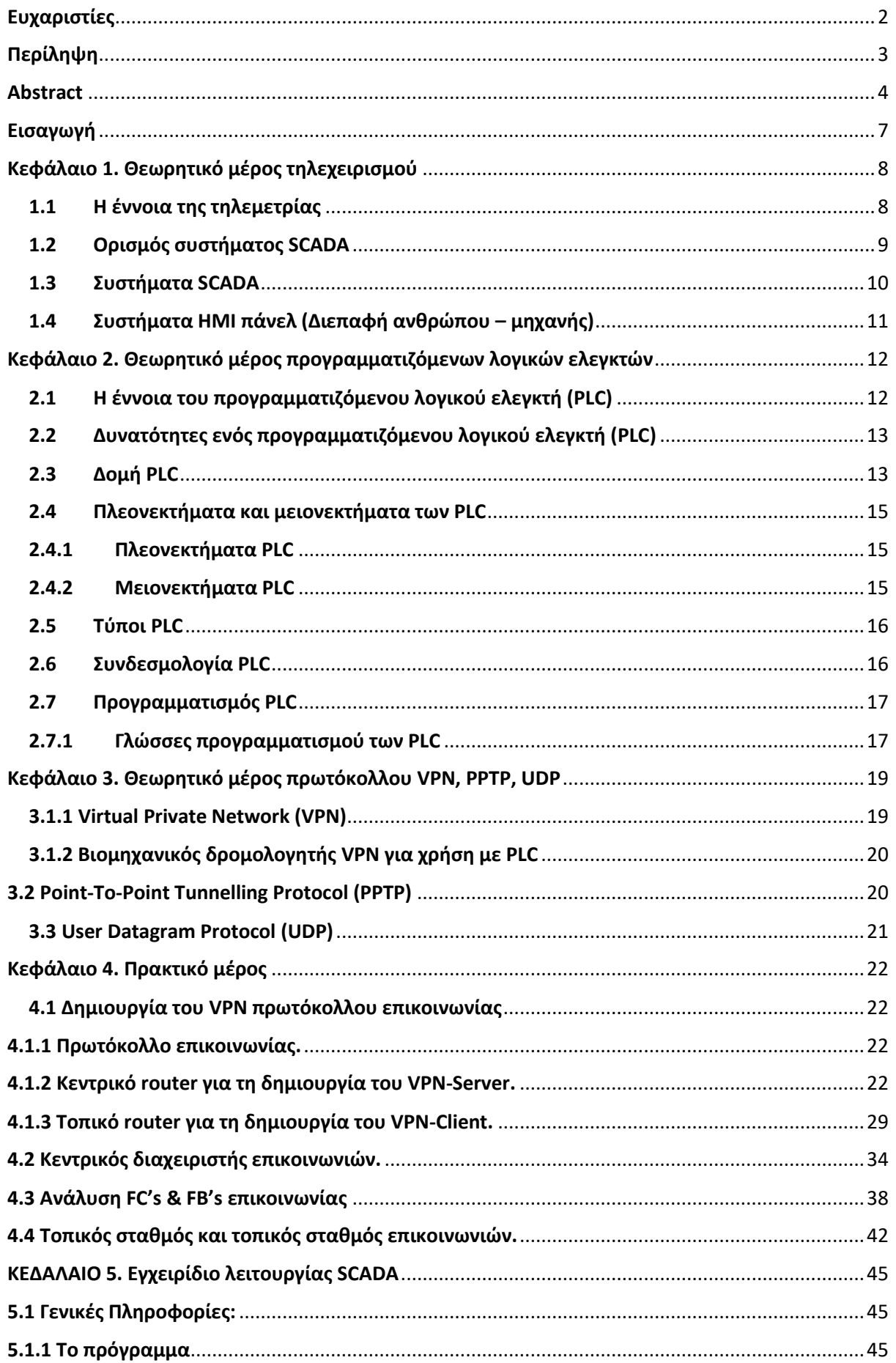

# **XX** AIEONEZ<br>
TIANETIIZTHMIO<br>
THZ EAAAAOZ ΠΜΣ ΕΦΑΡΜΟΣΜΕΝΑ ΣΥΣΤΗΜΑΤΑ ΑΥΤΟΜΑΤΟΠΟΙΗΣΗΣ

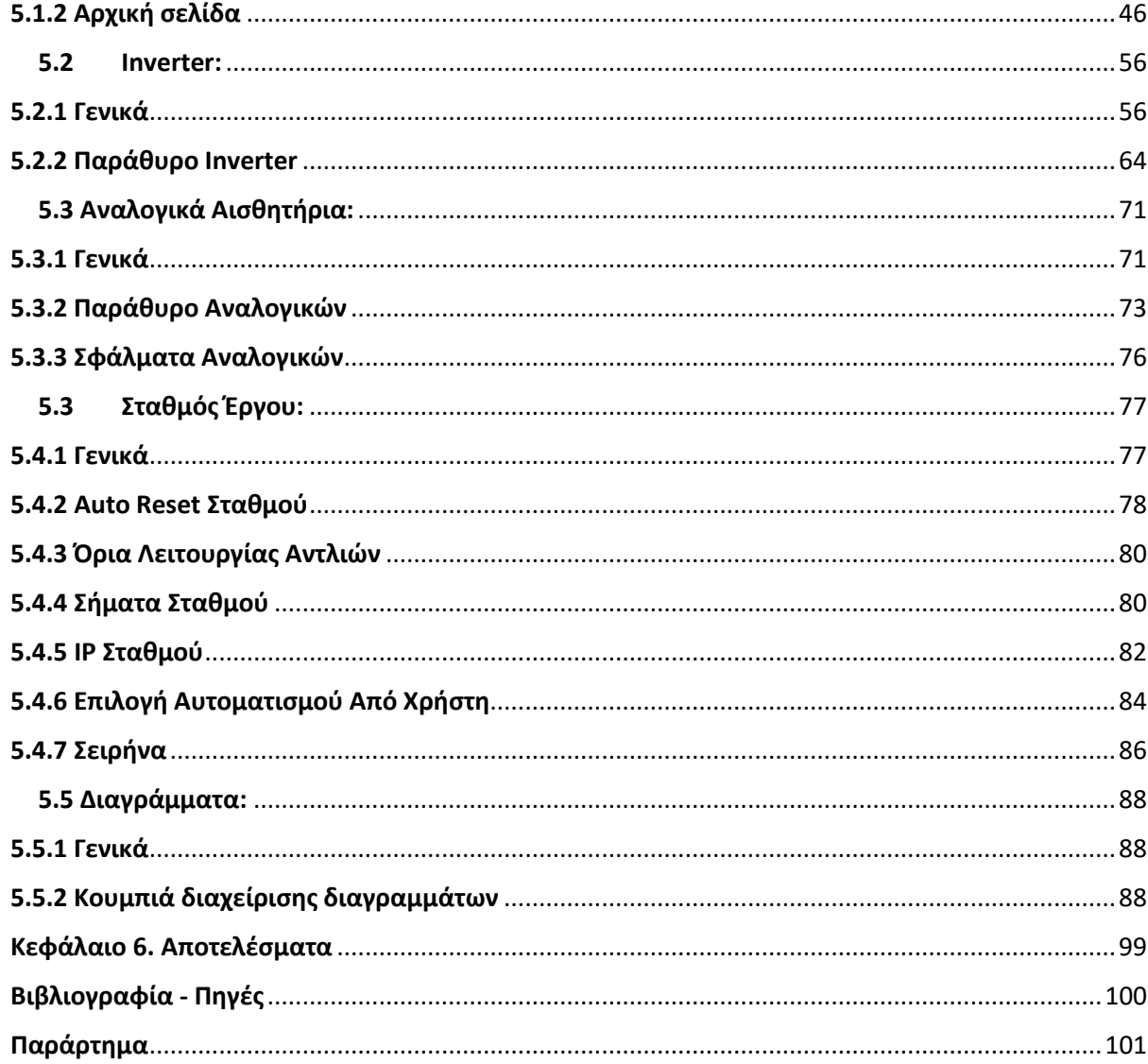

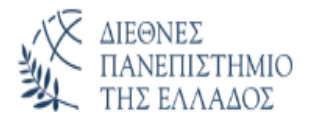

# <span id="page-6-0"></span>**Εισαγωγή**

Σκοπός για τη διαχείριση ενός τοπικού σταθμού τηλεμετρίας είναι η ολοκληρωμένη διαχείριση των υδάτινων πόρων, μέσω απεικόνισης όλου του δικτύου μεταφοράς σε υπολογιστή. Υπάρχουν αρκετά λογισμικά για την συγκεκριμένη απεικόνιση, από διάφορες εταιρίες, τα οποία, μπορούν να εγκατασταθούν σε υπολογιστές με συγκεκριμένες προδιαγραφές και να περαστούν οι αντίστοιχες άδειες ώστε να λειτουργήσει το συγκεκριμένο πρόγραμμα. Η πιο διαδεδομένη μέθοδος απεικόνισης ολόκληρου του υδραυλικού δικτύου ενός δήμου είναι το SCADA, το πρόγραμμα δηλαδή το οποίο εγκαθίσταται σε ένα υπολογιστή, και έχει όλες τις δυνατότητες και τις λειτουργίες που χρειάζεται για να έχουμε πλήρη χειρισμό όλων αντλιών, των γεωτρήσεων και των αναλογικών οργάνων. Επίσης, η απεικόνιση ενός τοπικού σταθμού (όπως για παράδειγμα μιας γεώτρησης) μπορεί να γίνει και με μορφή ΗΜΙ πάνελ.

Το HMI έχει λιγότερες και πιο περιορισμένες δυνατότητες έναντι του SCADA. Το HMI είναι μία συσκευή η οποία τοποθετείται επάνω στην πόρτα του ηλεκτρολογικού πίνακα για τον τοπικό χειρισμό των συσκευών που επιθυμούμε να χειριστούμε ή να παρακολουθούμε όπως για παράδειγμα είναι η στάθμη. Το πάνελ είναι για απλούς χειρισμούς, χωρίς περίπλοκες λειτουργίες. Και στις δύο προηγούμενες μεθόδους απεικόνισης, χρησιμοποιείται ειδικό πρόγραμμα με ειδικό περιβάλλον σχεδίασης.

Τέλος, ένας άλλος τρόπος απεικόνισης ενός τοπικού σταθμού τηλεμετρίας είναι το web server το οποίο είναι ενσωματωμένο στο PLC της siemens το S7-1200. Με τη χρήση του web server η απεικόνιση είναι ακόμα πιο απλή σε γραφικά σε σχέση με τις δύο προηγούμενες μεθόδους , διότι η γλώσσα προγραμματισμού που χρησιμοποιείται είναι η html και δεν υπάρχει πρόγραμμα σχεδίασης. Για το λόγο αυτό, οι λειτουργίες περιγράφονται με κείμενα και δεν απεικονίζεται το υδραυλικό δίκτυο όπως σε ένα SCADA ή σε ένα HMI. Είναι ωστόσο ένας χρήσιμος τρόπος απεικόνισης διότι η απεικόνιση γίνεται με ένα PLC έναντι των άλλων περιπτώσεων στις οποίες χρειάζεται η προμήθεια υπολογιστή ή πάνελ. Ο τρόπος σύνδεσης είναι πολύ απλός. Σε έναν browser πληκτρολογούμε την IP του PLC και εφόσον είμαστε στο ίδιο δίκτυο, μας ανοίγει το περιβάλλον πλοήγησης για την απεικόνιση του τοπικού σταθμού.

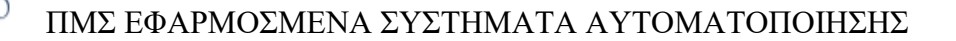

## <span id="page-7-0"></span>**Κεφάλαιο 1. Θεωρητικό μέρος τηλεχειρισμού**

#### <span id="page-7-1"></span>**1.1 Η έννοια της τηλεμετρίας**

ΔΙΕΘΝΕΣ

Με τον όρο τηλεμετρία εννοούμε τη συλλογή δεδομένων από απόσταση μέσω προγραμματιζόμενων λογικών ελεγκτών (PLC). Τα δεδομένα αυτά, μπορεί να αναφέρονται, σε λειτουργίες και σφάλματα συσκευών (γεωτρήσεων, αντλιών κλπ.), σε αναλογικά μεγέθη όπως για παράδειγμα η μέτρηση της στάθμης η οποία είναι από τα πιο σημαντικά αναλογικά όργανα. Με τον έλεγχο της στάθμης προλαβαίνουμε τυχόν υπερχειλίσεις, καθώς επίσης, και την στέρηση του νερού σε κάποιο χωριό το οποίο τροφοδοτούμε. Με την μέτρηση της πίεσης μέσω πιεσόμετρων μπορούμε να προλάβουμε το σπάσιμο ενός αγωγού. Με την μέτρηση της παροχής με τα παροχόμετρα παίρνουμε ενδείξεις για τα στιγμιαία κυβικά καθώς επίσης και για τα συνολικά (με έναν ψηφιακό παλμό) για να συγκρίνουμε τις καταναλώσεις των οικισμών. Επίσης, υπάρχουν τα ποιοτικά όργανα όπως είναι το χλώριο το οποίο προστίθεται στη δεξαμενή για την απολύμανση και τη διόρθωση ποιότητας του νερού.

Η συλλογή αυτών των δεδομένων μπορεί να γίνεται μέσω ενός υπολογιστή, στον οποίο, έχει εγκατασταθεί το απαραίτητο λογισμικό για την απεικόνιση του υδραυλικού δικτύου, σε ένα HMI πάνελ ή μέσω του web server. Στην περίπτωση της πλήρης απεικόνισης όλου του δικτύου δημιουργείται ο κεντρικός σταθμός ελέγχους (ΚΣΕ) της τηλεμετρίας όπου στον Δήμο της περιοχής τοποθετείται ο υπολογιστής αυτός ώστε να μπορεί να συλλέγει σε ένα σημείο όλα τα απαραίτητα δεδομένα που χρειάζονται.

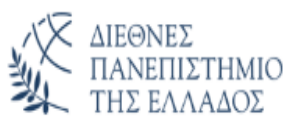

# <span id="page-8-0"></span>**1.2 Ορισμός συστήματος SCADA**

Ο όρος SCADA (Σύστημα τηλεελέγχου και τηλεχειρισμού) ο οποίος σημαίνει Supervisory Control And Data Acquisition περιγράφει μια κατηγορία συστημάτων βιομηχανικού αυτοματισμού ελέγχου, τηλεμετρίας και τηλεχειρισμού. Ένα σύστημα μπορεί να αποτελείται από πολλά PLC, όπως για παράδειγμα να υπάρχει ένα PLC σε κάθε διεργασία για τον έλεγχο των επιμέρους στοιχείων και μονάδων μια εγκατάστασης. Στο κέντρο ελέγχου και διαχείρισης υπάρχει ένα κύριο PLC, το PLC Master, το οποίο συλλέγει όλα τα δεδομένα από τα τοπικά PLC είτε μέσω καλωδίου είτε μέσω ασύρματου πομποδέκτη. Έπειτα το κεντρικό PLC μπορεί να μεταδίδει τα δεδομένα της εγκατάστασης σε μακρινά σημεία μέσω κάποιου συστήματος τηλεπικοινωνίας, όπως για παράδειγμα μέσω του ενσύρματου τηλεφωνικού δικτύου ή μέσω ασύρματου δικτύου.

Οι δυνατότητες που μας προσφέρει το SCADA είναι οι παρακάτω:

- Απεικόνιση αναλογικών μεγεθών
- Συλλογή πληροφοριών όλων των σημείων της εγκατάστασης
- Απεικόνιση του υδραυλικού δικτύου
- Λειτουργία ή σφάλμα συσκευών
- Απεικόνιση διαγραμμάτων αναλογικών οργάνων, καθώς επίσης και με τη μορφή πίνακα για τα συνολικά κυβικά, KWh κλπ.
- Καταγραφή σφαλμάτων
- Εκτυπώσεις αναφορών

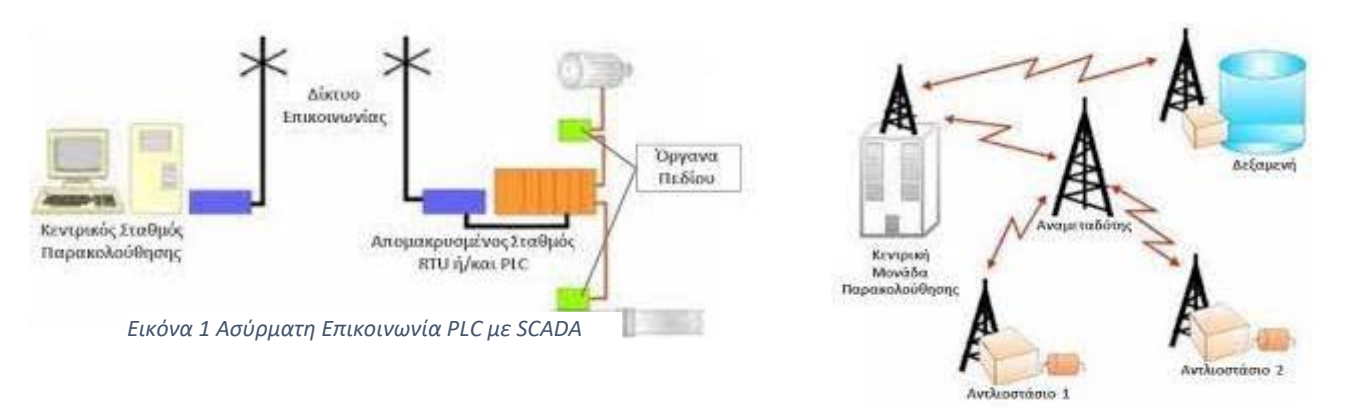

*Εικόνα 2 Ασύρματη επικοινωνία PLC αντλιοστασίων με SCADA*

Κάποια παραδείγματα συστημάτων τηλεχειρισμού αναγράφονται παρακάτω:

- ➢ Δίκτυα νερού και αποχέτευσης
- ➢ Τηλεπικοινωνιακοί σταθμοί
- ➢ Δίκτυα παραγωγής και διανομής ηλεκτρικής ενέργειας καθώς και αερίου και υγρών καυσίμων.
- ➢ Αρδευτικά συστήματα
- ➢ Βιολογικοί καθαρισμοί
- ➢ Συστήματα ελέγχου και ρύθμισης γραμμών παραγωγής σε εργοστάσια

Ο έλεγχος των παραπάνω δικτύων μπορεί να γίνει από ένα ή περισσότερα κεντρικά σημεία ελέγχου. Μπορεί επίσης να γίνει από το κεντρικό σύστημα SCADA στο control room ή από τοπικό HMI πάνελ. Με την συνολική απεικόνιση όλου του δικτύου στο SCADA έχουμε τον πλήρη έλεγχο του δικτύου και μπορούμε να προλάβουμε έκτακτες καταστάσεις συναγερμών ή να γνωρίζουμε άμεσα σε ποιο σημείο της εγκατάστασης υπάρχει το πρόβλημα.

# <span id="page-9-0"></span>**1.3 Συστήματα SCADA**

Με την εφαρμογή του Εποπτικού Ελέγχου και Συλλογής Δεδομένων (SCADA) αποκτάτε ο πλήρης έλεγχος της παρακολούθησης και της διαχείρισης σε αντλιοστάσια, δίκτυα ύδρευσης κλπ.

Όπως αναφέρθηκε παραπάνω υπάρχουν αρκετές λειτουργίες τις οποίες μπορούμε να ελέγξουμε και να ορίσουμε στο σύστημα του SCADA. Οι κυριότερες αναφέρονται παρακάτω:

- Έναρξη και παύση αντλιών
- Απεικόνιση σφαλμάτων όλων των συσκευών (όπως για παράδειγμα βλάβη αντλιών, χαμηλή-υψηλή στάθμη κλπ.)
- Έλεγχος αναλογικών οργάνων όπως για παράδειγμα στάθμη καθώς επίσης και ποιοτικά όργανα όπως το ph., το χλώριο κλπ.
- Επιτήρηση των αγωγών δικτύου για διαρροές (μέτρηση πίεσης και παροχής)
- Χειρισμό βανών (άνοιγμα-κλείσιμο)
- Καταγραφή των αναλογικών οργάνων, της λειτουργίας των αντλιών μέσω διαγραμμάτων αλλά και πινάκων
- Μέτρηση του αναλυτή ενέργειας για την κατανάλωση της εκάστοτε εφαρμογής

Με αυτό τον τρόπο επιτυγχάνονται τα παρακάτω:

- ➢ Εξοικονόμηση νερού και ενέργειας (σε περίπτωση δυσλειτουργίας)
- ➢ Ορθολογική διαχείριση του δικτύου προς αποφυγή προβλημάτων
- ➢ Δυνατότητα επέκτασης με την προσθήκη νέων σταθμών στο σύστημα

Επίσης, υπάρχει η δυνατότητα δημιουργίας διαφόρων επιπέδων χρηστών ανάλογα με την ανάγκη της εφαρμογής ώστε να υπάρχει και ο υπεύθυνος για τις ρυθμίσεις του αυτοματισμού. Για παράδειγμα, ο ένας χρήστης να μπορεί μόνο να βλέπει τις λειτουργίες της εφαρμογής. Εάν δηλαδή έχει ανέβει η πίεση σε έναν αγωγό να προλάβει τυχόν σπάσιμο του αγωγού. Ένας δεύτερος χρήστης να μπορεί να ξεκινάει τις αντλίες, και ένας τρίτος χρήστης να μπορεί να ρυθμίζει τα όρια του αυτοματισμού.

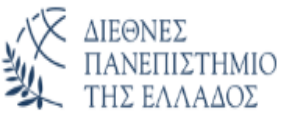

# <span id="page-10-0"></span>**1.4 Συστήματα ΗΜΙ πάνελ (Διεπαφή ανθρώπου – μηχανής)**

Με την εφαρμογή του HMI πάνελ μπορεί να γίνει ο τοπικός χειρισμός σε έναν σταθμό. Τα πάνελ μπορούν να τοποθετηθούν είτε σε σταθμούς με γεωτρήσεις είτε σε σταθμούς με δεξαμενές ανάλογα με την ζήτηση και την απαραίτητη λειτουργία του κάθε συστήματος. Οι λειτουργίες τις οποίες μπορεί να διαχειριστεί το πάνελ είναι αρκετές.

Οι δυνατότητες που μας προσφέρει το HMI πάνελ είναι οι παρακάτω:

- Έναρξη και παύση αντλιών
- Απεικόνιση σφαλμάτων όλων των συσκευών (όπως για παράδειγμα βλάβη αντλιών, χαμηλή-υψηλή στάθμη κλπ.)
- Έλεγχος αναλογικών οργάνων όπως για παράδειγμα στάθμη καθώς επίσης και ποιοτικά όργανα όπως το ph., το χλώριο κλπ.
- Επιτήρηση των αγωγών δικτύου για διαρροές (μέτρηση πίεσης και παροχής)
- Χειρισμό βανών (άνοιγμα-κλείσιμο)
- Απεικόνιση διαγραμμάτων

Σαφώς οι λειτουργίες του πάνελ είναι πιο περιορισμένες στο κομμάτι των διαγραμμάτων και των αναφορών. Επίσης, ανάλογα με την ανάγκη του έργου προσαρμόζεται και η εφαρμογή. Για παράδειγμα, η εφαρμογή σε ένα πάνελ μπορεί να είναι μόνο απεικονιστική. Δηλαδή, να μην μπορεί ο χειριστής να ξεκινάει αντλίες, να ανοίγει βάνες ή να ορίζει τα όρια του αυτοματισμού. Μπορεί μόνο να βλέπει την στάθμη και την λειτουργία ή το σφάλμα της γεώτρησης. Επίσης, υπάρχει επίσης η δυνατότητα των χρηστών όπως αναφέρθηκε παραπάνω και για το SCADA. Υπάρχει η δυνατότητα να δημιουργηθούν επίπεδα χρηστών. Το πρώτο επίπεδο του χρήστη να έχει δικαίωμα μόνο απεικόνισης. Το δεύτερο να έχει δικαίωμα να ξεκινάει την αντλία και το τρίτο επίπεδο να ορίζει και τα όρια του αυτοματισμού. Σε κάθε περίπτωση, εξαρτάται από την ζήτηση του πελάτη.

# <span id="page-11-0"></span>**Κεφάλαιο 2. Θεωρητικό μέρος προγραμματιζόμενων λογικών ελεγκτών**

Στις μέρες μας, η χρήση των προγραμματιζόμενων λογικών ελεγκτών (PLC) είναι πολύ διαδεδομένοι. Τα PLC προορίζονταν για να αντικαταστήσουν τον κλασσικό ηλεκτρολογικό πίνακα με τα ρελέ. Χρησιμοποιούνται σε εμπορικές και βιομηχανικές εφαρμογές και κυρίως όπου απαιτείται υψηλός ρυθμός παραγωγής προϊόντων. Μια εικόνα ενός προγραμματισμένου λογικού ελεγκτή φαίνεται παρακάτω.

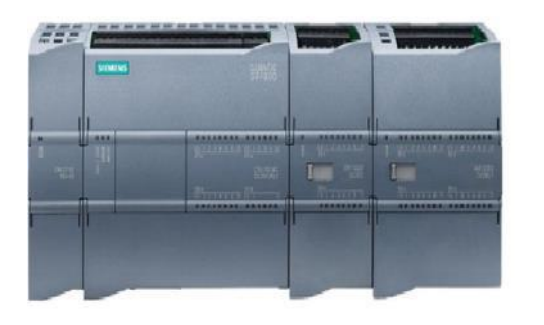

ΔΙΕΘΝΕΣ

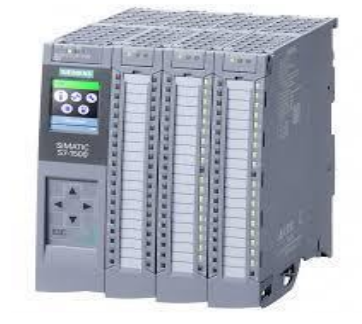

*Εικόνα 3 Προγραμματιζόμενος λογικός ελεγκτής (PLC) Εικόνα 4 Προγραμματιζόμενος λογικός ελεγκτής (PLC)*

# <span id="page-11-1"></span>**2.1Η έννοια του προγραμματιζόμενου λογικού ελεγκτή (PLC)**

Το PLC είναι ένας ελεγκτής βασιζόμενος σε ένα μικροεπεξεργαστή του οποίου, τις λειτουργίες καθορίζει ένα πρόγραμμα αποθηκευμένο σε μόνιμη μνήμη (ROM/EEPROM) αλλά και αρκετή μνήμη RAM για τη γρήγορη εκτέλεση των εντολών.

Τα κομμάτια από τα οποία αποτελούνται τα PLC είναι αφενός, η CPU (Central Processing Unit - Κεντρική Μονάδα Επεξεργασίας) και αφετέρου, οι μονάδες εισόδου - εξόδου. Στη CPU βρίσκεται το πρόγραμμα που είναι γραμμένο σε μια από τις γλώσσες προγραμματισμού. Το συγκεκριμένο πρόγραμμα, μπορεί και επεξεργάζεται συναρτήσεις λογικής τύπου Boolean, χρονισμό, απαρίθμηση αλλά και αριθμητικές πράξεις με απώτερο σκοπό τον έλεγχο ενός σύνθετου μηχανήματος ή μιας διεργασίας μέσω των εξόδων του. Περιλαμβάνει εισόδους και εξόδους που συνδέονται με τα στοιχεία μιας εγκατάστασης και έναν αλγόριθμο ο οποίος είναι σε θέση να καθορίσει ότι κάποιος συνδυασμός εισόδων παράγει ένα συγκεκριμένο αποτέλεσμα στις εξόδους. Ακόμη, σύνθετοι μικροεπεξεργαστές σε μορφή καρτών μπορούν να τοποθετηθούν στο ίδιο Bus με τις κεντρικές μονάδες και να ανταλλάσσουν δεδομένα μεταξύ τους σε μεγάλες ταχύτητες όπως για παράδειγμα, κάρτες/μικροεπεξεργαστές επικοινωνίας για όλα τα γνωστά πρωτόκολλα.

Τα PLC όπως όλες οι ηλεκτρονικές συσκευές, έχουν εξελιχθεί με το πέρασμα του χρόνου και έχουν βελτιωθεί τόσο σε όγκο όσο και σε ταχύτητα. Επίσης, οι συσκευές ελέγχου και προγραμματισμού έχουν αναλογικά βελτιωθεί και περάσαμε πλέον από τους Programmer σε Windows Software τα οποία, μπορούν να εγκατασταθούν σε όλους τους γνωστούς υπολογιστές με απλό τρόπο και να επικοινωνούν με τα PLC απλά με την κάρτα επικοινωνίας Ethernet. Τα σύγχρονα προγράμματα είναι πιο ολοκληρωμένα από ποτέ ενσωματώνοντας κάτω από το ίδιο δέντρο (Project), το πρόγραμμα διαχείρισης. Τέτοιου τύπου εφαρμογές είναι

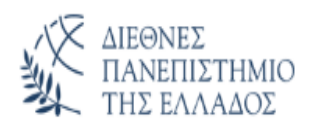

παραδείγματος χάρη, η αυτόματη τοποθέτηση προϊόντων σε συσκευασίες και η αυτόματη εμφιάλωση μπουκαλιών (π.χ. εμφιάλωση κρασιού). .

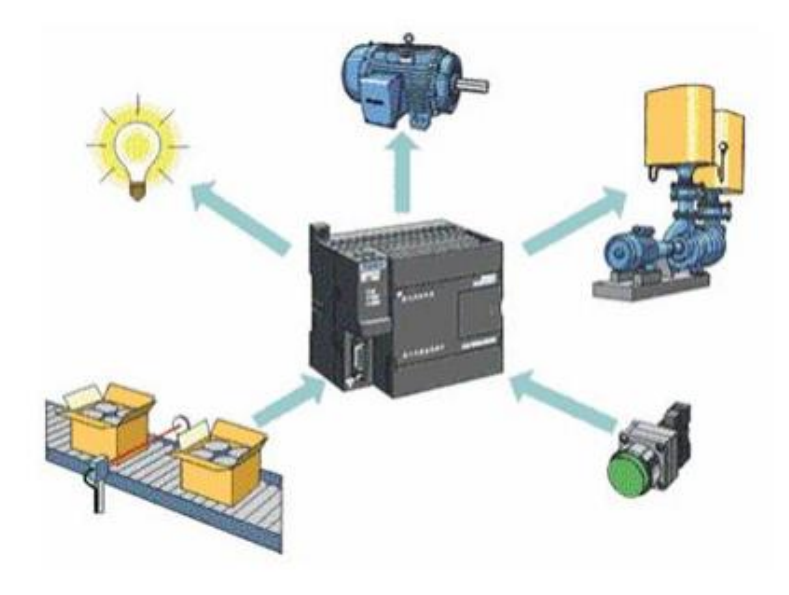

*Εικόνα 5 Συσκευές συνδεμένες στο PLC*

# <span id="page-12-0"></span>**2.2 Δυνατότητες ενός προγραμματιζόμενου λογικού ελεγκτή (PLC)**

- ➢ Μπορεί να εκτελέσει εντολές αυτοματισμού και αναμετάδοση δεδομένων.
- ➢ Μπορεί να διεξάγει καταμέτρηση, υπολογισμό και σύγκριση τιμών αναλογικών διεργασιών.
- ➢ Προσφέρει ευελιξία για να τροποποιήσει τη λογική ελέγχου, όποτε απαιτείται, στο συντομότερο χρονικό διάστημα.
- ➢ Ανταποκρίνεται στις αλλαγές των παραμέτρων της διαδικασίας μέσα σε κλάσματα δευτερολέπτων.
- ➢ Βελτιώνει την αξιοπιστία του συνολικού συστήματος ελέγχου.
- ➢ Είναι οικονομικά αποδοτικό για τον έλεγχο σύνθετων συστημάτων.
- ➢ Μπορεί να εργαστεί με τη βοήθεια του υπολογιστή HMI (Διεπαφή Ανθρώπου-Μηχανής)

# <span id="page-12-1"></span>**2.3 Δομή PLC**

Παρακάτω περιγράφεται η δομή του PLC.

- ➢ Αρχικά υπάρχει μία ράγα πάνω στην οποία συνδέονται οι μονάδες.
- ➢ Υπάρχει η μονάδα τροφοδοσίας (PS).
- ➢ Έπειτα τοποθετείται η μονάδα επεξεργασίας (CPU) η οποία αποτελεί τον "εγκέφαλο" του PLC.
- ➢ Δεξιά από την CPU μπαίνουν οι κάρτες όπως είναι οι ψηφιακές κάρτες εισόδων/εξόδων και οι αναλογικές κάρτες εισόδων/εξόδων.

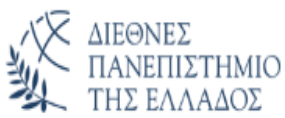

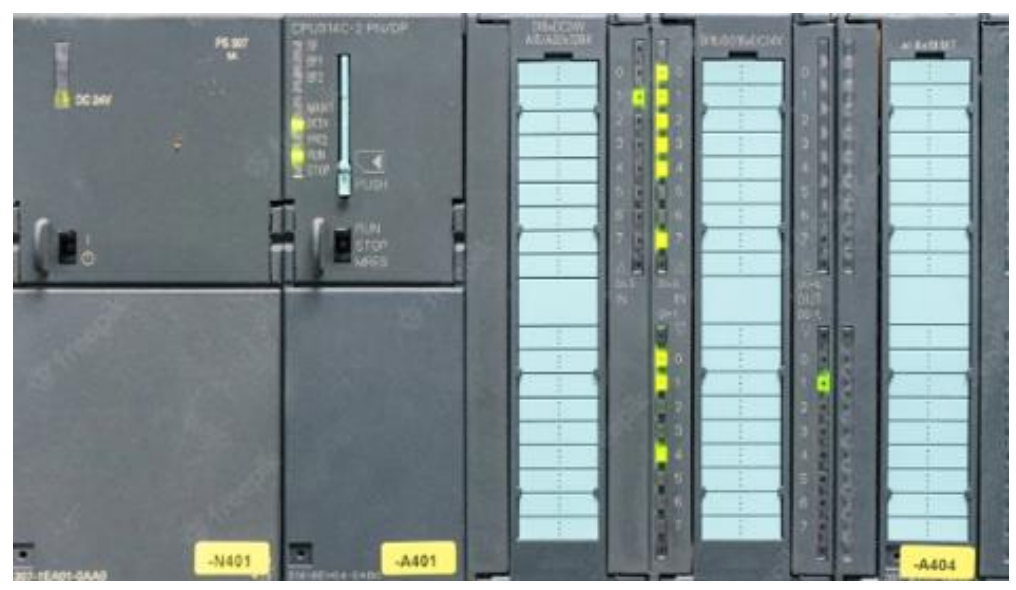

*Εικόνα 6 Παράδειγμα δομής ενός PLC Siemens*

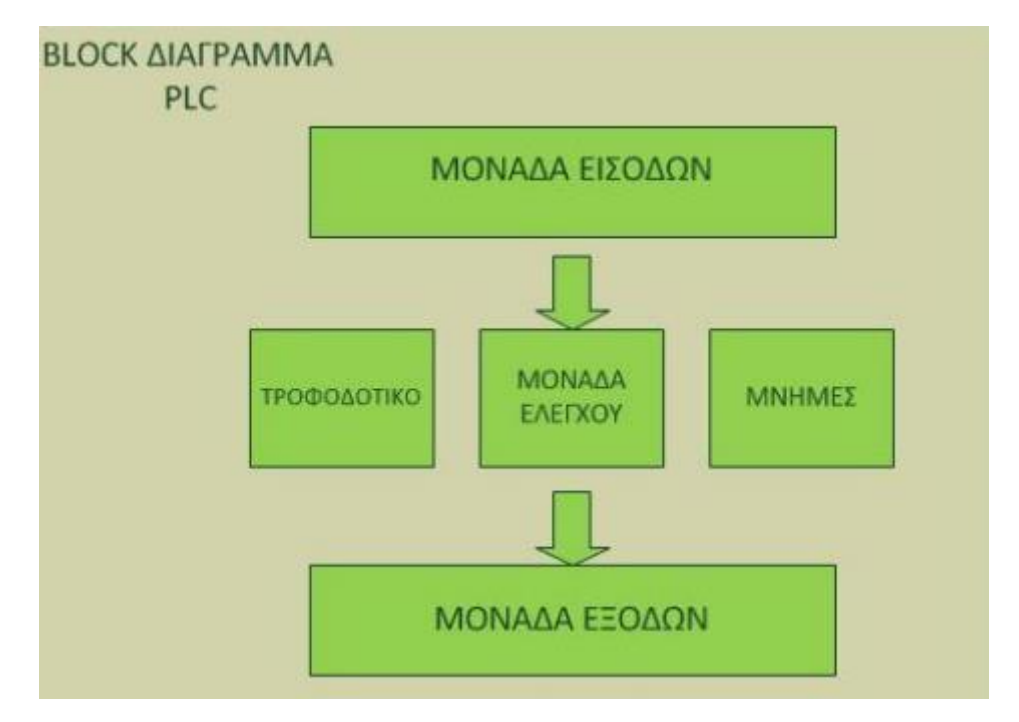

*Εικόνα 7 Block διάγραμμα ενός PLC*

Το PLC αποτελείται από τη μνήμη RAM, ROM και EEPROM οι οποίες περιγράφονται παρακάτω:

- Μνήμη RAM: Είναι η περιοχή μνήμης όπου αποθηκεύονται οι καταστάσεις των εισόδων και των εξόδων. Η περιοχή αυτή ονομάζεται για τις εισόδους, εικόνα εισόδου και για τις εξόδους, εικόνα εξόδου. Υπάρχει περιοχή μνήμης όπου αποθηκεύονται οι ενδιάμεσες πληροφορίες που αφορούν τη λειτουργία του αυτοματισμού, των χρονικών, των απαριθμητών και μνήμη όπου αποθηκεύονται τα προγράμματα του χρήστη, δηλαδή τα προγράμματα που λειτουργούν ένα συγκεκριμένο αυτοματισμό.
- Μνήμα ROM: Στη μνήμη ROM (Read Only Memory) ο κατασκευαστής του προγραμματιζόμενου ελεγκτή αποθηκεύει το λειτουργικό σύστημα του PLC, δηλαδή τις οδηγίες (το πρόγραμμα) για όλες τις βασικές λειτουργίες που είναι απαραίτητες για να δουλέψει το PLC.

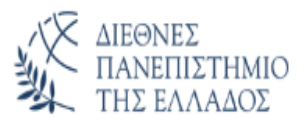

- Μνήμη EEPROM: Επειδή η μνήμη RAM με την απώλεια της τροφοδοσίας χάνει τα δεδομένα της (εκτός αν χρησιμοποιείται μπαταρία), τα PLC χρησιμοποιούν έναν άλλο τύπο μνήμης, την EEPROM (Electrically Erasable Programmable Read Only Memory), η οποία προγραμματίζεται και σβήνει ηλεκτρικά. Πρόκειται για μνήμη που με την πτώση της τροφοδοσίας διατηρεί τα δεδομένα της, και η οποία γράφεται και σβήνεται μέσω ειδικού μηχανήματος.

# <span id="page-14-0"></span>**2.4 Πλεονεκτήματα και μειονεκτήματα των PLC**

# <span id="page-14-1"></span>**2.4.1 Πλεονεκτήματα PLC**

Τα PLC είναι ευρέως διαδεδομένα και χρησιμοποιούνται σε πολλές εφαρμογές στην βιομηχανία. Ωστόσο υπάρχουν ορισμένα πλεονεκτήματα και μειονεκτήματα όσο αφορά την χρήση τους. Παρακάτω αναφέρονται τα πλεονεκτήματά τους:

- ➢ Χαμηλό κόστος υλοποίησης του PLC.
- ➢ Απαιτείται σχετικά μικρός χρόνος για την υλοποίηση του αυτοματισμού και υπάρχει ευελιξία κατά την διαδικασία της θέσης σε λειτουργία.
- ➢ Ελαχιστοποίηση του κόστους συντήρησης του πίνακα αυτοματισμού.
- ➢ Μεγάλη ευελιξία σε τροποποιήσεις του αυτοματισμού.
- ➢ Μεγάλες δυνατότητες επέκτασης του αυτοματισμού.
- ➢ Ευκολία δημιουργίας πολύπλοκων καθώς και έξυπνων διεργασιών.
- ➢ Δυνατότητα σύνδεσης με κεντρικό υπολογιστικό σύστημα ή το εταιρικό δίκτυο
- ➢ Καταλαμβάνει ελάχιστο χώρο.
- ➢ Εύκολος προγραμματισμός, έλεγχος λειτουργίας και ευκολία κατά την αποσφαλμάτωση του προγράμματος.
- ➢ Οικονομία στην κατανάλωση ενέργειας.
- ➢ Εύκολη, πιο γρήγορη και σχεδόν άνευ κόστους αναπαραγωγή όμοιων εφαρμογών.
- ➢ Επαναχρησιμοποίηση του PLC σε περίπτωση που καταργηθεί η υφιστάμενη εφαρμογή μειώνοντας έτσι το κόστος ανάπτυξης των εφαρμογών με χρήση PLC.

# <span id="page-14-2"></span>**2.4.2 Μειονεκτήματα PLC**

Πέρα από τα πλεονεκτήματα τα οποία έχουν οι προγραμματιζόμενοι λογικοί ελεγκτές, έχουν και κάποια μειονεκτήματα τα οποία αναφέρονται παρακάτω:

- ➢ Σε μία απλή εφαρμογή τα PLC δεν είναι η καλύτερη λύση λόγο του κόστος τους έναντι του πεδίου με ηλεκτρονόμους.
- ➢ Σε περίπτωση μίας βλάβης στο PLC μπορεί να χρειαστεί να αντικατασταθεί ένα τμήμα του ή ακόμη, και όλο το PLC, ενώ στην περίπτωση των ρελέ απλά θα αντικαθιστούσαμε το ρελέ.
- ➢ Απαιτείται εξειδικευμένο προσωπικό για την εγκατάσταση και την παρακολούθηση της λειτουργίας του κάτι που σημαίνει αυξημένο κόστος.
- ➢ Τα PLC είναι γενικά ευαίσθητα στο θόρυβο και απαιτείται συνεπώς ειδικές κατασκευές για την προστασία τους.

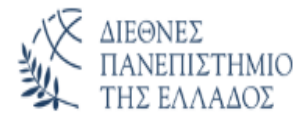

# <span id="page-15-0"></span>**2.5 Τύποι PLC**

Υπάρχουν διάφοροι τύποι PLC, κάποιοι τύποι εξ αυτών είναι τα Compact (Εικόνα 8) και τα Modular (Εικόνα 9). Με την έννοια Compact, αναφερόμαστε στην συσκευή στην οποία, η τροφοδοσία, η CPU, οι είσοδοι και οι έξοδοι ανήκουν στην ίδια μονάδα σε αντίθεση με τα modular στα οποία, η τροφοδοσία, η CPU, οι είσοδοι και οι έξοδοι αποτελούν ξεχωριστές συσκευές. Επέλεξα να αναφερθώ σε αυτούς τους δύο τύπους γιατί είναι οι πιο συνήθεις και γιατί αποτελούν το μεγαλύτερο ποσοστό που ήδη είναι εγκατεστημένα. Για παράδειγμα, υπάρχουν και τύποι PLC με ειδικές λειτουργίες (όπως, Redundancy) τα οποία, τα συναντάμε σε πολύ ειδικές εγκαταστάσεις όπως είναι οι πυρηνικοί σταθμοί και τα διυλιστήρια.

#### **Οι βασικές διαφορές μεταξύ των δύο αυτών τύπων περιγράφονται παρακάτω:**

Οι δυνατότητες όσον αναφορά τα Compact PLC είναι περιορισμένες υπό την έννοια ότι έχουν μικρό αριθμό εισόδων και εξόδων, μικρή δυνατότητα επέκτασης καθώς και μικρή επεξεργαστική ισχύ. Ένα βασικό όμως πλεονέκτημά τους αποτελεί το γεγονός ότι είναι πιο οικονομικά σε σχέση με τα Modular. Σε αντίθεση με τα Compact, τα Modular χρησιμοποιούνται για πιο σύνθετους αυτοματισμούς στους οποίους, απαιτείται μεγάλος αριθμός εισόδων και εξόδων.

Ένα πλεονέκτημα επίσης, είναι το γεγονός πως σε μελλοντική επέκταση της εφαρμογής μας, αρκεί απλά να προσθέσουμε μία ή και περισσότερες βαθμίδες εισόδων ή εξόδων διατηρώντας την ίδια CPU και το ίδιο τροφοδοτικό. Το μειονέκτημά τους είναι, το κόστος τους και κατά συνέπεια δεν προτιμάται σε εφαρμογές με χαμηλές απαιτήσεις.

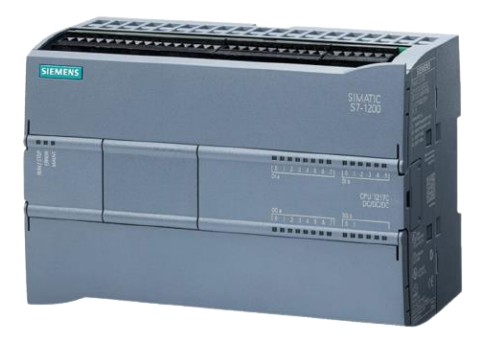

*Εικόνα 8 Compact CPU Εικόνα 9 Modular CPU*

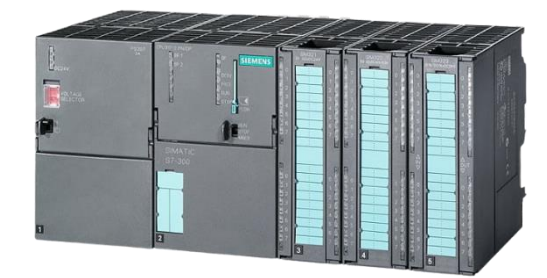

#### <span id="page-15-1"></span>**2.6 Συνδεσμολογία PLC**

Για τον τρόπο σύνδεσης ενός PLC υπάρχουν τα αντίστοιχα εγχειρίδια επομένως η τροφοδοσία του δεν είναι δύσκολη. Αρχικά, για την απλή τροφοδοσίας της CPU χρειάζεται να δώσουμε 24V στο γράμμα L+ και 0V στο γράμμα M όπως φαίνεται στην παραπάνω εικόνα. Ανάλογα με τις κάρτες που θέλουμε να συνδέσουμε τις τροφοδοτούμε αντίστοιχα. Για παράδειγμα, μία κάρτα αναλογικών σημάτων χρειάζεται να τροφοδοτηθεί και αυτή με 24V στο L2+ και να συνδέσουμε τα 0V στο 2M. Σε περίπτωση που δεν τροφοδοτηθεί σωστά ή καθόλου η κάρτα στο hardware Configuration θα δούμε ότι στην κάρτα επάνω θα ανάβει κόκκινο λαμπάκι και από το diagnostic θα μπορέσουμε να καταλάβουμε τι πρόβλημα ακριβώς έχει η κάρτα.

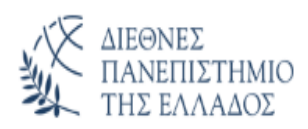

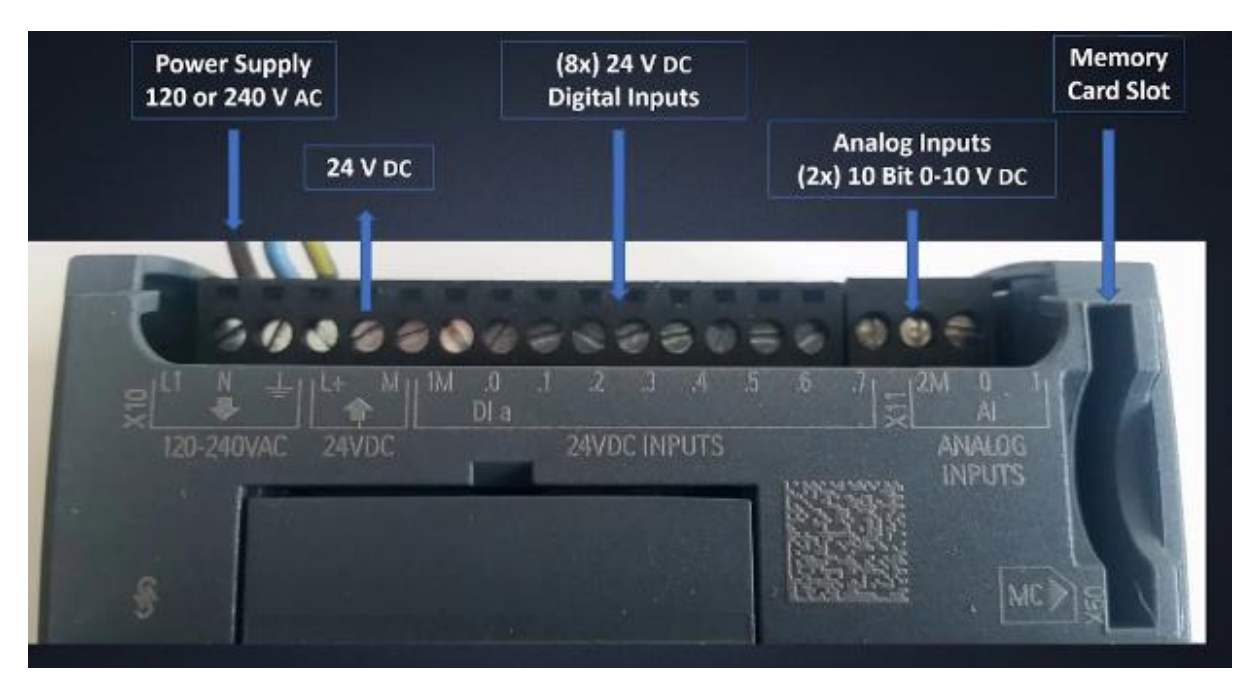

*Εικόνα 10 Τροφοδοσία PLC*

Ανάλογα με την περίπτωση του αισθητηρίου, εάν είναι για παράδειγμα 2-wire ή 4-wire τροφοδοτείται και αντίστοιχα η κάρτα όπως φαίνεται στην εικόνα.

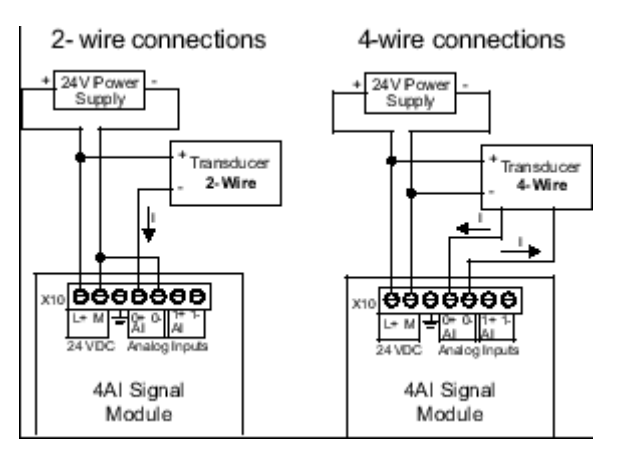

*Εικόνα 11 Σύνδεση αναλογικής κάρτα*

# <span id="page-16-0"></span>**2.7 Προγραμματισμός PLC**

#### <span id="page-16-1"></span>**2.7.1 Γλώσσες προγραμματισμού των PLC**

Ο προγραμματισμός ενός PLC σημαίνει τη σειρά εντολών, οι οποίες λύνουν έναν αλγόριθμο ο οποίος αντιστοιχεί σε ένα σύστημα αυτοματισμού. Η επιλογή της γλώσσας προγραμματισμού εξαρτάται από την εμπειρία και την γνώση του χρήστη σε ψηφιακά ηλεκτρονικά, σε υπολογιστές, σε συστήματα αυτοματισμού που λειτουργούν με κλασικό τρόπο και φυσικά εξαρτάται από την φύση του προβλήματος που έχουμε να αντιμετωπίσουμε.

Οι γλώσσες προγραμματισμού μπορούν να ταξινομηθούν σε γραφικές και μη γραφικές ανάλογα με το είδος των στοιχείων που χρησιμοποιούν. Οι πρώτες χρησιμοποιούν γραφικά

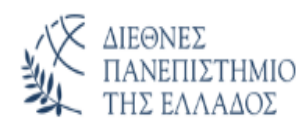

στοιχεία που μοιάζουν αρκετά στα σύμβολα που χρησιμοποιούνται στον κλασικό αυτοματισμό και επίσης σύμβολα λογικών πυλών(AND, OR, NOT κλπ.). Είναι πιο προσιτές σε ανθρώπους που έχουν εμπειρία στον κλασικό αυτοματισμό και έχουν το πλεονέκτημα της καλύτερης εποπτείας. Οι δεύτερες χρησιμοποιούν εντολές που η κάθε μία αντιστοιχεί σε μία εντολή της γλώσσας μηχανής.

Οι πιο σπουδαίες γλώσσες προγραμματισμού είναι οι παρακάτω:

- Ladder ή διάγραμμα επαφών: Είναι η πρώτη γλώσσα προγραμματισμού του PLC η οποία είναι μια γλώσσα γραφικών, η οποία χρησιμοποιεί ηλεκτρομηχανικά σύμβολα και επιτρέπει ουσιαστικά τη μεταφορά του ηλεκτρολογικού σχεδίου στο PLC. Με αυτή τη γλώσσα η εργασία σχεδιασμού του αυτοματισμού γίνεται εύκολα και γρήγορα
- Statement list (STL) ή λίστα εντολών: Η δεύτερη γλώσσα προγραμματισμού είναι η Statement List (STL) που αναπτύχθηκε σχεδόν ταυτόχρονα με τη LADDER. Η σύνταξη των εντολών είναι παραπλήσια με αυτή του κώδικα μηχανής (Machine Code), όπου οι εντολές και οι λειτουργίες ακολουθούνται από διευθύνσεις.
- FBD ή γλώσσα λογικών γραφικών: Η τρίτη γλώσσα Function Block Diagram είναι κι αυτή γλώσσα προγραμματισμού με γραφικά. Οι εντολές εδώ αναπαρίστανται με λογικά blocks, παρόμοια με αυτά που συναντώνται στην άλγεβρα Boole. Κι εδώ όπως και στα διαγράμματα στην ψηφιακή τεχνολογία μπορούμε να παρακολουθήσουμε τη ροή του σήματος ανάμεσα στα «κουτιά». Για παράδειγμα η λογική πράξη AND αντιστοιχεί σε μία εν σειρά σύνδεση επαφών του κυκλωματικού διαγράμματος. Αν στο παρακάτω παράδειγμα έστω και μία από τις εισόδους έχει τιμή 0, τότε η Q0.0 θα έχει τιμή 0. Για να έχει η Q0.0 κατάσταση 1 θα πρέπει όλες οι είσοδοι να έχουν κατάσταση 1. Παρακάτω απεικονίζονται και οι προαναφερθείσες τρείς τυπικές γλώσσες προγραμματισμού για την υλοποίηση της πράξης AND.
- SCL ή δομημένη γλώσσα ελέγχου: Η τέταρτη γλώσσα προγραμματισμού του PLC η Structured Control Language, χρησιμοποιείτε κυρίως για μαθηματικές πράξεις, επικοινωνία, ροή προγράμματος, καθώς επίσης και λειτουργίες συμβολοσειράς και πίνακα. Δημιουργούμε παραμέτρους στην περιοχή διεπαφής όπως ακριβώς στη LAD. Οι οδηγίες μπορούν να εκτείνονται σε πολλές γραμμές. Κάθε εντολή τελειώνει με ένα ερωτηματικό. Δεν γίνεται διάκριση πεζών-κεφαλαίων. Και τέλος, τα σχόλια δεν επηρεάζουν την εκτέλεση του προγράμματος.

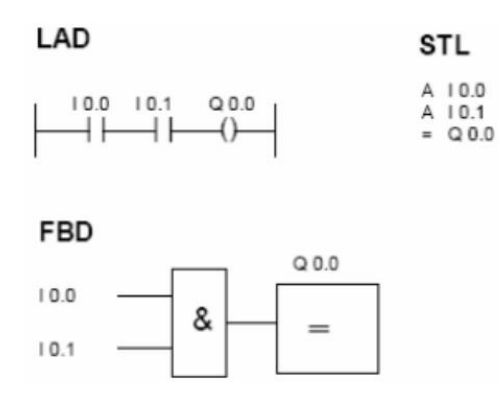

*Εικόνα 12 Παράδειγμα προγραμματισμού σε γλώσσες LAD, STL και FBD*

|                |   | Name                          |                                                       |         |  |  |                            | Data type                                  |              | De |
|----------------|---|-------------------------------|-------------------------------------------------------|---------|--|--|----------------------------|--------------------------------------------|--------------|----|
| 1              |   |                               | <b>I</b> ▼ Input                                      |         |  |  |                            |                                            |              |    |
| $\overline{2}$ |   |                               | $\frac{1}{2}$ = Input I0.0                            |         |  |  |                            | Bool                                       |              |    |
| 3              |   |                               | $\sqrt{m}$ = Input_I0.1                               |         |  |  |                            | Bool                                       | $\mathbf{E}$ |    |
| 4              |   |                               | -Add new                                              |         |  |  |                            |                                            |              |    |
| 5              |   |                               | <b>I</b> ▶ Output                                     |         |  |  |                            |                                            |              |    |
| 6              |   |                               | <b><i>I</i></b> ▼ InOut                               |         |  |  |                            |                                            |              |    |
| $\overline{7}$ | … |                               | Output_Q0.0                                           |         |  |  |                            | <b>Bool</b>                                |              |    |
| $\sim$         |   | وتعادلته والمستقرق والمترافية |                                                       |         |  |  |                            |                                            |              |    |
|                |   |                               |                                                       |         |  |  |                            |                                            |              |    |
|                |   | IF                            | CASE FOR WHILE (**) REGION<br>OF TO DO DO (**) REGION |         |  |  |                            |                                            |              |    |
|                |   |                               |                                                       |         |  |  |                            | 1 □IF #"Input I0.0" AND #"Input I0.1" THEN |              |    |
|                |   |                               | $\overline{2}$                                        |         |  |  | $*$ "Output Q0.0" := True; |                                            |              |    |
|                |   |                               | $3 -$<br><b>ELSE</b>                                  |         |  |  |                            |                                            |              |    |
|                |   |                               | 4                                                     |         |  |  |                            | $#$ "Output Q0.0" := False;                |              |    |
|                |   |                               | 5                                                     | END IF; |  |  |                            |                                            |              |    |

*Εικόνα 13 Παράδειγμα προγραμματισμού σε γλώσσa SCL*

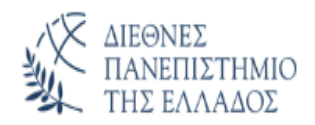

## <span id="page-18-0"></span>**Κεφάλαιο 3. Θεωρητικό μέρος πρωτόκολλου VPN, PPTP, UDP**

#### <span id="page-18-1"></span>**3.1.1 Virtual Private Network (VPN)**

Το VPN (Virtual Private Network) είναι ένα εικονικό ιδιωτικό δίκτυο το οποίο επεκτείνει ένα ιδιωτικό δίκτυο σε ένα δημόσιο δίκτυο. Δίνει τη δυνατότητα στους χρήστες να στέλνουν και να λαμβάνουν δεδομένα σε κοινόχρηστα ή δημόσια δίκτυα σαν να ήταν απευθείας συνδεδεμένες οι υπολογιστικές τους συσκευές με το ιδιωτικό δίκτυο. Το δίκτυο είναι εικονικό δεδομένου ότι δημιουργεί μια **εικονική γέφυρα μεταξύ του χρήστη και ενός διακομιστή**. Ακόμα, το δίκτυο είναι ιδιωτικό γιατί για να έχει κανείς πρόσβαση, χρειάζεται κάποιο πιστοποιητικό σύνδεσης.

Αρχικά το VPN χρησιμοποιήθηκε από μεγάλες επιχειρήσεις και οργανισμούς, με στόχο οι εργαζόμενοι να συνδέονται στο τοπικό δίκτυο LAN (Local Area Network) της εταιρίας μέσω του Internet. Με αυτό τον τρόπο ήταν δυνατή η απομακρυσμένη επικοινωνία των υπολογιστών της επιχείρησης, δηλαδή οι εργαζόμενοι μπορούσαν να έχουν πρόσβαση σε αρχεία και εφαρμογές που ήταν διαθέσιμες μόνο στο τοπικό δίκτυο.

Ο πιο δημοφιλής λόγος που χρησιμοποιείται το VPN είναι για την προστασία του χρήστη κατά την διάρκεια που χρησιμοποιεί το διαδίκτυο. Αυτό γίνεται καθώς μέσω του VPN, κρυπτογραφείται η δραστηριότητα του χρήστη στο διαδίκτυο, αντικαθίσταται η διεύθυνση IP του ώστε να παραμένει κρυφή η τοποθεσία, καθιστά ασφαλή τη σύνδεσή σε κοινόχρηστο Wi-Fi και πολλά άλλα οφέλη.

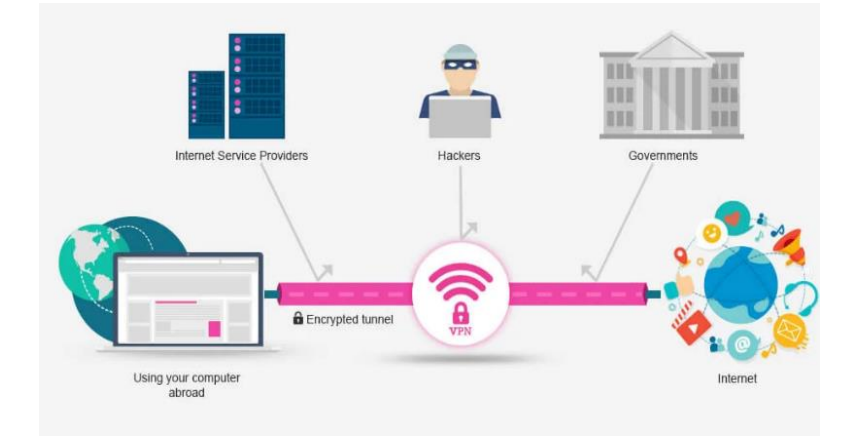

*Εικόνα 14 VPN Πρωτόκολλο*

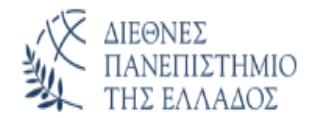

## <span id="page-19-0"></span>**3.1.2 Βιομηχανικός δρομολογητής VPN για χρήση με PLC**

Εάν έχουμε έναν τυπικό δρομολογητή, πρέπει να εγκατασταθεί το λογισμικό VPN σε κάθε συσκευή που έχουμε για να μπορέσουμε να συνδεθούμε μέσω του εικονικού ιδιωτικού δικτύου. Ένας δρομολογητής VPN διαθέτει ήδη υλικό και λογισμικό που μπορεί να διαχειριστεί συνδέσεις VPN. Δημιουργεί μια ασφαλή σύνδεση στέλνοντας όλες τις πληροφορίες που περνάνε μέσα από τον δρομολογητή "tunnels" στον προορισμό τους. Έτσι, κάθε μεμονωμένη συσκευή PLC μπορεί να συνδεθεί στο δίκτυο VPN μέσω του δρομολογητή και να επικοινωνούν μεταξύ τους με ασφάλεια και χωρίς εγκατάσταση επιπλέον λογισμικού. Ο δρομολογητής έχει ενσωματωμένο τοίχος ασφαλείας για να διαχωρίζει το δίκτυο των συσκευών από το Διαδίκτυο. Με αυτόν τον τρόπο εξασφαλίζεται ότι κανείς δεν μπορεί να έχει πρόσβαση στις συσκευές PLC χωρίς εξουσιοδοτημένη πρόσβαση.

#### <span id="page-19-1"></span>**3.2 Point-To-Point Tunnelling Protocol (PPTP)**

Το πρωτόκολλο PPTP αναπτύχθηκε και χρησιμοποιήθηκε αρχικά από την Microsoft και είναι ένα από τα πιο γρήγορα και διαδεδομένα VPN πρωτόκολλα. Tο PPTP επιτρέπει την δημιουργία μιας ασφαλούς διαδρομής για την μεταφορά δεδομένων από έναν απομακρυσμένο client σε έναν ιδιωτικό server. Αυτό συμβαίνει με την δημιουργία εικονικών ιδιωτικών δικτύων (VPN) τα οποία επιτρέπουν την επέκταση ενός ιδιωτικού δικτύου στο δημόσιο δίκτυο μέσω "tunnels".

Με τον όρο "tunneling" εννοούμε την ενθυλάκωση ενός πακέτου δεδομένων μέσα σε ένα άλλο με σκοπό την αποστολή του πακέτου σε έναν υπολογιστή σε ιδιωτικό δίκτυο χρησιμοποιώντας ένα δημόσιο δίκτυο, όπως το Διαδίκτυο. Οι δρομολογητές του δημόσιου δικτύου δεν μπορούν να έχουν πρόσβαση στον υπολογιστή του ιδιωτικού δικτύου. Ωστόσο το "tunneling" επιτρέπει στους δρομολογητές του δημόσιου δικτύου να μεταδώσουν το πακέτο στον υπολογιστή που βρίσκεται στο ιδιωτικό δίκτυο εξασφαλίζοντας την ασφάλεια του μέσω της κρυπτογράφησης. Εάν ένα πακέτο είναι πλήρως κρυπτογραφημένο, τότε οι δρομολογητές δικτύου δεν μπορούν να προωθήσουν το πακέτο στον προορισμό του. Τυλίγοντας το κρυπτογραφημένο πακέτο μέσα σε ένα άλλο μη κρυπτογραφημένο, το πακέτο μπορεί να ταξιδέψει κανονικά από δίκτυο σε δίκτυο παραδίδοντας τις πληροφορίες με ασφάλεια.

<span id="page-20-0"></span>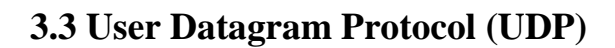

ΔΙΕΘΝΕΣ

Το UDP αναφέρεται σε ένα πρωτόκολλο που χρησιμοποιείται για επικοινωνίες. Αναπτύχθηκε από τον David P. Reed το 1980 και είναι μέρος του πρωτοκόλλου TCP/IP οπότε είναι ένα συνηθισμένο πρωτόκολλο στο Διαδίκτυο. To UDP χρησιμοποιείται για εφαρμογές που είναι ευαίσθητες στον χρόνο. Το UDP μπορεί να έχει ταχύτερη επικοινωνία καθώς δεν ξοδεύει χρόνο για να σχηματίσει μια σταθερή σύνδεση με τον παραλήπτη πριν από την μεταφορά δεδομένων. Επειδή η δημιουργία αυτής της σύνδεσης απαιτεί χρόνο, η εξάλειψη αυτού του βήματος έχει ως αποτέλεσμα μεγαλύτερες ταχύτητες μεταφοράς δεδομένων. Το UDP στέλνει δεδομένα στον παραλήπτη με την μορφή "datagrams" μέσω του πρωτοκόλλου του Διαδικτύου (IP).

Λόγω της έλλειψης σταθερής σύνδεσης με τον παραλήπτη, δεν υπάρχει κάποιος έλεγχος που να υποδεικνύει το αν έχουν φτάσει τα πακέτα και με ποια σειρά. Γι' αυτό το UDP χρησιμοποιείται σε εφαρμογές που χρειάζονται μικρή καθυστέρηση και έχουν κάποια ανοχή στην απώλεια δεδομένων. Τέτοιες εφαρμογές μπορεί να είναι:

- Επικοινωνία request-response με μικρό μέγεθος δεδομένων για να μην υπάρχει πρόβλημα στον έλεγχο σφαλμάτων
- Εφαρμογές σε πραγματικό χρόνο που χρειάζονται γρήγορη μετάδοση για να μην υπάρχουν καθυστερήσεις
- Ορισμένα πρωτόκολλα δρομολόγησης όπως το RIP (Routing Information Protocol)
- Οι παρακάτω εφαρμογές χρησιμοποιούν το UDP ως πρωτόκολλο επιπέδου μεταφοράς:
	- o NTP (Network Time Protocol)
	- o DNS (Domain Name Service)
	- o BOOTP, DHCP.
	- o NNP (Network News Protocol)
	- o Quote of the day protocol
	- o TFTP, RTSP.

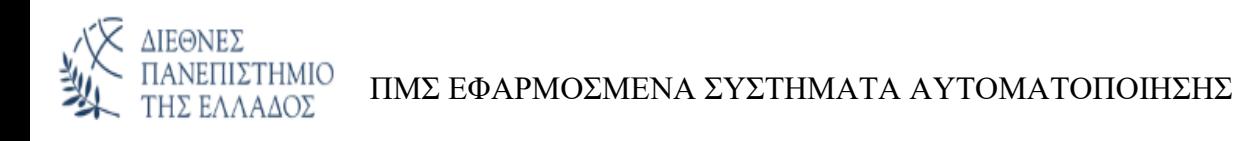

## <span id="page-21-0"></span>**Κεφάλαιο 4. Πρακτικό μέρος**

### <span id="page-21-1"></span>**4.1 Δημιουργία του VPN πρωτόκολλου επικοινωνίας**

#### <span id="page-21-2"></span>**4.1.1 Πρωτόκολλο επικοινωνίας.**

Η επικοινωνία μεταξύ κέντρου και τοπικών σταθμών ελέγχου αποτελείται από:

- Κεντρικό router για τη δημιουργία του VPN
- Τοπικό router για τη διασύνδεση του σταθμού στο VPN
- Κεντρικό διαχειριστή επικοινωνιών
- Τοπικό διαχειριστή επικοινωνιών

#### <span id="page-21-3"></span>**4.1.2 Κεντρικό router για τη δημιουργία του VPN-Server.**

Για τη δημιουργία του VPN-Server (Virtual Private Network) χρησιμοποιώντας τη τοπολογία PPTP, χρησιμοποιήσαμε κατάλληλη συσκευή (Draytek ή Teltonika) και με τη κατάλληλη παραμετροποίηση, εξασφαλίσαμε στο κέντρο ο σταθμός SCADA αλλά και ο κεντρικός διαχειριστής να συνδέονται με τους τοπικούς σταθμούς χρησιμοποιώντας ασύρματη, ενσύρματη ή GPRS επικοινωνία.

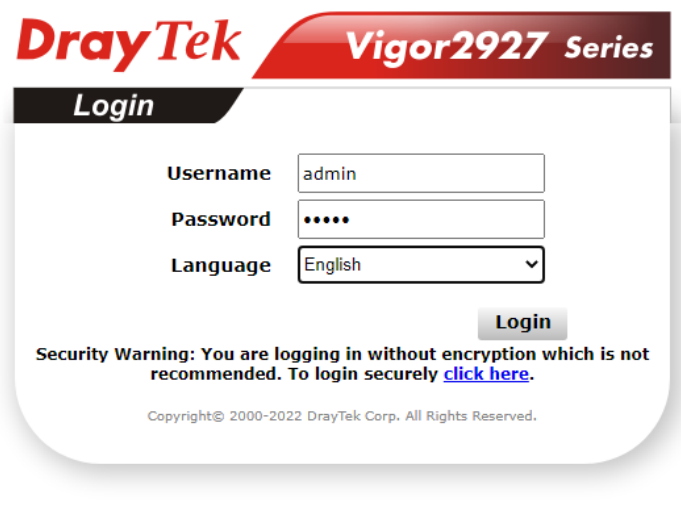

*Εικόνα 15 DrayTek Router*

Πληκτρολογώντας σε οποιαδήποτε browser την διεύθυνση IP του κεντρικού router (διακομιστή) και δίνοντας τα σωστά στοιχεία εισόδου εισερχόμαστε στο κεντρικό μενού της συσκευής από το οποίο μπορούμε:

• Να δούμε με μία ματιά τη κατάσταση της συσκευής

ΔΙΕΘΝΕΣ

• Να εντοπίσουμε τα διάφορα μενού μέσο των οποίων μπορούμε να παραμετροποιήσουμε τη λειτουργία της συσκευής.

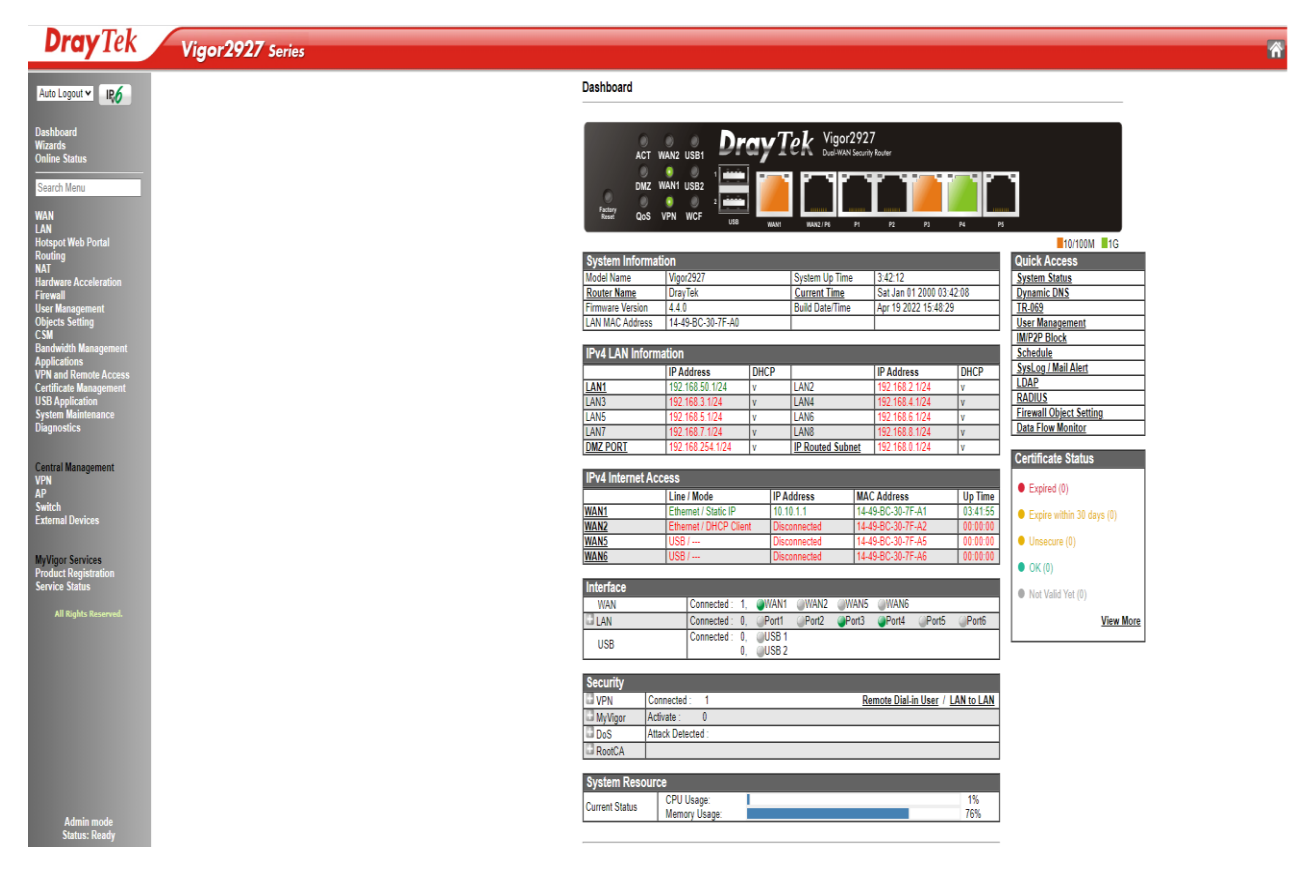

*Εικόνα 16 Αρχική σελίδα Draytek*

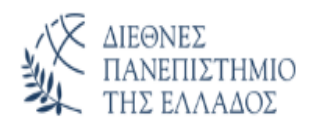

Για τη παραμετροποιήσουμε τη συσκευή ακολουθούμε τα παρακάτω βήματα:

1. Παραμετροποιούμε την θύρα WAN επιλέγοντας από τη καρτέλα WAN την επιλογή Internet Access.

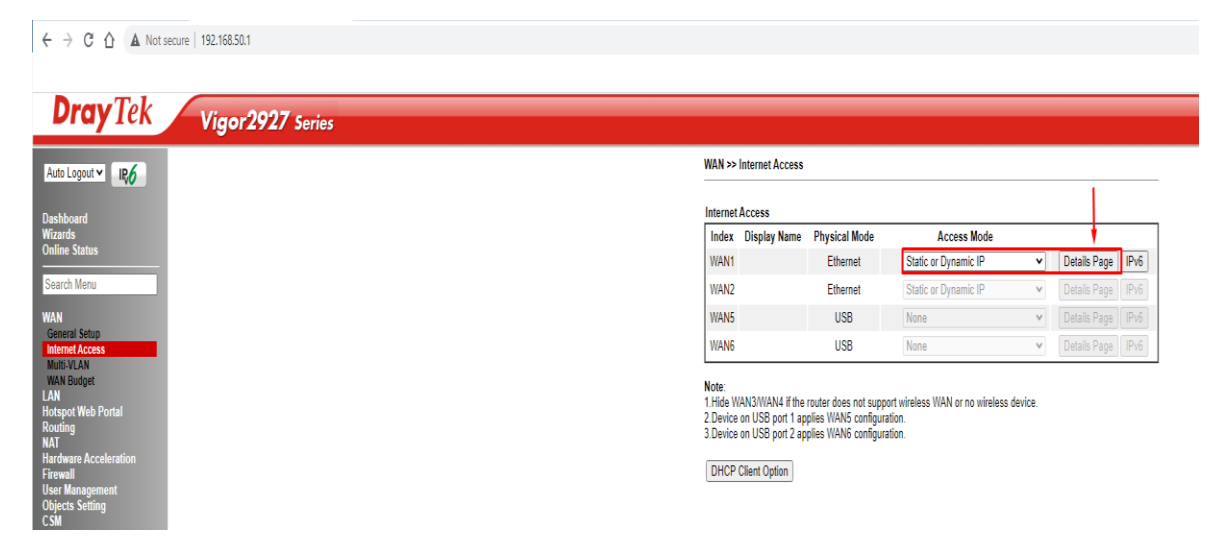

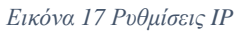

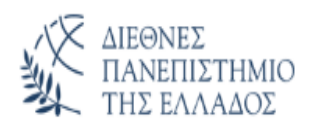

Έπειτα σε αυτή τη καρτέλα και στη θέση Static or Dynamic IP (1) και με βάση τη παρακάτω εικόνα παραμετροποιούμε τα:

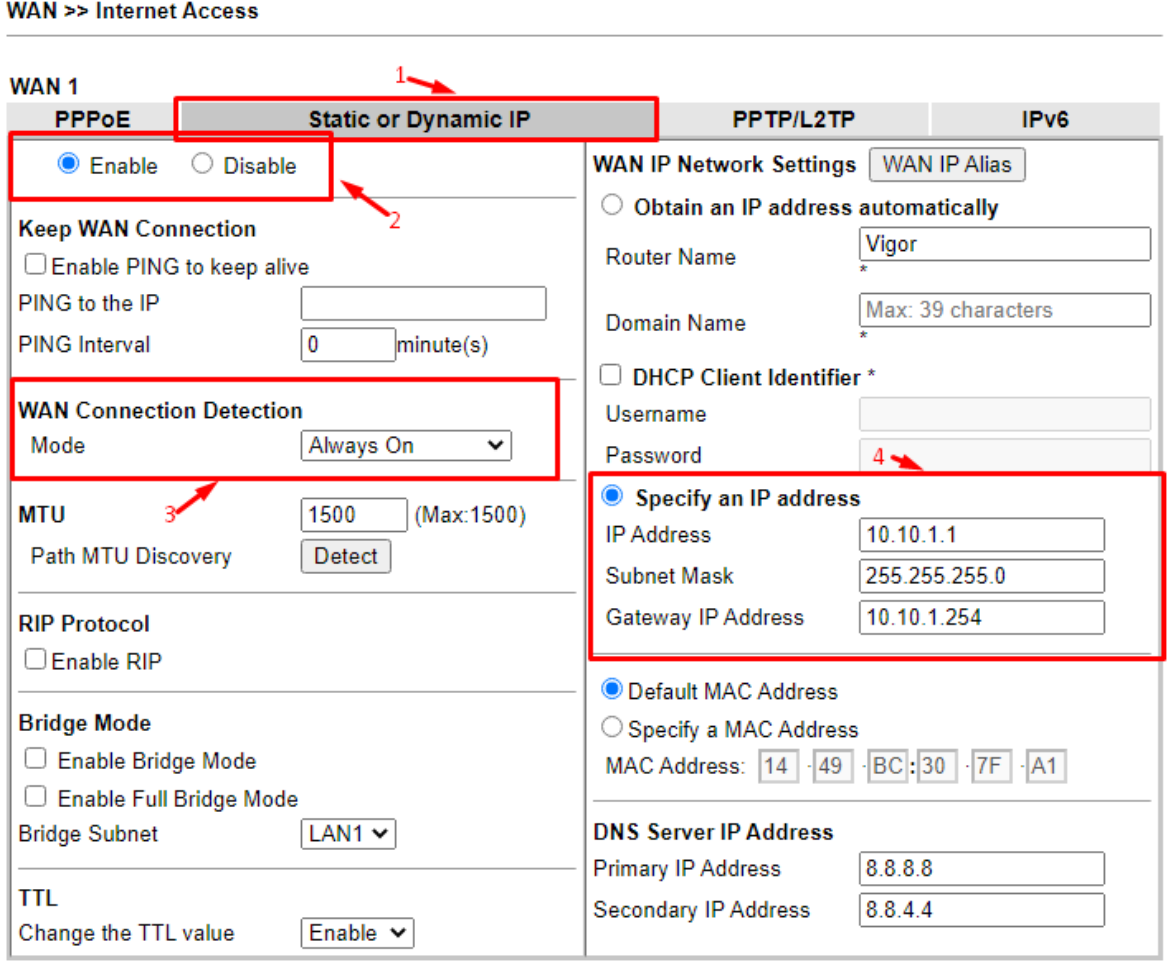

\*: Required for some ISPs

Note:

- 1. If enable firewall in bridge mode, IPv6 connection type would be change to DHCPv6 mode.
- 2. Bridge Subnet cannot be selected by Multi-WAN Interface at the same time.
- 3. If both Bridge Mode and Firewall are enabled, the settings under User Management will be ignored.
- 4. Full Bridge Mode supports forwarding packets with VLAN tags.
- 5. Full Bridge Mode doesn't support wireless LAN.

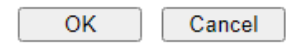

*Εικόνα 18 Απαραίτητες ρυθμίσεις για την επικοινωνία*

- (2) Ενεργοποιούμε την επιλογή STATIC IP για τη θύρα WAN
- (3) Ενεργοποιούμε τη θύρα WAN για συνεχή λειτουργία.
- (4) Παραμετροποιούμε τη θύρα WAN (10.10.1.1/24 subnet 255.255.255.0)

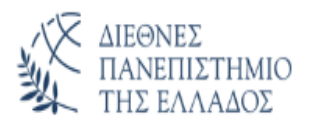

2. Παραμετροποιούμε την θύρα LAN επιλέγοντας από τη καρτέλα LAN την επιλογή General Setup.

| <b>Dray</b> Tek<br>Vigor2927 Series           |                                   |               |                         |            |                   |              |      |
|-----------------------------------------------|-----------------------------------|---------------|-------------------------|------------|-------------------|--------------|------|
| R <sub>0</sub><br>Auto Logout v               | <b>LAN &gt;&gt; General Setup</b> |               |                         |            |                   |              |      |
| <b>Dashboard</b>                              | <b>General Setup</b>              |               |                         |            |                   |              |      |
| <b>Wizards</b>                                | Index                             | <b>Enable</b> | <b>DHCP</b>             | DHCPv6     | <b>IP Address</b> |              |      |
| <b>Online Status</b>                          | LAN <sub>1</sub>                  | V             | v                       | V          | 192.168.50.1      | Details Page | IPv6 |
| Search Menu                                   | LAN <sub>2</sub>                  | 0             | v                       | M          | 192.168.2.1       | Details Page | IPv6 |
| <b>WAN</b>                                    | LAN <sub>3</sub>                  | $\Box$        | $\Box$                  | M          | 192.168.3.1       | Details Page | IPv6 |
| LAN<br><b>General Setup</b>                   | LAN <sub>4</sub>                  | $\Box$        | Ø                       | Ø          | 192.168.4.1       | Details Page | IPv6 |
| <b>VLAN</b><br><b>Bind IP to MAC</b>          | LAN <sub>5</sub>                  | $\Box$        | $\Box$                  | Ø          | 192.168.5.1       | Details Page | IPv6 |
| <b>LAN Port Mirror</b><br><b>Wired 802.1X</b> | LAN <sub>6</sub>                  | $\Box$        | $\overline{\mathbb{S}}$ | $\sqrt{2}$ | 192.168.6.1       | Details Page | IPv6 |
| <b>Link Aggregation</b>                       | LAN <sub>7</sub>                  | $\Box$        | $\Box$                  | 図          | 192.168.7.1       | Details Page | IPv6 |
| Hotspot Web Portal<br>Routing<br>NAT          | LAN <sub>8</sub>                  | $\Box$        | Ø                       | M          | 192.168.8.1       | Details Page | IPv6 |
| <b>Hardware Acceleration</b>                  | <b>DMZ</b> Port                   | $\Box$        | ø                       | И          | 192.168.254.1     | Details Page | IPv6 |
| <b>Firewall</b><br><b>User Management</b>     | <b>IP Routed Subnet</b>           | $\Box$        | $\overline{\omega}$     |            | 192.168.0.1       | Details Page |      |
| Objects Setting                               | <b>DHCP Server Option</b>         |               |                         |            |                   |              |      |

*Εικόνα 19 Παραμετροποίηση LAN1*

Έπειτα σε αυτή τη καρτέλα και στη θέση LAN1 Ethernet TCP/IP and DHCP Setup (1) και με βάση τη παρακάτω εικόνα παραμετροποιούμε τα:

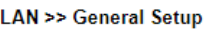

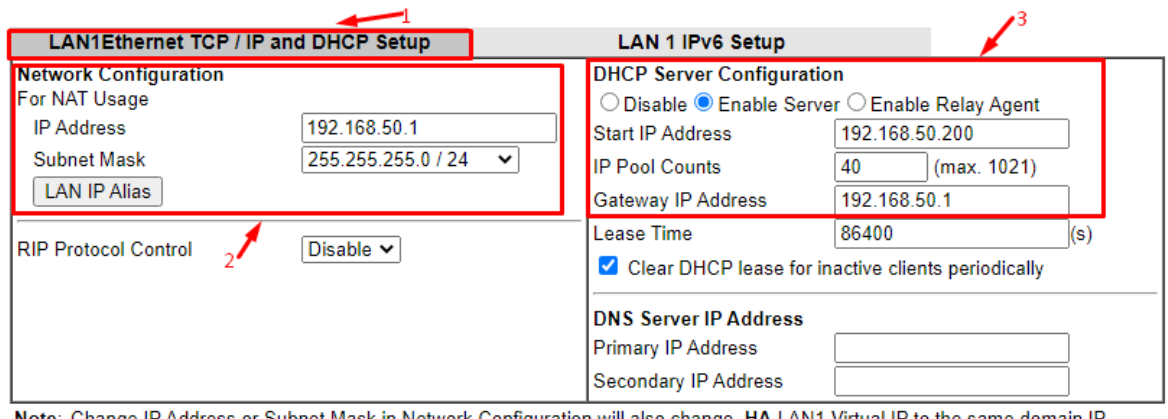

Note: Change IP Address or Subnet Mask in Network Configuration will also change HA LAN1 Virtual IP to the same domain IP.

*Εικόνα 20 Απαραίτητες ρυθμίσεις για την θύρα LAN1*

 $\mathsf{OK}% _{\mathsf{CL}}\times\mathsf{CK}_{\mathsf{CL}}^{\mathsf{CL}}(\mathsf{CL})$ 

- (2) Παραμετροποιούμε τη θύρα LAN (192.168.50.1/24 subnet 255.255.255.0)
- (3) Παραμετροποιούμε τη θύρα LAN ως DHCP server και δίνουμε το εύρος των διευθύνσεων στο οποίο η συσκευή θα δίνει αυτόματα IP.

3. Παραμετροποιούμε εικονικό δίκτυο VPN επιλέγοντας από τη καρτέλα VPN and Remote Access την επιλογή Lan to Lan.

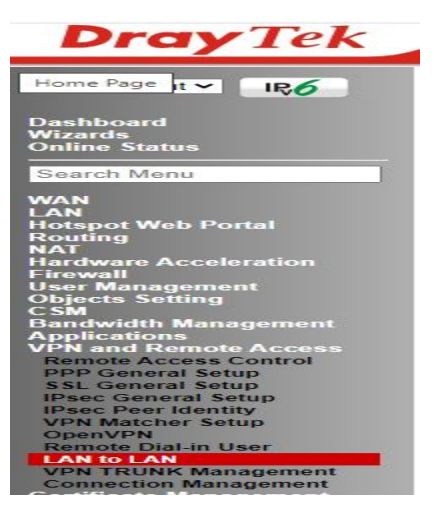

*Εικόνα 21 Επιλογή κατηγορίας LAN to LAN*

Έπειτα σε αυτή τη καρτέλα και στη θέση VPN and Remote Access>> LAN to LAN (1) και με βάση τη παρακάτω εικόνα αφού επιλέξουμε Index 1 παραμετροποιούμε τα:

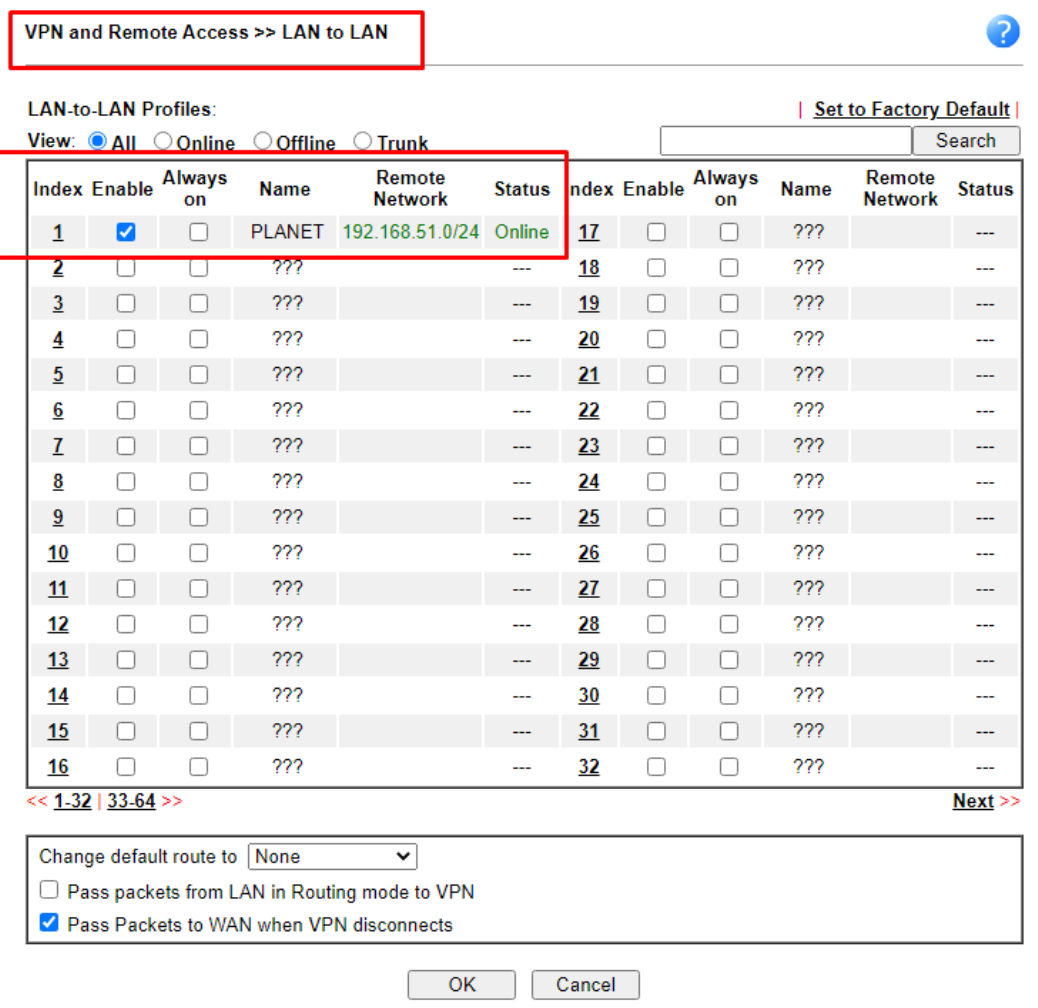

*Εικόνα 22 Ρυθμίσεις VPN LAN to Lan - 1*

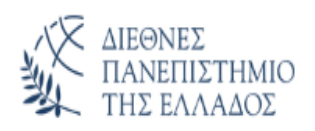

#### VPN and Remote Access >> LAN to LAN

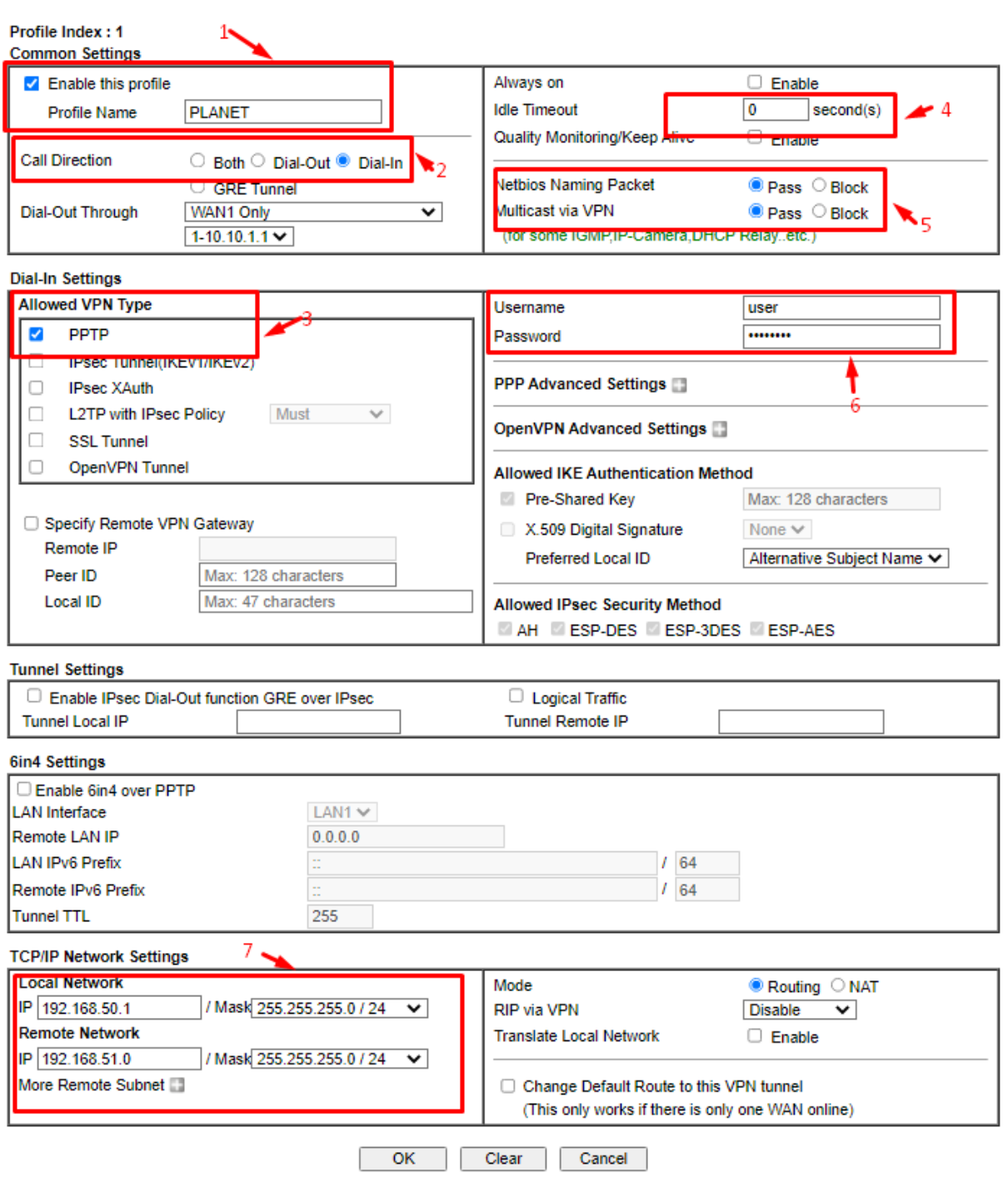

*Εικόνα 23 Ρυθμίσεις VPN LAN to Lan – 2*

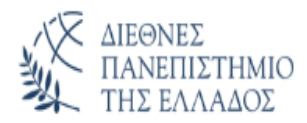

- (1) Ενεργοποιούμε το profile και δίνουμε ένα όνομα ''PLANET''
- (2) Επιλέγουμε ως τρόπο σύνδεσης το Dial-In δηλαδή ο server περιμένει από τον client να στείλει αίτηση για ενεργοποίηση της σύνδεσης
- (3) Επιλέγουμε ως τύπο PPTP
- $\bullet$  (4) Idle Time->0
- (5) Επιλέγουμε πλήρη μεταφορά δεδομένων από και προς το VPN για το κανάλι
- $\bullet$  (6) Επιλογή Username/Password (user/user2022) για το συγκεκριμένο κανάλι που θα πρέπει να τοποθετηθεί στον client
- $\bullet$  (7) Κανόνες (routing settings) από τον server προς τον client

Με αυτή τη καρτέλα ολοκληρώθηκε η παραμετροποίηση του router στη πλευρά του VPN Server.

#### <span id="page-28-0"></span>**4.1.3 Τοπικό router για τη δημιουργία του VPN-Client.**

Για τη δημιουργία του VPN-Client (Virtual Private Network) χρησιμοποιώντας τη τοπολογία PPTP, χρησιμοποιήσαμε κατάλληλη συσκευή (Teltonika).

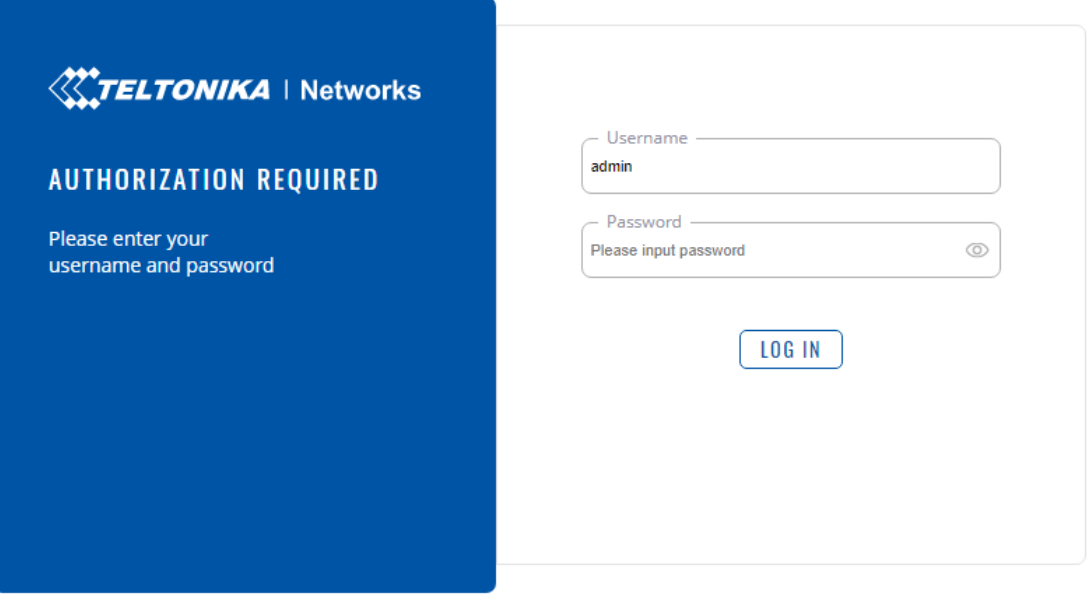

*Εικόνα 24 Είσοδος στο Teltonika router*

Πληκτρολογώντας σε οποιαδήποτε browser την διεύθυνση IP του κεντρικού router (διακομιστή) και δίνοντας τα σωστά στοιχεία εισόδου εισερχόμαστε στο κεντρικό μενού της συσκευής από το οποίο μπορούμε:

- Να δούμε με μία ματιά τη κατάσταση της συσκευής
- Να εντοπίσουμε τα διάφορα μενού μέσο των οποίων μπορούμε να παραμετροποιήσουμε τη λειτουργία της συσκευής

|                                                                                                    | <b>TELTONIKA</b>   Networks                                                                                                    |                                                                                                    |                                                                    |                                              |                                                                       |
|----------------------------------------------------------------------------------------------------|----------------------------------------------------------------------------------------------------|----------------------------------------------------------------------------------------------------|--------------------------------------------------------------------|----------------------------------------------|-----------------------------------------------------------------------|
| <b>STATUS</b><br>N<br>STATIS<br>OVERVIEW<br>$\bigoplus_{k\in\mathbb{N}\cup\mathbb{N}}$<br>SYSTEM<br>NETWORK<br>ROUTES<br>SERVICES | SYSTEM O<br>POUTER UPTIME<br>06h 34m 55s<br>LOCAL DEVICE TIME<br>2/16/2021, 1:35:45 AM<br>MEMORY USAGE<br>RAM: (74.86%) FLASH: (7.33%) | $\leftarrow$ $\rightarrow$ $\mathbb{C}$ $\Delta$ A Not secure   192.168.51.1/#/status/overview<br>CPU load: (6.75%)<br>r |                                                                    | <b>WANG B</b><br>TYPE<br>Wired (eth1)        | LAN E<br>TYPE<br>Wired (br-lan)<br><b>PADORESS</b><br>192.168.51.1/24 |
| <b>enus</b><br>REALTIME DATA<br>LOGS<br>$\odot$<br>Administration                                                                 | FIRMMARE VERSION<br>RUT30X_R_00.07.00                                                                                                  |                                                                                                    |                                                                    |                                              |                                                                       |
| SYSTEM<br>Firmware                                                                                                    | RECENT SYSTEM EVENTS 6                                                                                                    |                                                                                                    | RECENT NETWORK EVENTS                                              | REMOTE MANAGEMENT SYSTEM B                   |                                                                       |
| System Users                                                                                                    | 2021-02-16 00:45:07                                                                                                    |                                                                                                    | 2021-02-16 00:42:30                                                | MANAGEMENT STATUS                            |                                                                       |
| Backup                                                                                                    | Request from Web UI                                                                                                    |                                                                                                    | Port link state of port WAN changed to UP                          | Enabled<br>CONNECTION STATE                  |                                                                       |
| Profiles                                                                                                    | 2021-02-15 17:41:17<br>Request from button                                                                                             |                                                                                                    | 2021-02-16 00:42:29<br>Port link state of port WAN changed to DOWN | Failure (Error: Failed to resolve hostname.) |                                                                       |
| CU                                                                                                    | 2021-02-15 17:23:40                                                                                                    |                                                                                                    | 2021-02-16 00:41:44                                                |                                              |                                                                       |
| Custom Scripts<br>Setup wizard                                                                                                    | Request from button                                                                                                    |                                                                                                    | Port link state of port WAN changed to UP                          |                                              |                                                                       |
| Reboot                                                                                                    |                                                                                                    |                                                                                                    | 2021-02-16 00:41:43<br>Port link state of port WAN changed to DOWN |                                              |                                                                       |

*Εικόνα 25 Παραμετροποίηση πόρτας WAN*

Σημαντικό και σε αυτή τη συσκευή είναι να παραμετροποιηθεί η πόρτα WAN και η πόρτα LAN.

#### **Σημείωση:**

**Πρέπει να τονισθεί ότι οι δύο συσκευές ενωθήκαν για λόγους παρουσίασης με καλώδιο απευθείας στις θύρες WAN. Κανονικά θα έπρεπε να υπάρχει σύνδεση στο διαδίκτυο και απλά στο κέντρο να υπάρχει STATIC/IP ή εναλλακτικά noip ώστε ο client να μπορέσει να συνδεθεί με τον server.** 

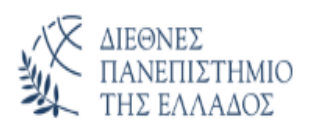

#### 1. Βήμα παραμετροποίησης της θύρας WAN

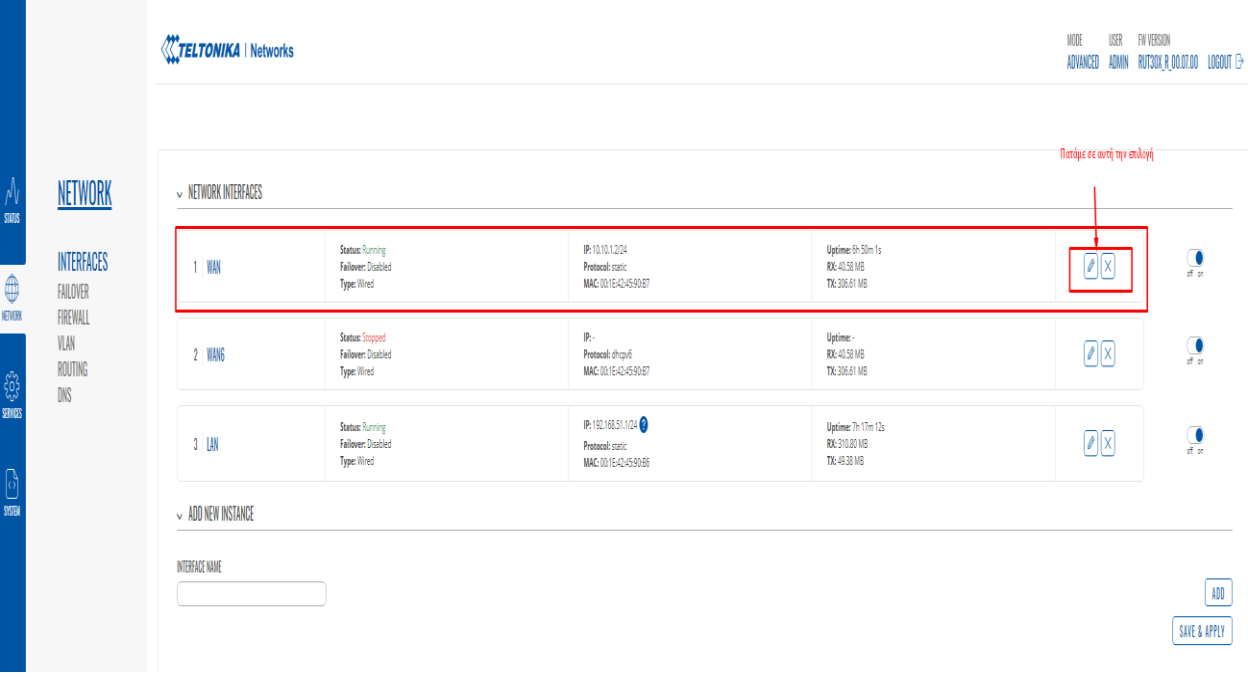

#### *Εικόνα 26 1ο Βήμα - παραμετροποίηση της θύρας WAN*

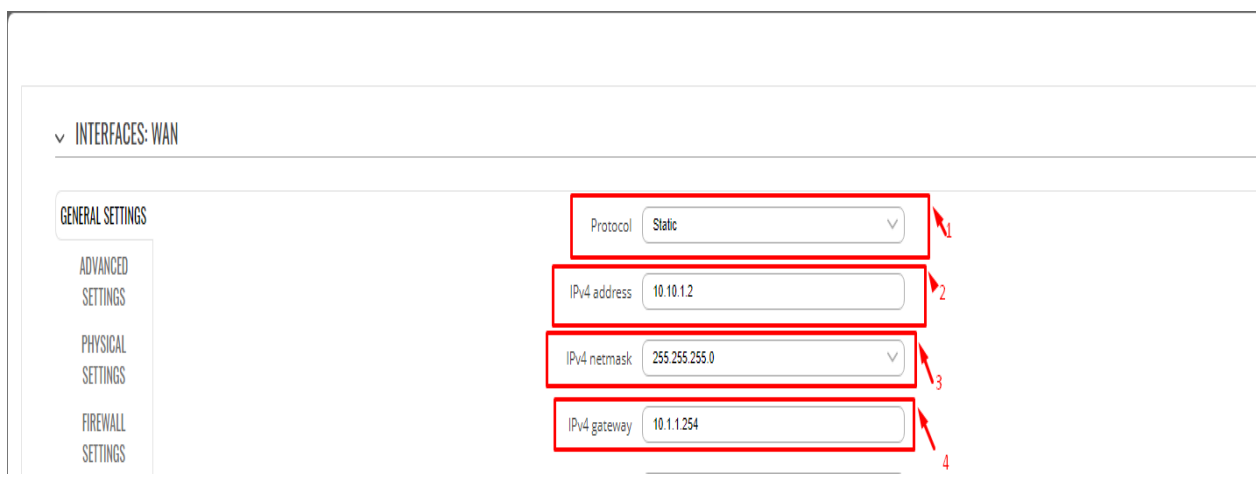

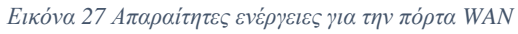

- (1) Επιλέγουμε Static για να μπορέσουμε να δώσουμε συγκεκριμένη IP στη Θύρα WAN ώστε όπως εξηγήθηκε παραπάνω στη σημείωση να επιτύχουμε VPN σύνδεση με τη χρήση απευθείας καλωδιακής σύνδεσης
- $\bullet$  (2) IP->10.10.1.2, στο ίδιο intranet με τη συσκευή από τη πλευρά του Server
- (3) Subnet-> $/24$  (255.255.255.0)
- (4) Getaway -> 10.10.1.254 , όχι απαραίτητα φυσική σύνδεση **αλλά όμοια με του server**.

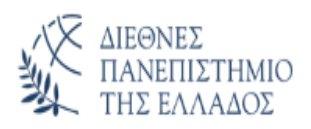

#### 2. Βήμα παραμετροποίησης της θύρας LAN

|                                                           |                                    | TELTONIKA   Networks      |                                                             |                                                                 |                                                     |                                                  |                         |
|-----------------------------------------------------------|------------------------------------|---------------------------|-------------------------------------------------------------|-----------------------------------------------------------------|-----------------------------------------------------|--------------------------------------------------|-------------------------|
| $\begin{array}{c} \mathcal{N} \\ \text{sans} \end{array}$ | NETWORK                            | $\sim$ NETWORK INTERFACES |                                                             |                                                                 |                                                     |                                                  |                         |
| $\oplus$                                                  | INTERFACES<br>FAILOVER             | $1$ WAN                   | <b>Status: Running</b><br>Failover: Disabled<br>Type: Wired | IP: 10.10.1.2/24<br>Protocol: static<br>MAC: 00:1E42:4590:87    | Uptime: 7h Om 4s<br>RX: 40.66 MB<br>TX: 306.96 MB   | $\boxed{\mathbb{Z}}$                             | $\frac{1}{\pi}$         |
| <b>VEIDEK</b><br><b>EDITE</b><br>SENIES                   | FIREWALL<br>VLAN<br>ROUTING<br>DNS | 2 WANG                    | <b>Status: Stopped</b><br>Failover: Disabled<br>Type: Wired | p.<br>Protocol: dhcpv6<br>MAC: 00:1E42:45:90:87                 | Uptime: -<br>RX: 40.66 MB<br>TX: 306.96 MB          | $\boxed{\mathcal{N}}$<br>Πατάμε αυτή την επιλογή | $\overline{\Omega}$     |
| <b>SSIE</b>                                               | Administration                     | 3 U.W                     | <b>Status: Running</b><br>Failover: Disabled<br>Type: Wired | IP: 192.168.51.1/24<br>Protocol: static<br>MAC: 00:1E42:4590:96 | Uptime: 7h 27m 15s<br>RX: 311.98 MB<br>TX: 52.12 MB | $  y  $ $  x  $                                  | $\overline{\mathbf{a}}$ |
|                                                           | Firmware                           | $\sim$ ADD NEW INSTANCE   |                                                             |                                                                 |                                                     |                                                  |                         |

*Εικόνα 28 2ο Βήμα - παραμετροποίηση της θύρας LAN*

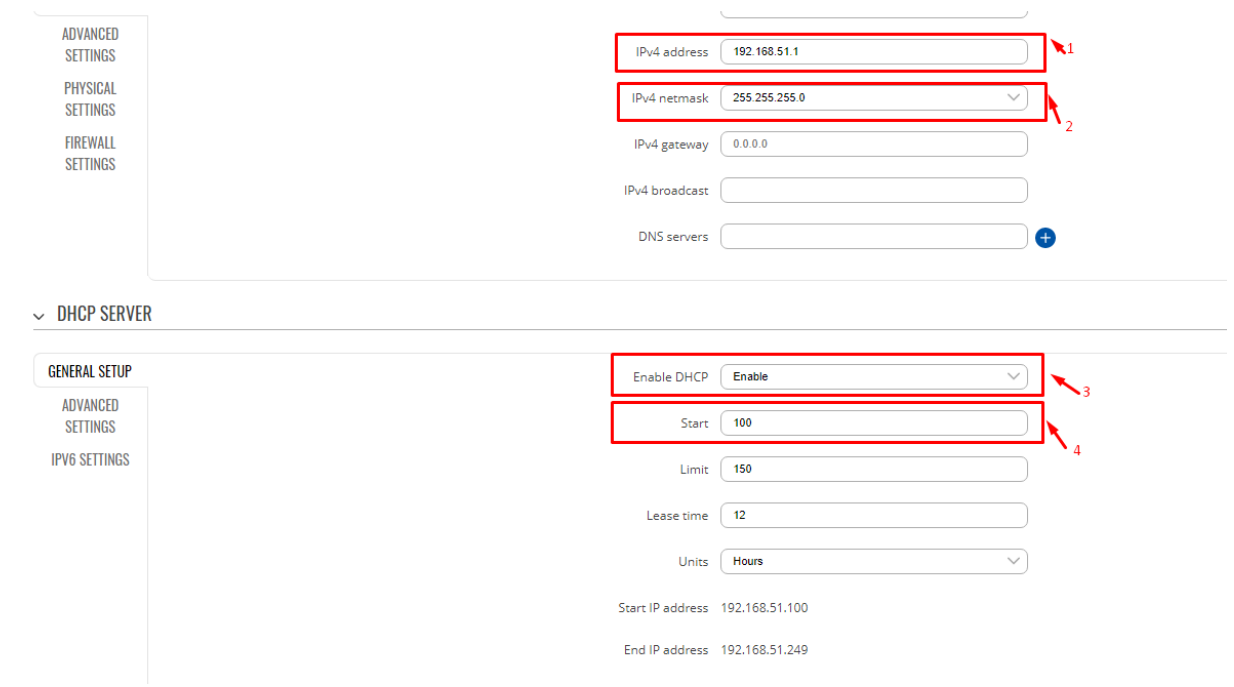

*Εικόνα 29 Απαραίτητες ενέργειες για την πόρτα LAN*

- (1) IP->192.168.51.1 (2)
- (2) Subnet-> $/24$  (255.255.255.0)
- (3) Ενεργοποίηση DHCP Server
- (4) Αρχική διεύθυνση IP για την απόδοση IP's από τον DHCP Server

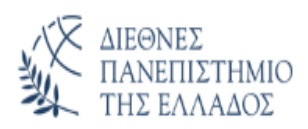

#### 3. Βήμα ενεργοποίηση του PPTP

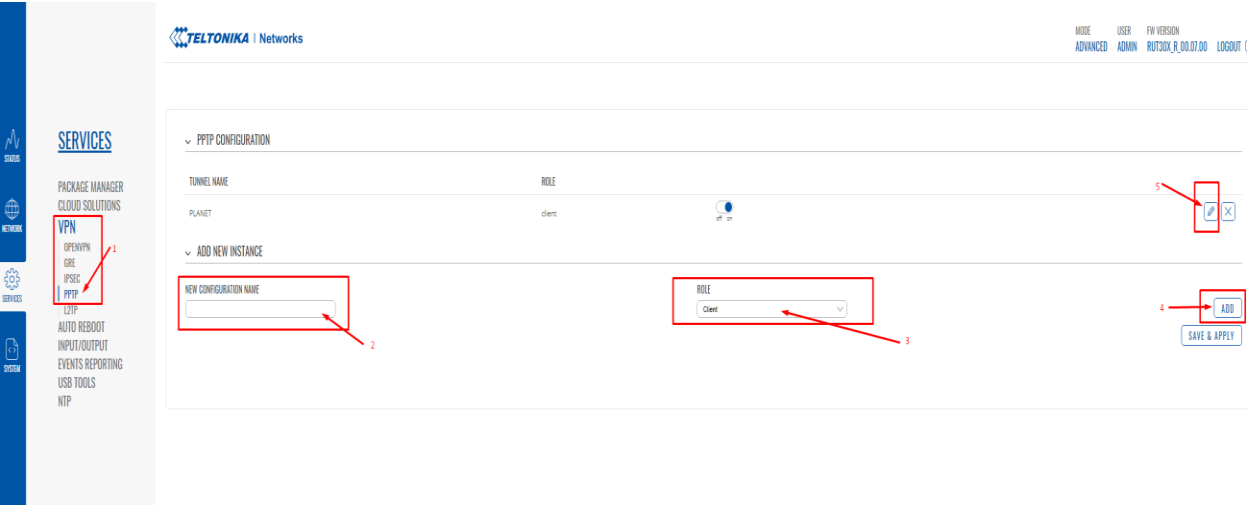

*Εικόνα 30 3ο Βήμα - Ενεργοποίηση του πρωτοκόλλου PPTP*

- (1) Από τη καρτέλα SERVICES και τη βασική επιλογή VPN επιλέγουμε PPTP
- (2) Σε αυτό το πεδίο εισάγουμε το επιθυμητό όνομα του καναλιού (PLANET)
- $\bullet$  (3) Επιλέγουμε το ρόλο ως Client
- (4) Ενεργοποιούμε την επιλογή μας
- (5) Μεταφερόμαστε στις ρυθμίσεις του καναλιού

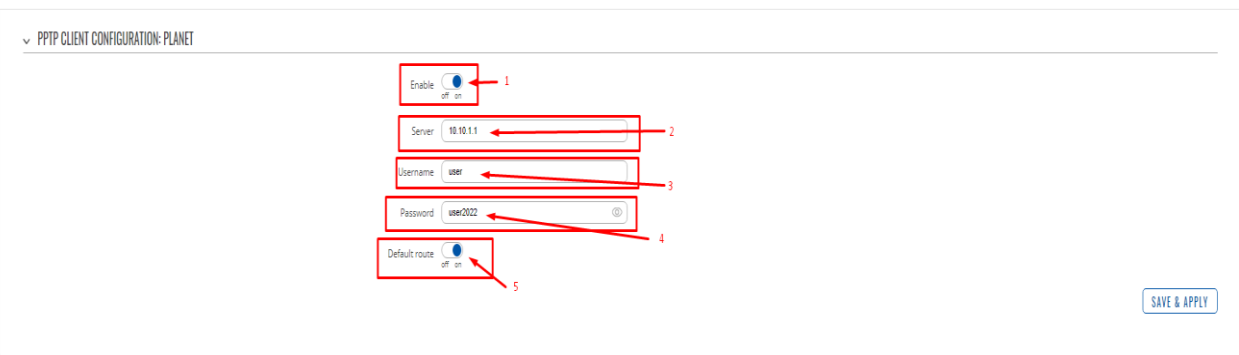

 $\times$ 

*Εικόνα 31 Απαραίτητες ενέργειες παραμετροποίησης PPTP*

- (1) Ενεργοποιούμε το κανάλι
- (2) Εισάγουμε τη διεύθυνση IP του VPN Server
- (3) Εισάγουμε το username το οποίο είναι αυτό που έχουμε δηλώσει για αυτόν τον Client στη πλευρά του Server
- (4) Εισάγουμε το password το οποίο είναι αυτό που έχουμε δηλώσει για αυτόν τον Client στη πλευρά του Server
- (5) Δηλώνουμε ότι το κανάλι PPTP θα είναι by default route ώστε όλη η πληροφορία από και προς τη θύρα LAN προς WAN θα επιτρέπεται.

Με αυτή την επιλογή έχει ολοκληρωθεί η παραμετροποίηση της συσκευής στη πλευρά του Client και πλέον είναι έτοιμο το VPN δίκτυο για την επικοινωνία του κέντρου με το τοπικό σταθμό.

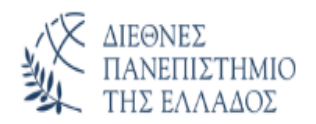

## <span id="page-33-0"></span>**4.2 Κεντρικός διαχειριστής επικοινωνιών.**

Το κέντρο του διαχειριστή επικοινωνιών μπορεί να καλύψει είτε software είτε hardware είτε ένα συνδυασμό αυτών. Σε αυτό τον τομέα υπάρχουν διεθνή standard ειδικά στη περίπτωση που έχουμε κρίσιμη πληροφορία και το χρονικό διάστημα που έχει λάβει χώρα ένα γεγονός θα πρέπει να καταχωρηθεί με ακριβώς αυτό το χαρακτηριστικό, δηλαδή την ακριβή ώρα που έχει γίνει ανεξάρτητα εάν η πληροφορία έχει έλθει στο κεντρικό σταθμό μεταγενέστερα. Σε αυτή τη περίπτωση τα ποιο διαδεδομένα πρωτόκολλα είναι:

- Sinaut (Hardware)
- DNP3 (Hardware)
- Telecontrol Basic (Software)

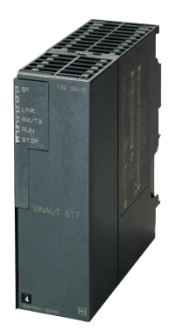

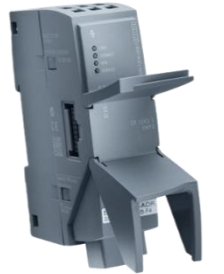

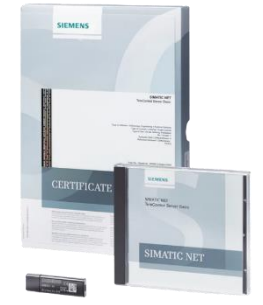

*Εικόνα 32 Sinaut Εικόνα 34 DNP3 Εικόνα 33Telecontrol Basic*

Σε όλες τις παραπάνω περιπτώσεις απαιτείται ακριβός εξοπλισμός και άδειες χρήσης που πολλές φορές σαν λύση την καθιστά ασύμφορη τόσο στην εγκατάσταση όσο και στη λειτουργία. Η εφαρμογή τους όμως αποτελεί μονόδρομο στη περίπτωση που όπως έχει αναφερθεί ποιο πάνω απαιτείτε time stamp.

Στη περίπτωση μας ο κεντρικός διαχειριστής είναι ένα PLC με μεγάλη ικανότητα στη δικτύωση με όλα τα γνωστά πρωτόκολλα επικοινωνίας ( TCP/UDP , Modbus TCP/IP κτλ.) και μεγάλη ικανότητα παρέχοντας εντολές διαχείρισης για μεταφορά και επεξεργασία μεγάλου όγκου δεδομένων με έμμεση διευθυνσιοδότηση προσεγγίζοντας γλώσσες προγραμματισμού που χρησιμοποιούμε σε υπολογιστές όπως η γλώσσα PASCAL.

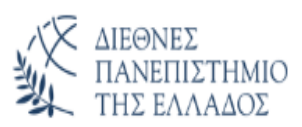

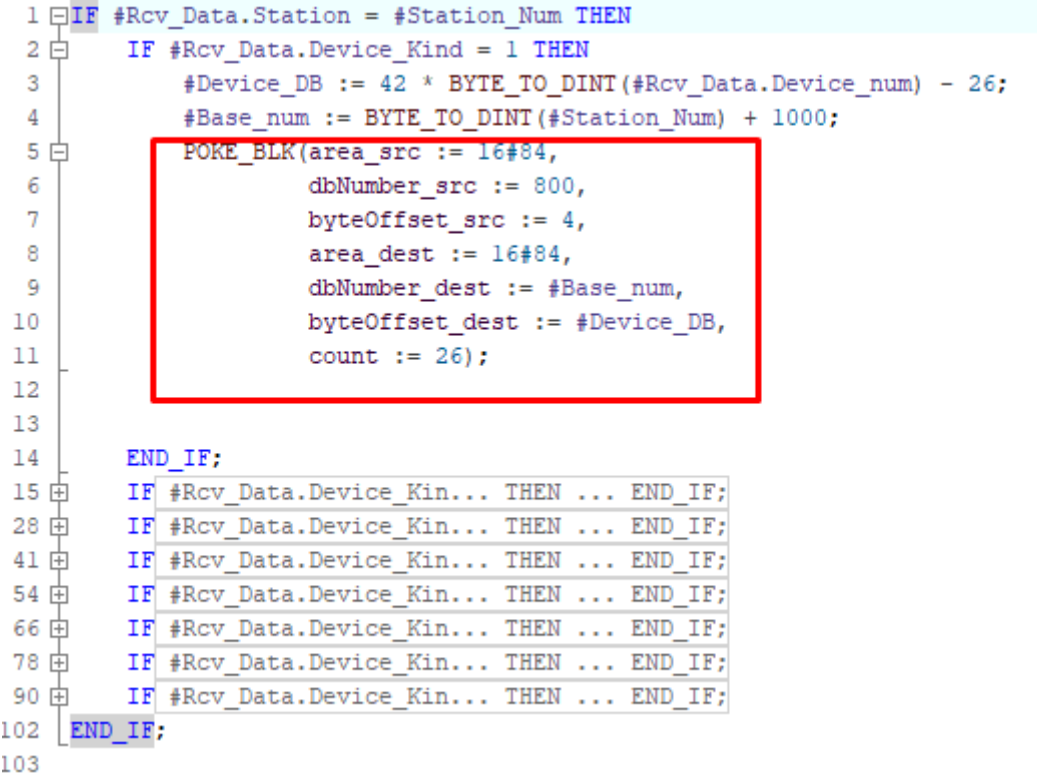

#### *Εικόνα 35 Συνάρτηση POKR\_BLK*

Στο παραπάνω κώδικα μπορούμε να δούμε την συνάρτηση POKR\_BLK η οποία με έμμεση διευθυνσιοδότηση μεταφέρει 26 bytes δεδομένων από ένα πίνακα σε ένα άλλο πίνακα.

Για τη δικτύωση του κέντρου με τους τοπικούς σταθμούς επιλέχθηκε UDP επικοινωνία η οποία αναλύεται σε ξεχωριστό κεφάλαιο.

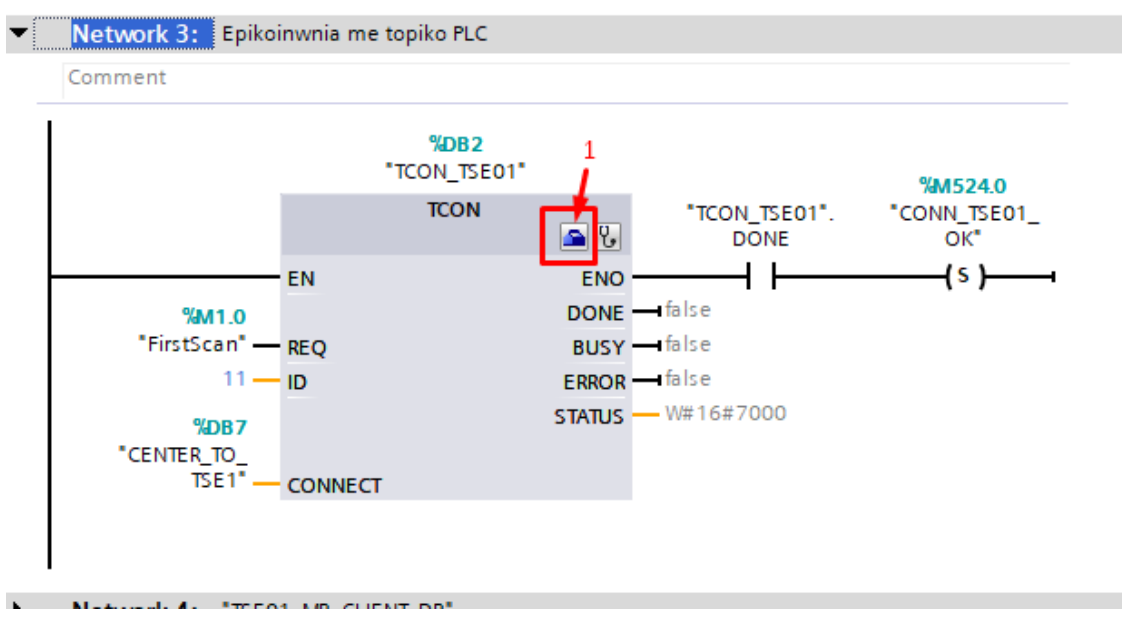

*Εικόνα 36 TCON Function*

TCON: Function Block από τη βιβλιοθήκη του Tia Portal με το οποίο παραμετροποιούμε τη σύνδεση μεταξύ δύο PLC's. Για να επιτύχουμε ενεργοποιούμε την επιλογή (1) της παραπάνω εικόνας.

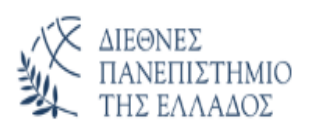

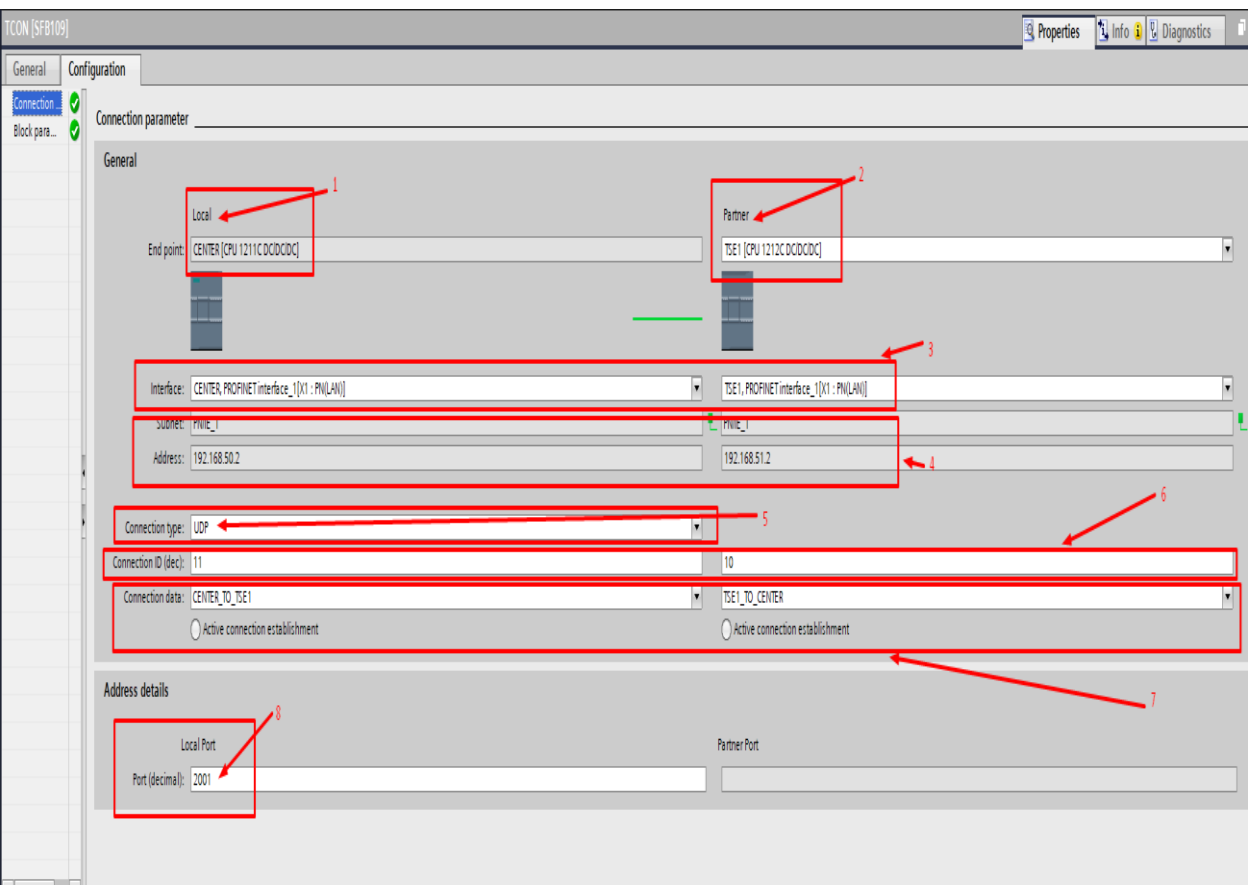

*Εικόνα 37 Ρυθμίσεις του PLC Configuration*

- (1) Μη παραμετροποιήσιμο και απλά μας ενημερώνει για το τοπικό PLC
- (2) Με αυτή τη καρτέλα μπορούμε να επιλέξουμε ένα από τα PLC του δικτύου για την επίτευξη της σύνδεσης.
- (3) Σε αυτή την καρτέλα μπορούμε να επιλέξουμε το interface (στη δική μας περίπτωση μία επιλογή) όταν έχουμε παραπάνω από ένα εγκατεστημένο.
- (4) Πληροφορίες για τις διευθύνσεις των PLC's της σύνδεσης
- (5) Εδώ επιλέγουμε τον τύπο της σύνδεσης
- (6) Σημαντική ρύθμιση στην οποία δίνουμε τον αριθμό ID για τη σύνδεση τόσο στο τοπικό όσο και στο συνεργαζόμενο PLC **και πρέπει να είναι μοναδικό**.
- (7) Σε αυτή τη καρτέλα αποδίδουμε για τα PLC's της σύνδεσης μοναδικά DB's στα οποία καταγράφεται η πληροφορία της σύνδεσης
- (8) Επιλέγουμε τη τοπική θύρα για τη σύνδεση η οποία και αυτή πρέπει να είναι μοναδική.

Στη συνέχεια αναλύουμε το αντίστοιχο FB στην που ανήκει στη κατηγορία TCON για την αποστολή δεδομένων.
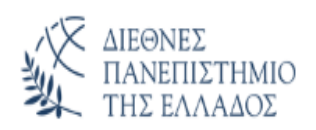

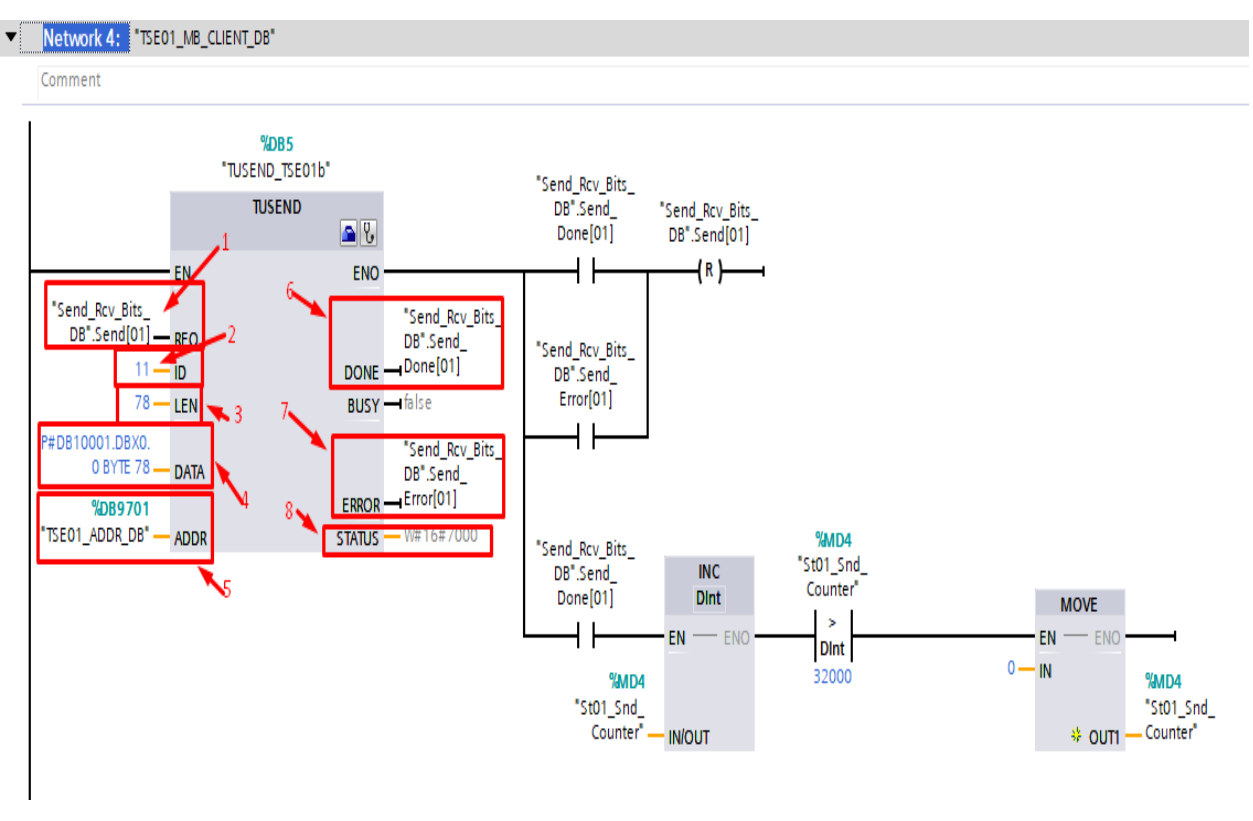

*Εικόνα 38 Συνάρτηση TUSEND*

- (1) Bit ενεργοποίησης της αποστολής
- (2) ID σύνδεσης το οποίο είναι μοναδικό και το έχουμε παραμετροποιήσει στο TCON
- (3) Το πλήθος των byte's για την αποστολή
- (4) O pointer με τα δεδομένα που θα αποσταλούν
- (5) Το DB το οποίο εμπεριέχει τη πληροφορία της σύνδεσης
- (6) Bit επιτυχούς αποστολής
- (7) Bit λανθασμένης αποστολής
- (8) Η κατάσταση του FB σε κάθε φάση της λειτουργίας του.

Στη συνέχεια αναλύουμε το αντίστοιχο FB στην που ανήκει στη κατηγορία TCON για την λήψη δεδομένων.

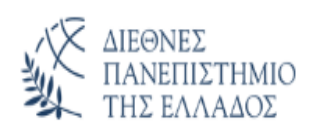

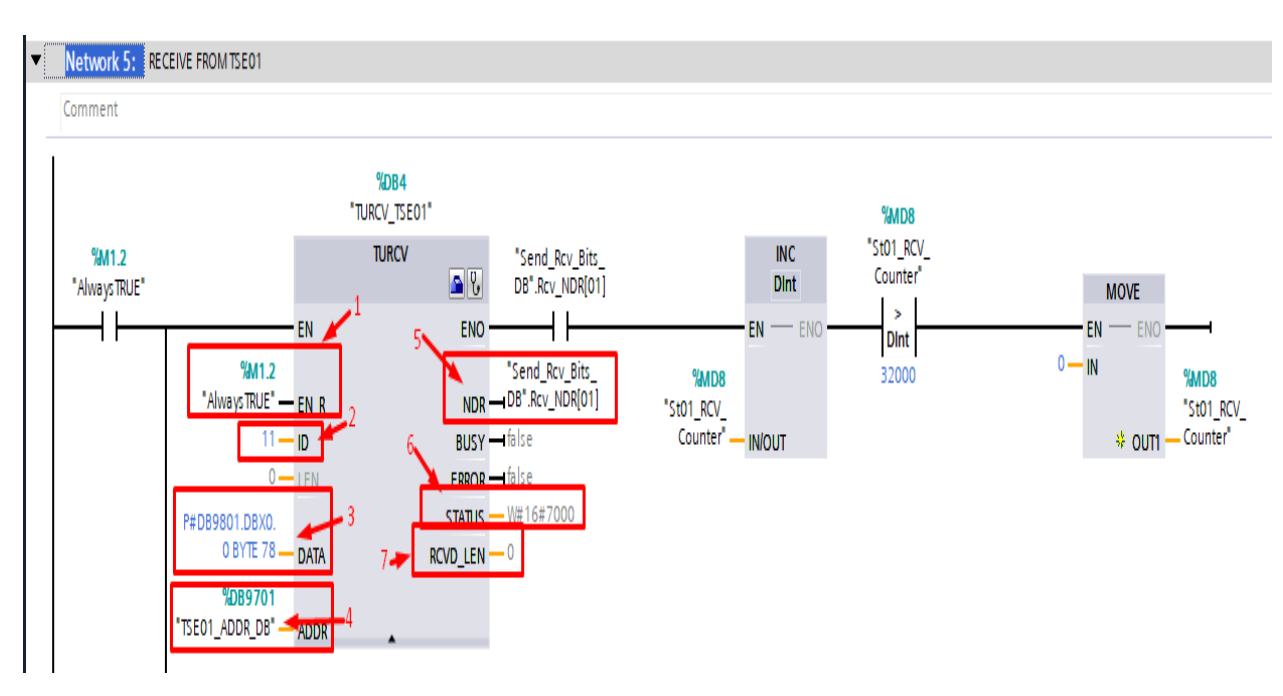

*Εικόνα 39 Συνάρτηση TURCV*

- (1) Bit ενεργοποίησης για αναμονή δεδομένων από το συνεργάτη η οποία συνήθως είναι συνεχής.
- (2) ID σύνδεσης το οποίο είναι μοναδικό και το έχουμε παραμετροποιήσει στο TCON
- (3) O pointer με τα δεδομένα που θα ληφθούν.
- (4) Το DB το οποίο εμπεριέχει τη πληροφορία της σύνδεσης.
- (5) Bit επιτυχούς λήψης.
- (6) Η κατάσταση του FB σε κάθε φάση της λειτουργίας του.
- (7) Το πλήθος των byte's που ελήφθησαν.

# **4.3 Ανάλυση FC's & FB's επικοινωνίας**

#### **Βασικά ασύρματης επικοινωνίας τηλεμετρίας με ελεγκτή επικοινωνιών PLC Siemens S7xxxx**

Σε συστήματα τηλεμετρίας τα οποία στηρίζονται σε κεντρικό ελεγκτή επικοινωνιών συναντάμε συνήθως πρωτόκολλα βασισμένα στη μεθοδολογία peer to peer (Modbus κτλ.) τα οποία:

- Έχουν μεγάλο κύκλο σάρωσης
- Λόγο του περιορισμού των δεδομένων ανά αποστολή (ανάλογα με τον ελεγκτή) είναι δύσκολα στην αναπροσαρμογή αυτών(δεδομένων)
- Περιορισμός σε ότι αφορά τα δεδομένα για την απομακρυσμένη διαχείριση των συσκευών
- Δυσκολία στη παράλληλη λειτουργία από σταθμό SCADA και τοπικό HMI
- Σε κάθε αποστολή μεταφέρονται δεδομένα που μπορεί να μην είναι αναγκαία η μεταφορά τους.

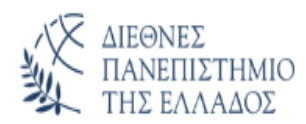

Με βάση τα παραπάνω το διαμορφωμένο πρωτόκολλο που χρησιμοποιήσαμε έχει τα εξής χαρακτηριστικά:

- Multi instance connections (κέντρο με κάθε σταθμό ξεχωριστά)
- Ελάχιστο χρόνο σάρωσης (μεταβλητό ανάλογα με τη κρισιμότητα των δεδομένων)
- Σταθερή μεταφορά ανά αποστολή 78 Bytes με αποτέλεσμα το ελάχιστο δυνατό bandwidth για ταυτόχρονη αποστολή και λήψη δεδομένων σε παραπάνω από ένα σταθμό
- Upon Change λειτουργία και με δυνατότητα κυκλικής αποστολής δεδομένων
- Διαμόρφωση πλήθους συσκευών ανάλογα με τις ανάγκες του σταθμού χωρίς περιορισμό (ο περιορισμός έγκειται
- Εύκολη αναπαραγωγή σταθμών λόγο σταθερού αλγορίθμου παραγωγής DB's  $DB(x_kind) = base + station_number$
- Ελάχιστη κατανάλωση δεδομένων ειδικά στη περίπτωση που χρησιμοποιούμε GPRS (m2m) συνδέσεις
- Παράλληλη λειτουργία από κεντρικό σταθμό SCADA αλλά και από τοπικό σταθμό HMI ή ενσωματωμένο WEB Interface (όπως στη περίπτωση μας) με προτεραιότητα στο τοπικό σταθμό.

Ανάλυση κεντρικού σταθμού

1. FC100-> Function παραλαβής των δεδομένων και καταχώρηση των δεδομένων της λήψης ανάλογα με το είδος και τον αριθμό της συσκευής

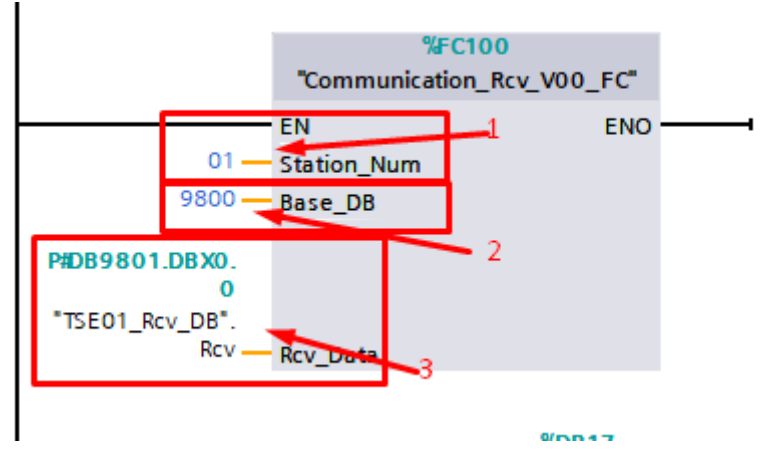

*Εικόνα 40 Communication\_Rcv\_V00\_FC*

- (1) Αριθμός σταθμού
- (2) Βασικό DB παραλαβής δεδομένων
- (3) O pointer με τα δεδομένα που θα ληφθούν

2. FB501-> Function block αποστολής των δεδομένων ανάλογα με το είδος και τον αριθμό της συσκευής.

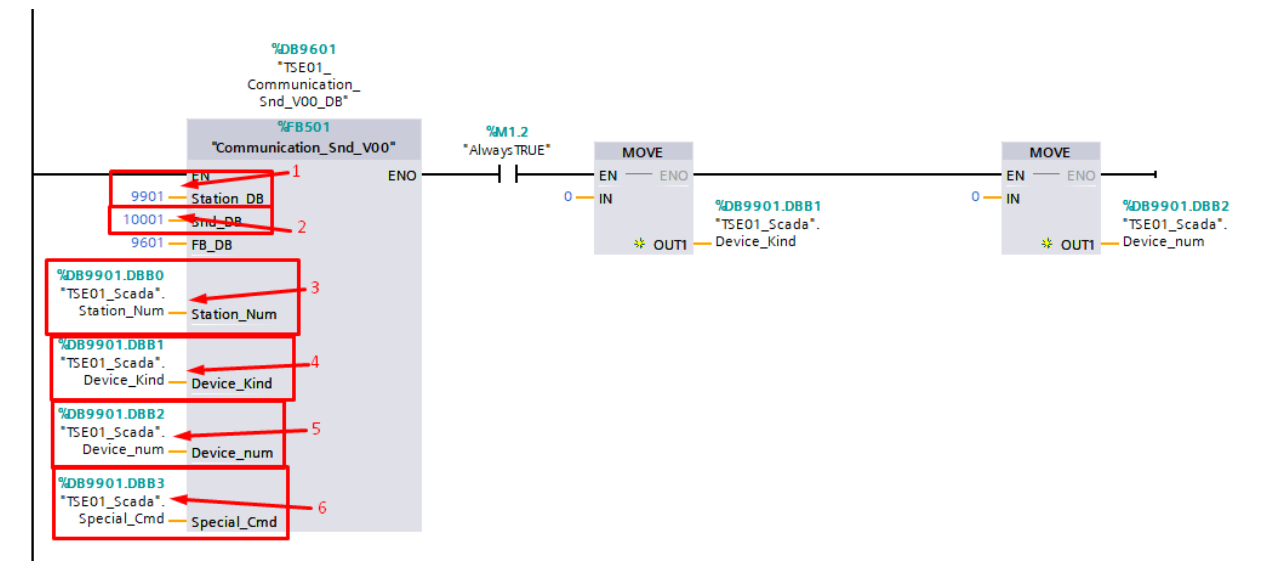

*Εικόνα 41 Επεξήγηση του function*

- (1) DB που περιέχει τις πληροφορίες του σταθμού ελέγχου
- (2) DB που ανήκει ο pointer για την αποστολή των δεδομένων
- (3) Αριθμός σταθμού
- (4) Είδος συσκευής
- (5) Αριθμός συσκευής
- (6) Ειδικός καταχωρητής για εντολές μηχανικού προς το σταθμό.
- 3. FC105-> Function προετοιμασίας των δεδομένων από το SCADA προς τον σταθμό ανάλογα με το είδος και τον αριθμό της συσκευής.

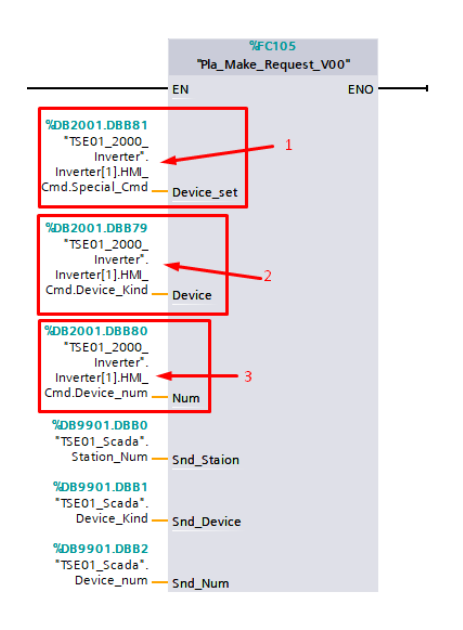

*Εικόνα 42 Pla\_Make\_Request\_V00 Function*

- (1) Εντολή ενεργοποίησης από SCADA
- (2) Είδος συσκευής
- (3) Αριθμός συσκευής

4. FB600-> Function block σύγκρισης των δεδομένων του κεντρικού PLC με το τοπικό PLC ανάλογα με το είδος και τον αριθμό της συσκευής, ώστε σε περίπτωση αλλαγής στο τοπικό σταθμό να ενημερωθεί το SCADA.

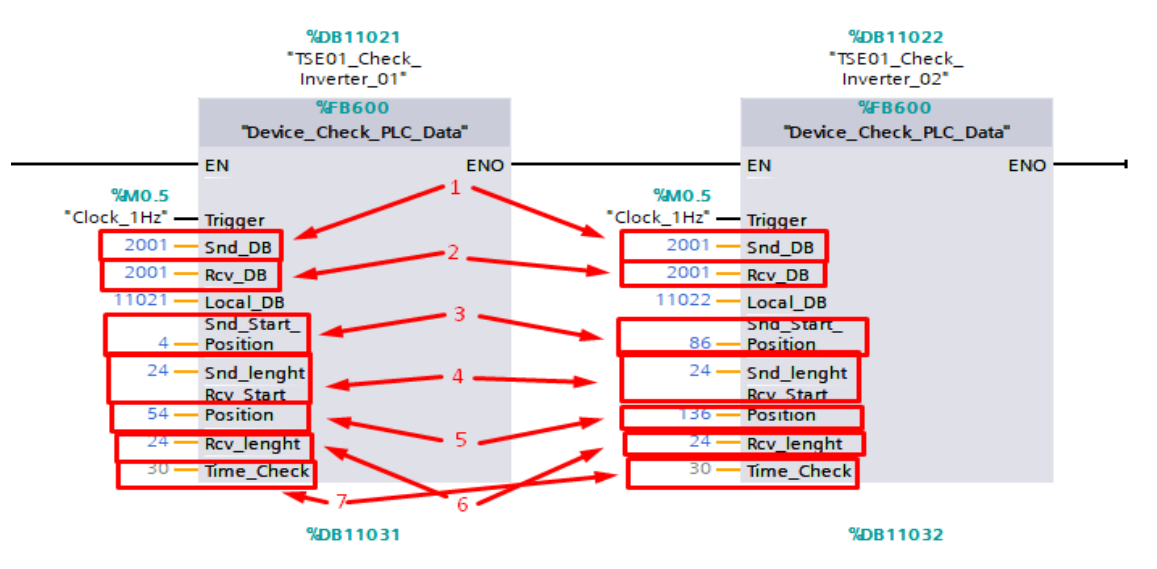

*Εικόνα 43 Device\_Check\_PLC\_Data Function*

- (1) & (2) ίδιος αριθμός DB που προσδιορίζει το είδος της συσκευής
- (3) Θέση δεδομένων αποστολής της εκάστοτε συσκευής
- (4) Πλήθος δεδομένων αποστολής
- (5) Θέση δεδομένων λήψης της εκάστοτε συσκευής
- (6) Πλήθος δεδομένων λήψης

ΔΙΕΘΝΕΣ

ΠΑΝΕΠΙΣΤΗΜΙΟ ΤΗΣ ΕΛΛΑΔΟΣ

• (7) Χρόνος (sec) για τον έλεγχο

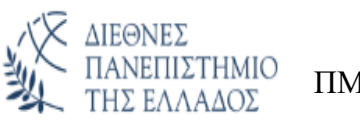

5. FB13-> Function block ελέγχου της επικοινωνίας του κεντρικού σταθμού με το τοπικό.

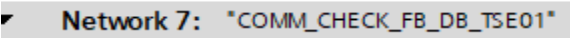

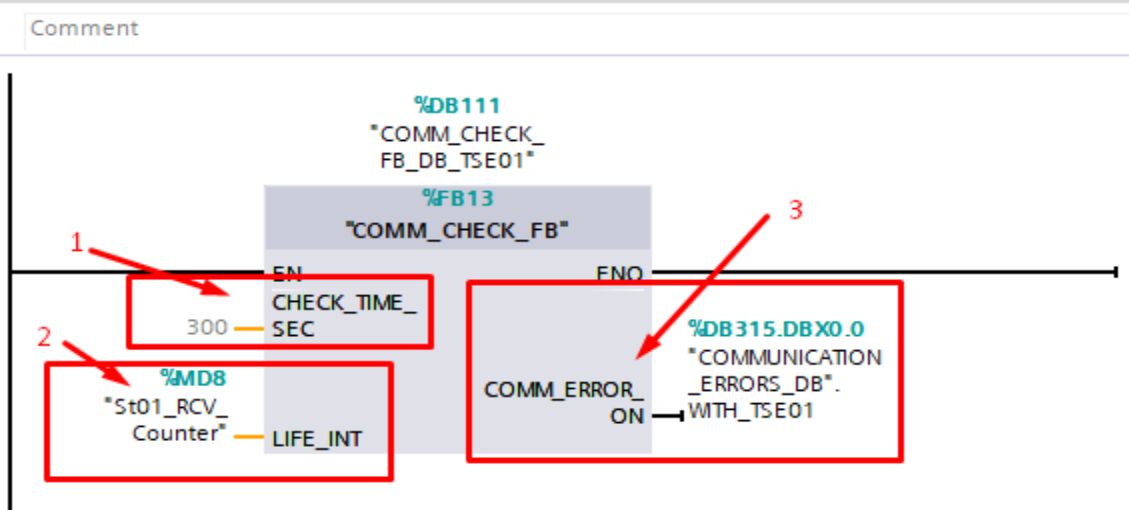

*Εικόνα 44 Comm Check Function*

- (1) Χρόνος (sec) για τον έλεγχο
- (3) Watchdog Register ελέγχου
- (4) Μεταβλητή ενεργοποίησης συναγερμού σε περίπτωση απώλειας της επικοινωνίας.

# **4.4 Τοπικός σταθμός και τοπικός σταθμός επικοινωνιών.**

Στη περίπτωση του τοπικού σταθμού ο ελεγκτής επικοινωνιών και ο ελεγκτής αυτοματισμού είναι η ίδια συσκευή (PLC). Σε αυτή τη περίπτωση πρέπει να ληφθεί υπόψιν η μνήμη του ελεγκτή (work memory) η οποία θα πρέπει να είναι αρκετή ώστε να καλύψει τις παραπάνω λειτουργίες αλλά και να παρέχει την απαραίτητη μνήμη ώστε να δεχθεί το κώδικα για το web interface.

Για την επικοινωνία με το κεντρικό PLC χρησιμοποιούμε τα ίδια FB's τα οποία αναλύθηκαν παραπάνω.

Ανάλυση τοπικού σταθμού

1. FB500-> Function block παραλαβής των δεδομένων και καταχώρηση των δεδομένων της λήψης ανάλογα με το είδος και τον αριθμό της συσκευής

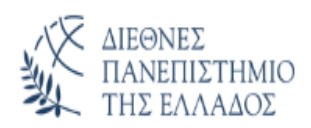

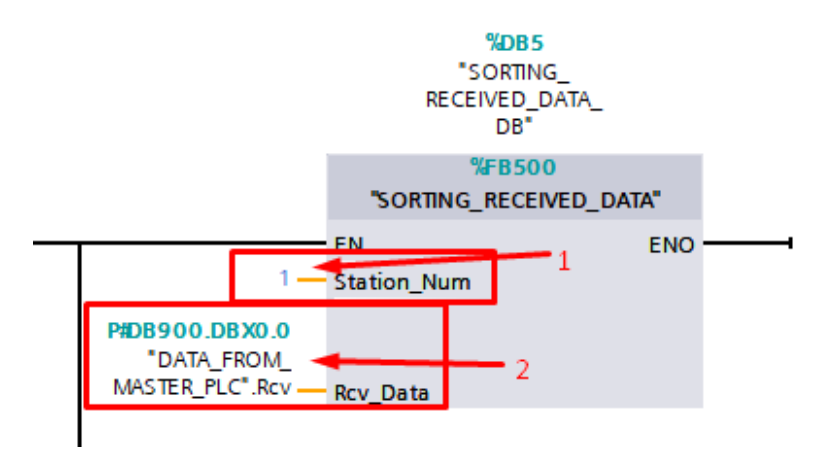

*Εικόνα 45 Sorting Receive Data Function*

- (1) Αριθμός σταθμού
- (2) O pointer με τα δεδομένα που θα ληφθούν
	- 2. FB501-> Function block σύγκρισης και προετοιμασία των δεδομένων ανάλογα με το είδος και τον αριθμό της συσκευής

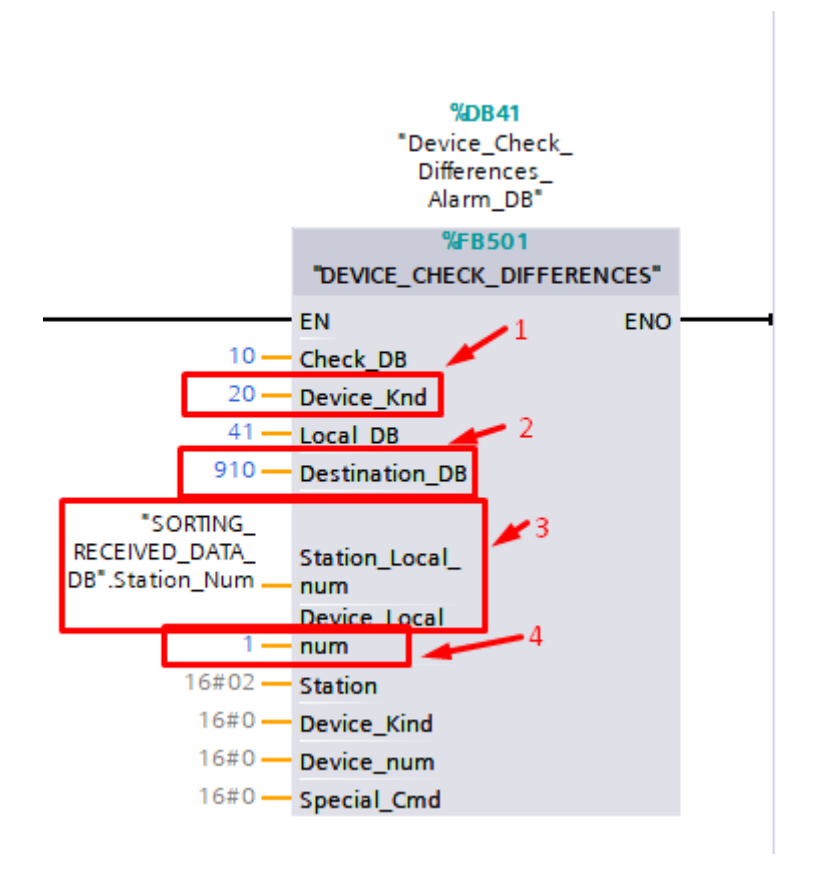

*Εικόνα 46 Device\_Check\_Differences Function*

- (1) Είδος συσκευής
- (2) DB στην οποία καταχωρούνται όλα τα δεδομένα προς αποστολή
- (3) Πληροφορίες τοπικού σταθμού
- (4) Αριθμός συσκευής

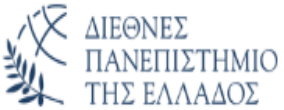

Σε αυτή τη κατηγορία ανήκουν και τα :

- (1) FB503-> έλεγχος για Inverter
- (2) FB506-> έλεγχος για αναλογικά σήματα

και γενικά ανάλογα με τη συσκευή και το αντίστοιχο FB.

3. B509-> Function block περιοδικής αποστολής δεδομένων ανάλογα με το είδος και τον αριθμό της συσκευής.

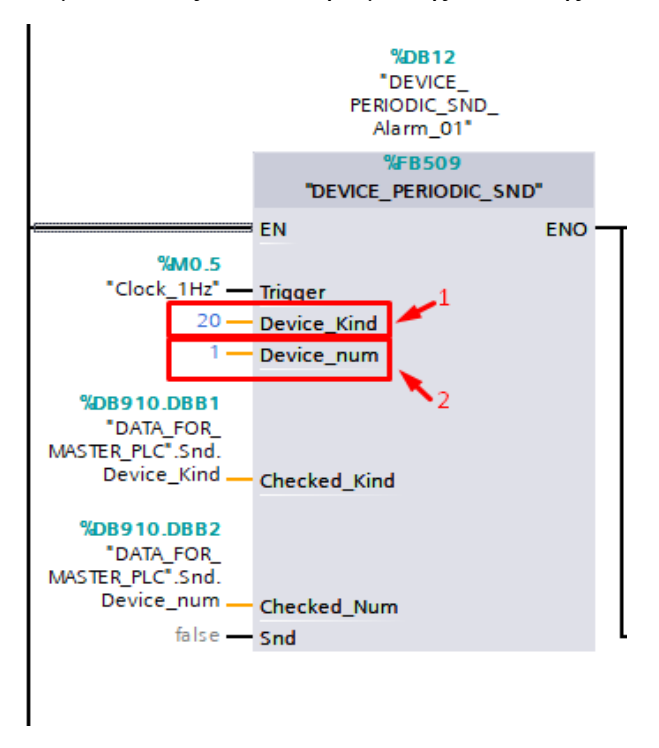

*Εικόνα 47 Device\_Periodic\_SND Function*

- (1) Είδος συσκευής
- (2) Αριθμός συσκευής

|                 | DEVICE_PERIODIC_SND_Alarm_01 (snapshot created: 7/2 |  |                  |             |        |  |  |  |
|-----------------|-----------------------------------------------------|--|------------------|-------------|--------|--|--|--|
|                 |                                                     |  | Name             | Data type   | Offset |  |  |  |
|                 | ☜                                                   |  | Input            |             |        |  |  |  |
|                 | ▥                                                   |  | <b>Trigger</b>   | <b>Bool</b> | 0.0    |  |  |  |
| з               | {                                                   |  | Device_Kind      | <b>Byte</b> | 1.0    |  |  |  |
|                 | ☜                                                   |  | Device_num       | <b>Byte</b> | 2.0    |  |  |  |
| 5               | ☜                                                   |  | Output           |             |        |  |  |  |
| 6               | {                                                   |  | <b>InOut</b>     |             |        |  |  |  |
| 7               | {⊡∎                                                 |  | Checked_Kind     | <b>Byte</b> | 4.0    |  |  |  |
| 8               | …                                                   |  | Checked Num      | <b>Byte</b> | 5.0    |  |  |  |
| 9               | $\sqrt{m}$                                          |  | Snd              | Bool        | 6.0    |  |  |  |
| 10              | $\epsilon$ m                                        |  | Static           |             |        |  |  |  |
| 11              | $\blacksquare$                                      |  | Trigger_Fp       | <b>Book</b> | 8.0    |  |  |  |
| 12 <sub>1</sub> | lю                                                  |  | Set Periodic sec | <b>Dint</b> | 10.0   |  |  |  |
| 13              | ю                                                   |  | Cnt Periodic sec | <b>Dint</b> | 14.0   |  |  |  |
|                 |                                                     |  |                  |             |        |  |  |  |

*Εικόνα 48 Επεξήγηση data block*

(1) Περιοδικότητα σε (sec)

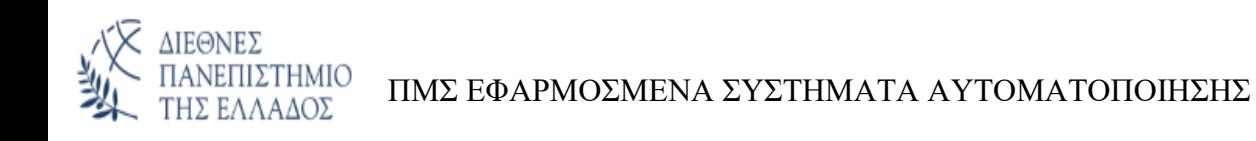

# **ΚΕΔΑΛΑΙΟ 5. Εγχειρίδιο λειτουργίας SCADA**

# **5.1 Γενικές Πληροφορίες:**

#### **5.1.1 Το πρόγραμμα**

Αρχικά ελέγχουμε ότι το πρόγραμμα είναι ανοιχτό και τρέχει. Υπό κανονικές συνθήκες με το άνοιγμα του υπολογιστή θα τρέξει αυτόματα και το πρόγραμμα. Αν για κάποιο λόγο το πρόγραμμα είναι κλειστό πρέπει να:

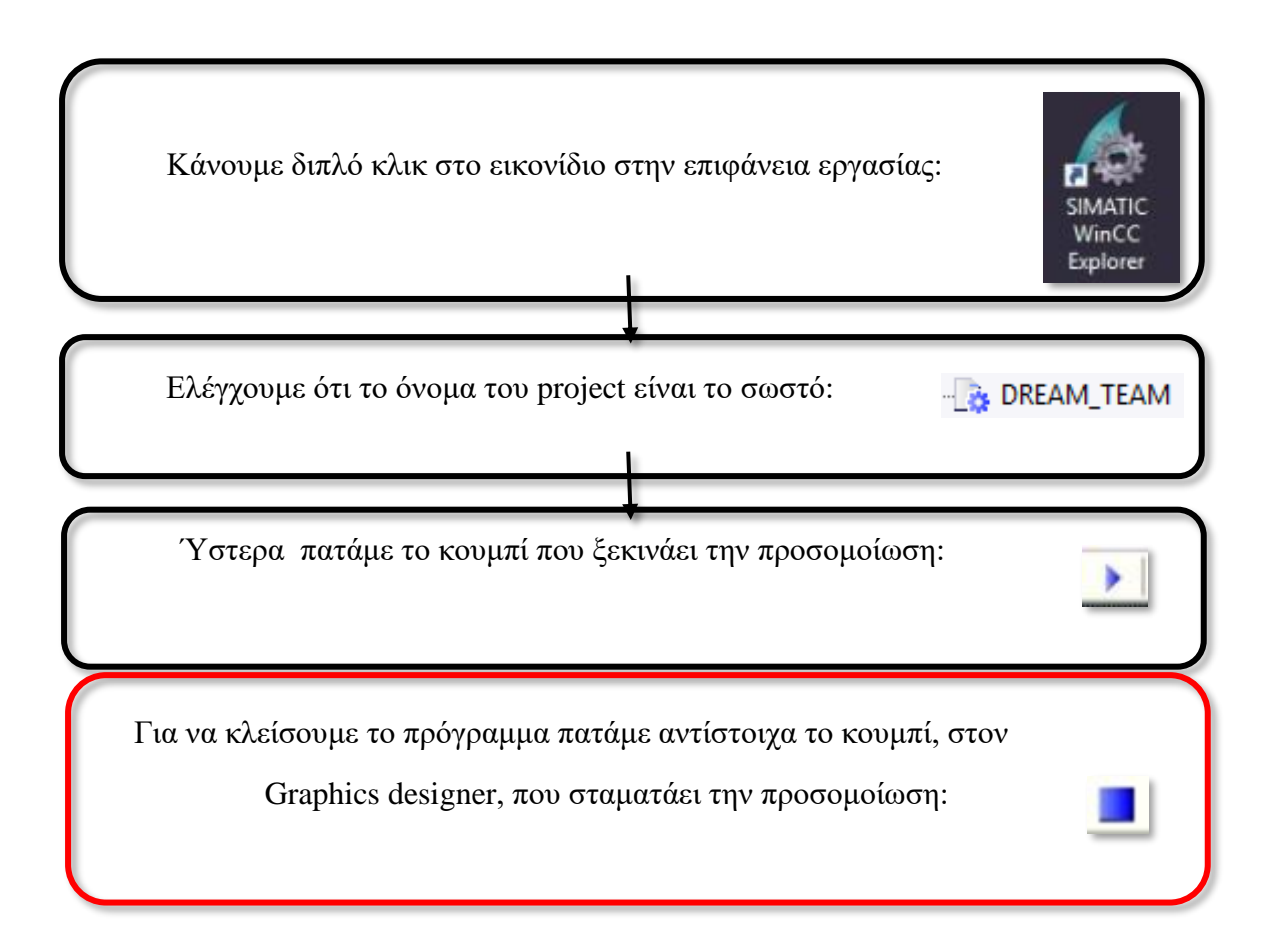

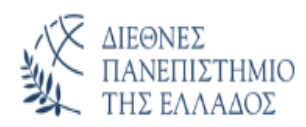

# **5.1.2 Αρχική σελίδα**

Ανοίγοντας το γραφικό περιβάλλον για να σχεδιάσουμε την αρχική σελίδα που θα τρέχει το πρόγραμμα, δημιουργούμε το πάνω μέρος το οποίο είναι το μενού που θα εμφανίζεται μόνιμα και τα Picture Window στα οποία θα 'φορτώνουμε' τιμές ή σελίδες.

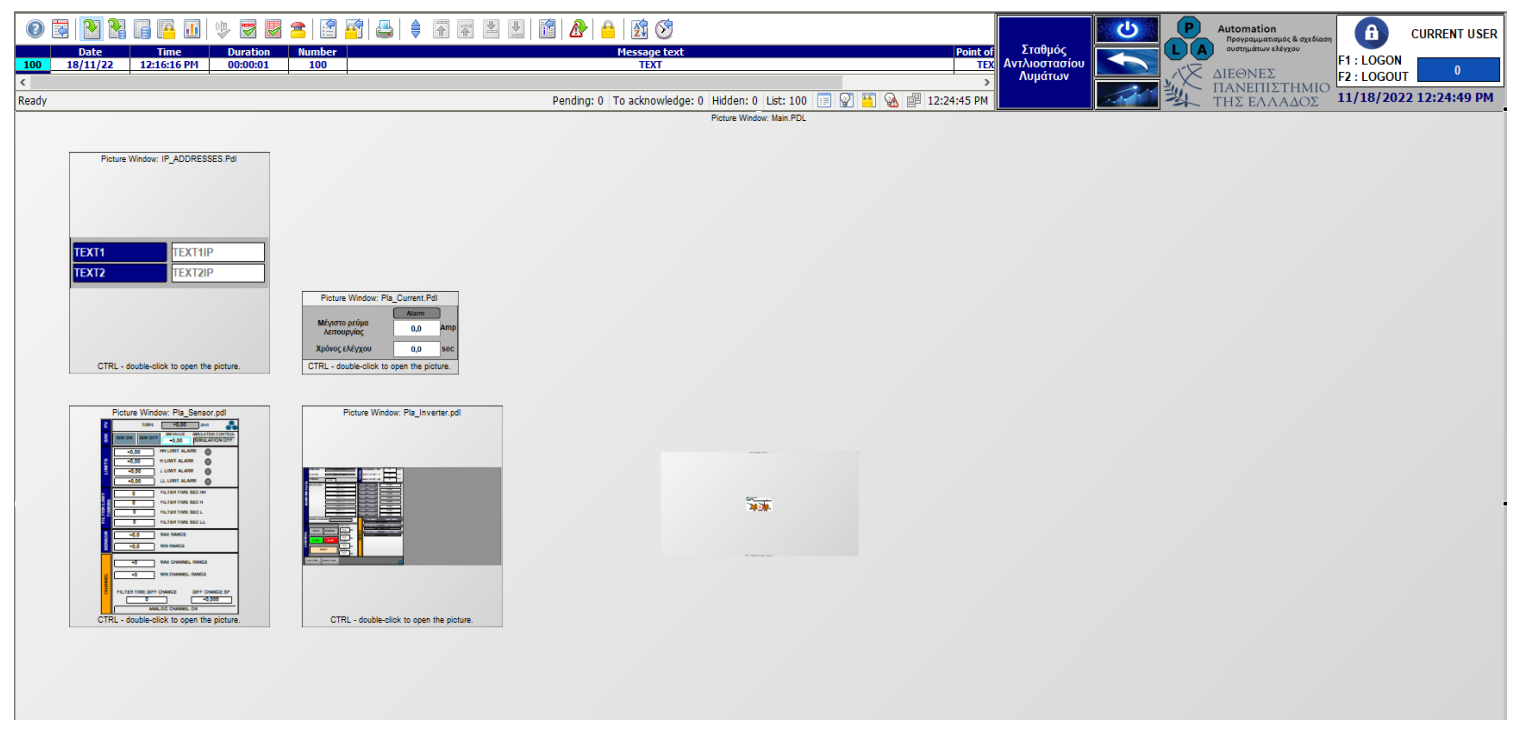

*Εικόνα 49 Αρχική σελίδα*

Έχουμε δημιουργήσει πέντε τέτοια παράθυρα τα οποία θα αναλύσουμε παρακάτω.

**Screens** 

Στο οποίο επιλέγουμε ως αρχική εικόνα να μας ανοίγει το γραφικό του σταθμού μας. Αυτό γίνετε ως εξής:

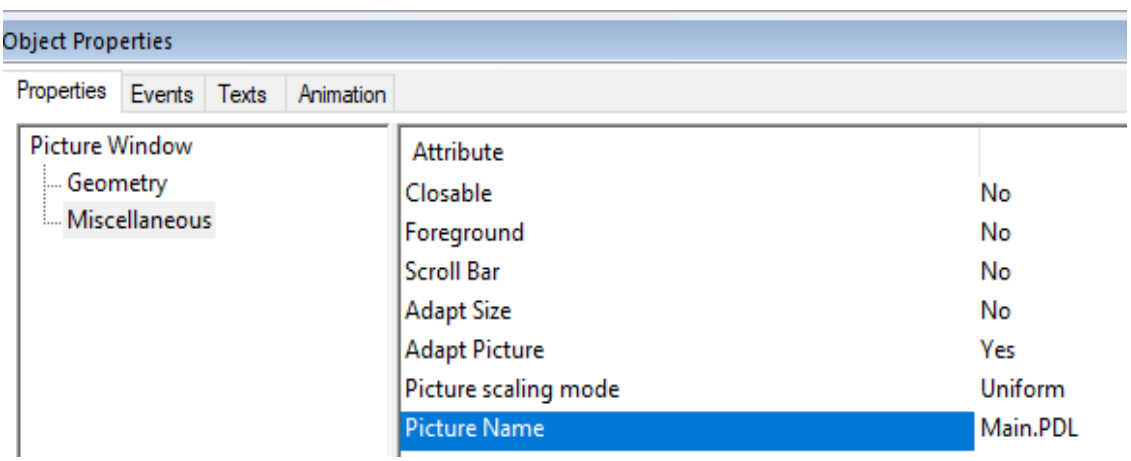

*Εικόνα 50 Properties για Picture Window*

IP Addresses

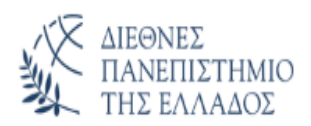

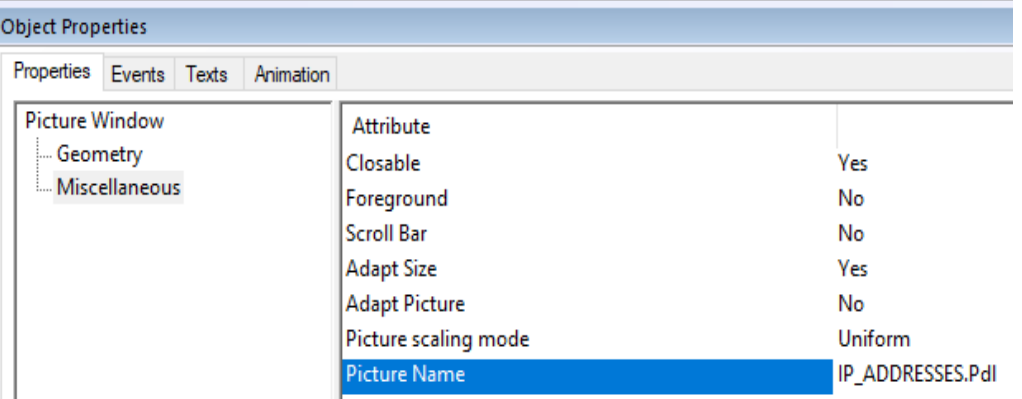

Στο οποίο επιλέγουμε να μας ανοίγει την σελίδα με τις IP διευθύνσεις του έργου.

*Εικόνα 51 Properties για Σελίδα IP*

**Current** 

Στο οποίο επιλέγουμε να μας ανοίγει την σελίδα με το ρεύμα των inverter.

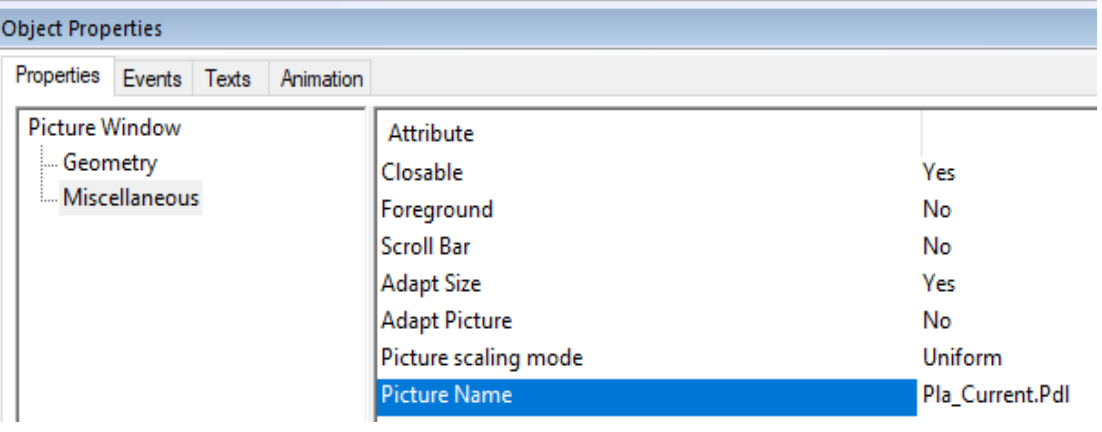

*Εικόνα 52 Properties για Σελίδα ρεύματος*

• Sensor

Στο οποίο επιλέγουμε να μας ανοίγει την σελίδα με τα αναλογικά αισθητήρια.

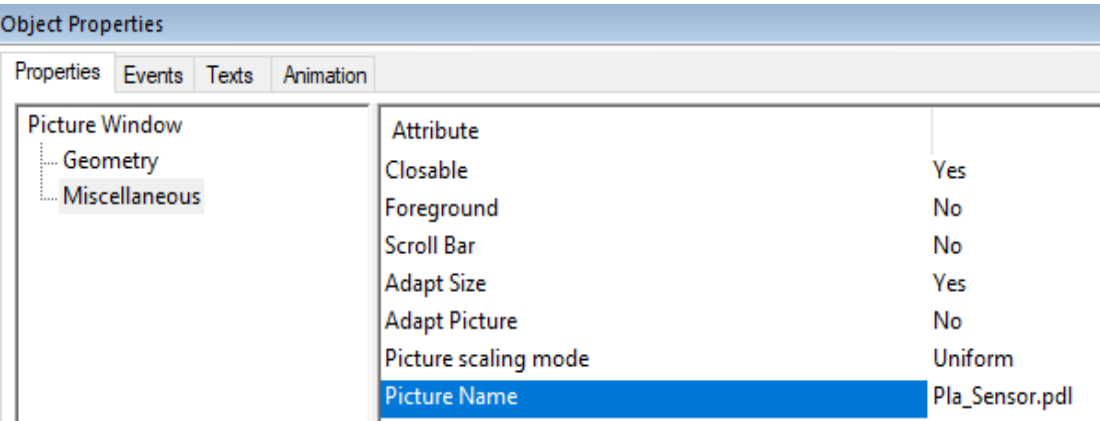

*Εικόνα 53 Properties για Σελίδα αισθητηρίων*

• Inverter

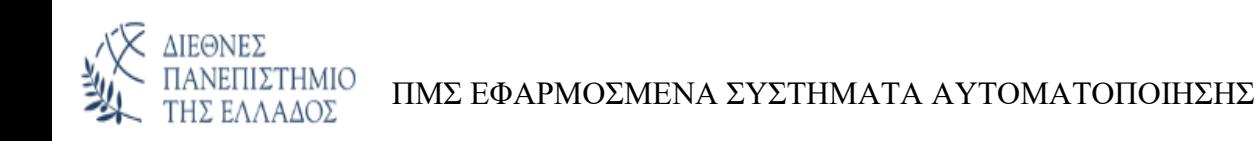

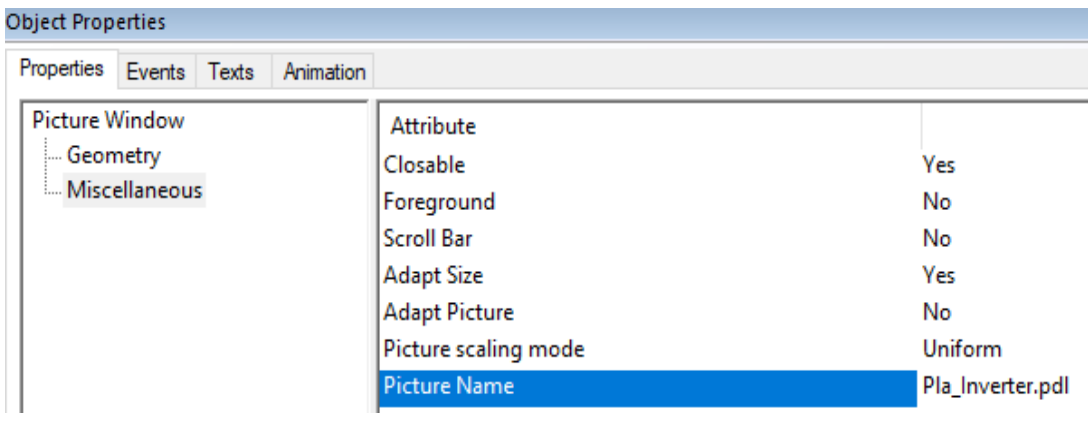

Στο οποίο επιλέγουμε να μας ανοίγει την σελίδα με τα inverter.

*Εικόνα 54 Properties για Σελίδα inverter*

Όταν ανοίξει το πρόγραμμα στο πάνω μέρος της οθόνης θα δούμε το μενού του προγράμματος.

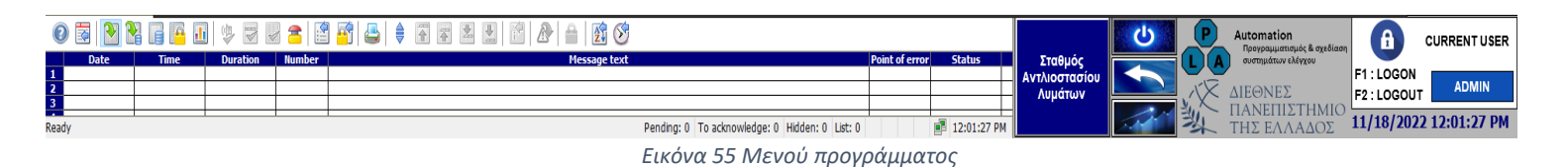

Σε αυτή την σελίδα έχουμε :

Το μπλε κουμπί το οποίο αναγράφει την ονομασία του σταθμού και μας πηγαίνει στην αντίστοιχη σελίδα.

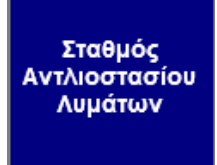

*Εικόνα 56 Button σταθμού*

Για να γίνει αυτό πατώντας πάνω στο κουμπί επιλέγουμε:

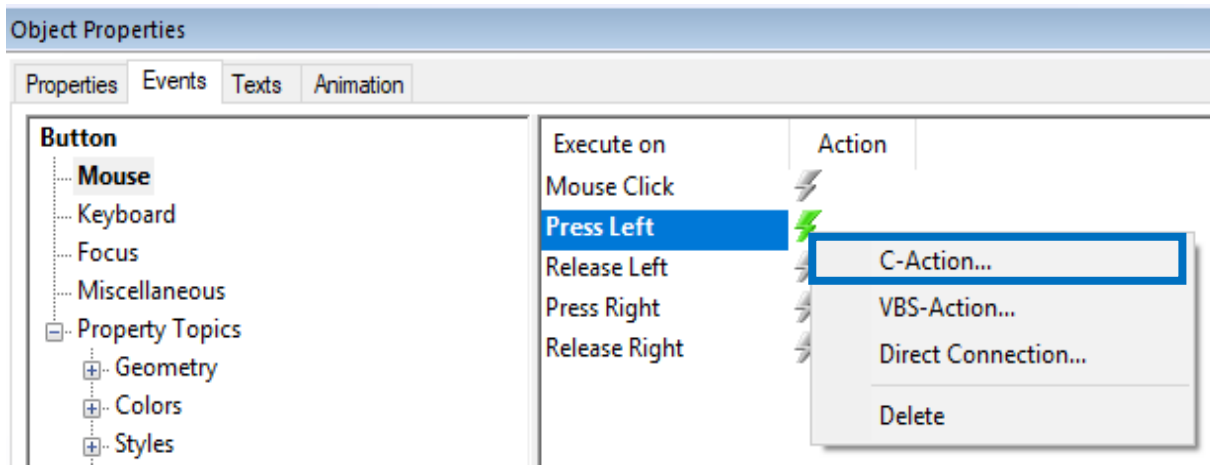

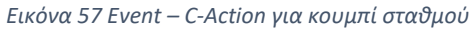

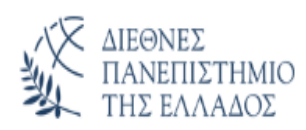

Και γράφουμε τον κώδικα:

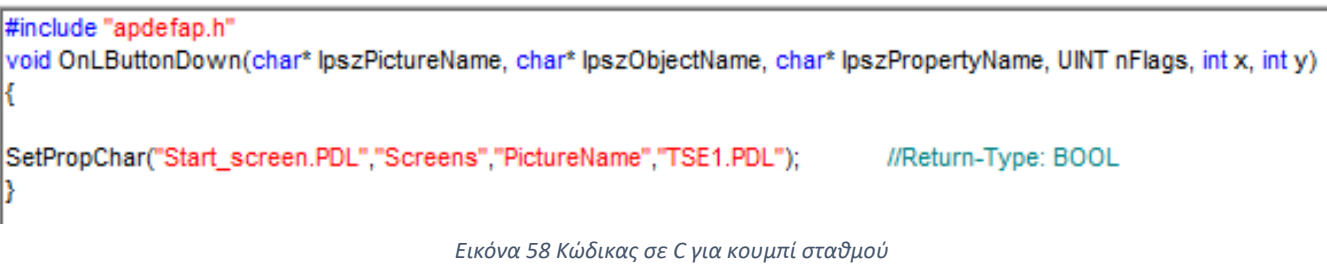

Με την εντολή αυτή πηγαίνουμε στην σελίδα "Start\_screen.PDL", στο picture window "Screens" και στο Picture Name του βάζουμε την σελίδα "TSE1.PDL".

Με τον τρόπο αυτό γίνεται η εναλλαγή των σελίδων.

Σε περίπτωση που ο σταθμός δεν έχει επικοινωνία το κουμπί γίνετε κόκκινο.

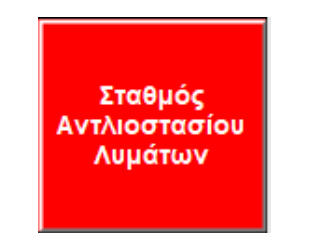

*Εικόνα 59 Button σταθμού χωρίς επικοινωνία*

Για να γίνει αυτό πατώντας πάνω στο κουμπί επιλέγουμε:

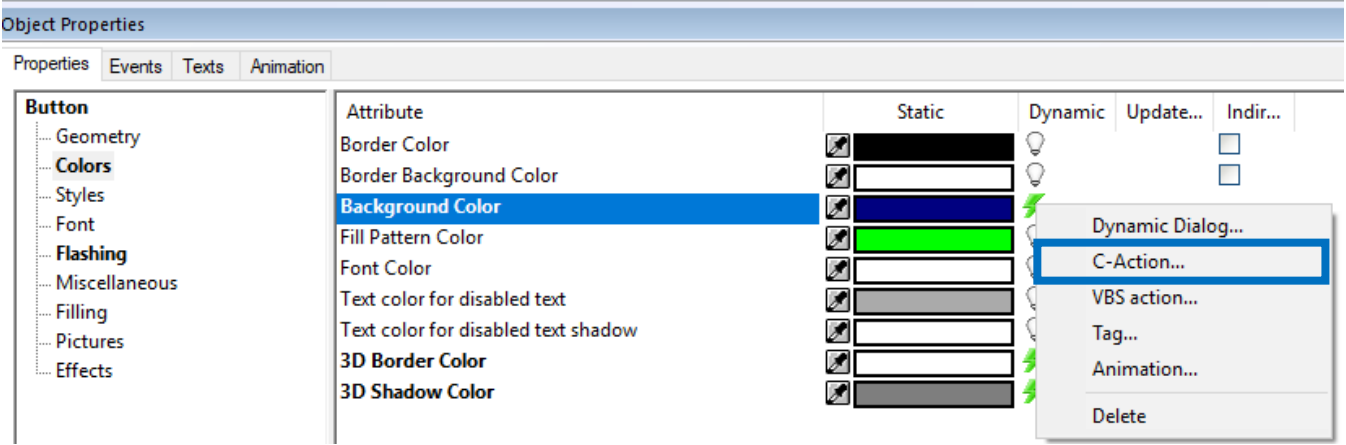

*Εικόνα 60 Properties – C-Action για το χρώμα από το κουμπί του σταθμού*

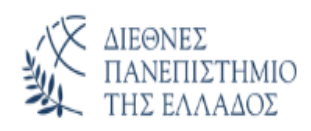

#### Και γράφουμε τον κώδικα:

| <b>Edit Action</b>                                                                                    |                                                                                                    |
|----------------------------------------------------------------------------------------------------|----------------------------------------------------------------------------------------------------|
| ■B   X ■ ■ ╬   ×   ∽ 18   # ● ∧ Ð D                                                                   | a<br>Default trigger<br>Greek (Greece)                                                                                                    |
| <u>nes</u><br><b>Project functions</b><br><b>Example 21</b> Standard functions<br>in ternal functions | #include "apdefap.h"<br>long main(char* lpszPictureName, char* lpszObjectName, char* lpszPropertyName)<br>$\mathop{\sf int}\nolimits\mathop{\sf k}\nolimits$<br>long n;<br>k1=GetTagDWord("TSE1_COMM_ALARM");                                //Return-Type: DWORD<br>$\left  \text{if } (k1 == 1) \right $<br>n=0x0000FF;<br>leise<br>n=0x800000:<br>return n; |

*Εικόνα 61 Κώδικας σε C για το σφάλμα επικοινωνίας στο κουμπί του σταθμού*

Αρχικά δηλώνουμε τις μεταβλητές k1 και n. Μετά περνάμε στην μεταβλητή k1 το tag το οποίο αναφέρεται στην επικοινωνία του σταθμού. Αν είναι 1 μας επιστρέφει το κόκκινο χρώμα (0x0000FF) και αν είναι 0 μας επιστρέφει το μπλε (0x800000).

Στην περίπτωση που το περίγραμμα του κουμπιού αναβοσβήνει κόκκινο-κίτρινο τότε σημαίνει πως το ρεύμα κάποιου inverter της σελίδας είναι μεγαλύτερο από το προκαθορισμένο.

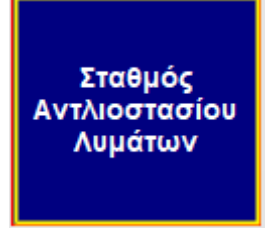

*Εικόνα 62 Button σταθμού με σφάλμα μέγιστου ρεύματος inverter*

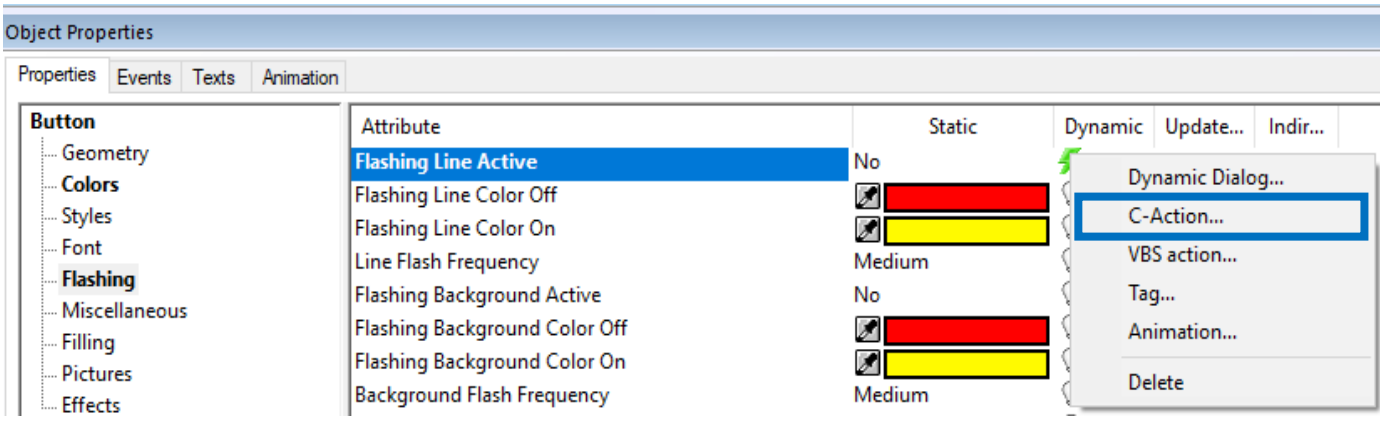

Για να γίνει αυτό πατώντας πάνω στο κουμπί επιλέγουμε:

*Εικόνα 63 Properties – C-Action για flashing στο κουμπί του σταθμού*

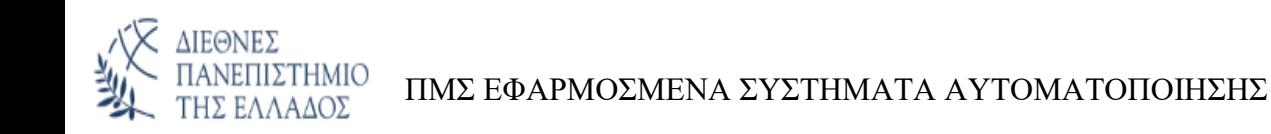

Βάζουμε τα χρώματα που θέλουμε να κάνουν εναλλαγή και γράφουμε τον παρακάτω κώδικα.

```
#include "apdefap.h"
BOOL main(char* lpszPictureName, char* lpszObjectName, char* lpszPropertyName)
#define TAG_1 "TSE1_CURRENT_DRIVE1.Current_alarm"
#define TAG_2 "TSE1_CURRENT_DRIVE2.Current_alarm"
if((GetTagBit(TAG_1)==1)||(GetTagBit(TAG_2)==1))
return 1:
else
return 0;
```
*Εικόνα 64 Δήλωση μεταβλητών για να διαβάζει το σφάλμα μέγιστου ρεύματος*

Αρχικά δηλώνουμε τις μεταβλητές TAG\_1 και TAG\_2. Μετά περνάμε στις μεταβλητές αυτές τα tag τα οποία αναφέρονται στο σφάλμα ρεύματος των inverter. Αν κάποιο από τα δύο έρχεται άσσος τότε ενεργοποιούμε το flashing.

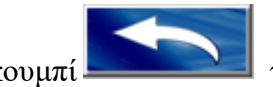

Tο κουμπί **το επιστ**ό το οποίο είναι το back και μας επιστρέφει στην προηγούμενη σελίδα.

Για να γίνει αυτό πατώντας πάνω στο κουμπί επιλέγουμε:

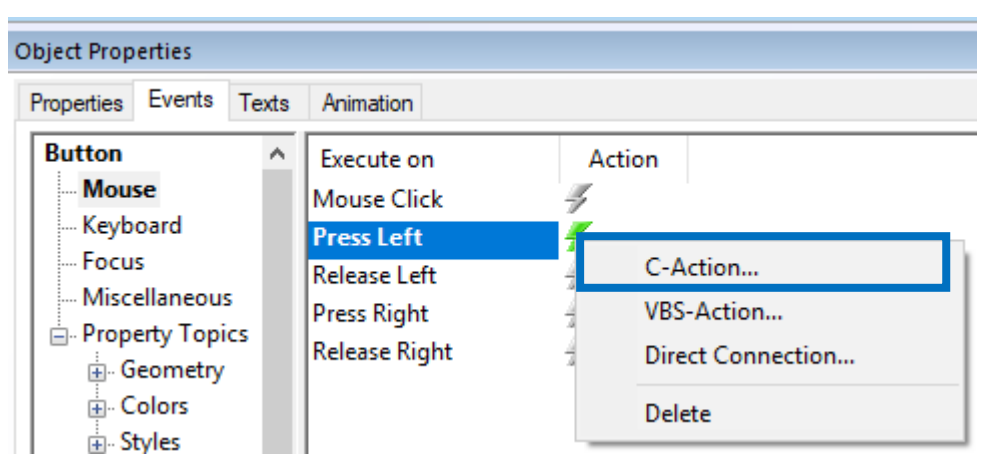

*Εικόνα 65 Event – C-Action για κουμπί επιστροφής*

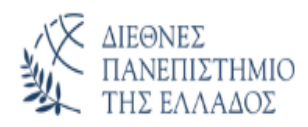

#### Και γράφουμε τον κώδικα:

| <b>Edit Action</b>                                                                                                    |                                                                |                                                                                                    |  |
|----------------------------------------------------------------------------------------------------|----------------------------------------------------------------|----------------------------------------------------------------------------------------------------|--|
| ■12   X 画面第  ×   ∽ 18   # 1 ● 1 ↑ 2 D+                                                                                   |                                                                | 可<br>Greek (Greece)                                                                                                |  |
| $\frac{4000}{2000}$ Project functions<br>Standard functions<br>$\mathbb{H}$ $\frac{4\pi\pi i}{\ln 2}$ Internal functions | #include "apdefap.h"<br>OpenPrevPicture ();//Return-Type: BOOL | void OnLButtonDown(char* lpszPictureName, char* lpszObjectName, char* lpszPropertyName, UINT nFlags, int x, int y) |  |

*Εικόνα 66 Κώδικας σε C για να πάμε στην προηγούμενη σελίδα*

Η εντολή αυτή μας επιστρέφει στην προηγούμενη σελίδα.

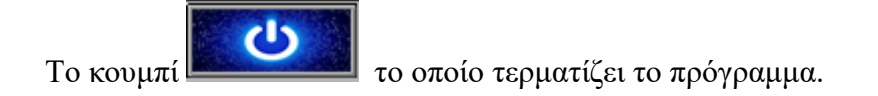

Για να γίνει αυτό πατώντας πάνω στο κουμπί επιλέγουμε:

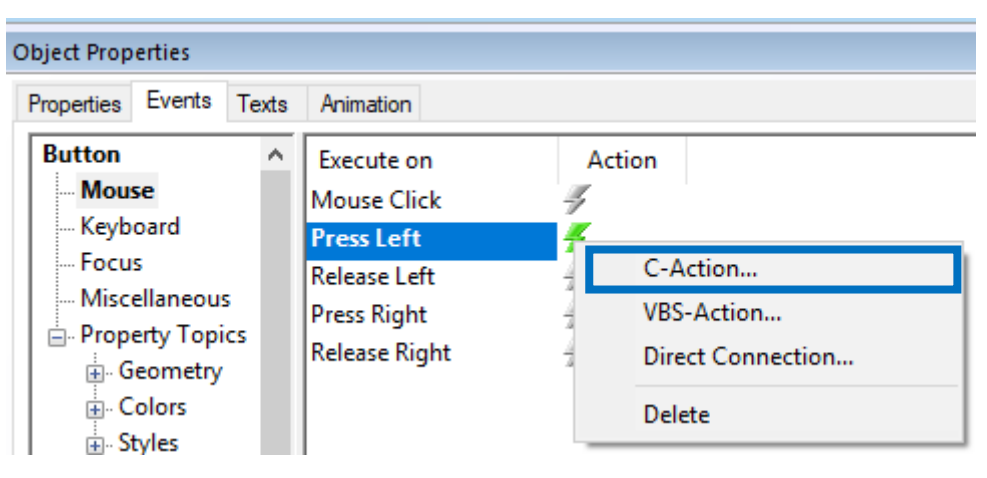

*Εικόνα 67 Event – C-Action για κουμπί τερματισμού*

#### Και γράφουμε τον κώδικα:

**Edit Action** 

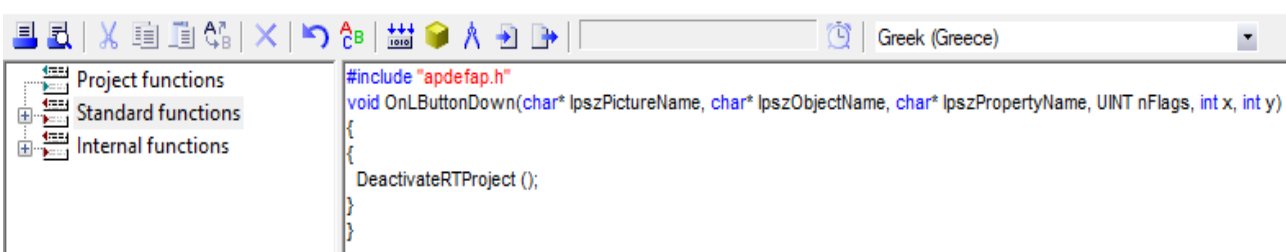

*Εικόνα 68 Κώδικας σε C για τερματισμό προγράμματος*

Η εντολή αυτή τερματίζει το runtime.

Το κουμπί το οποίο μας πηγαίνει στην σελίδα των διαγραμμάτων.

Για να γίνει αυτό πατώντας πάνω στο κουμπί επιλέγουμε:

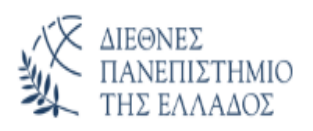

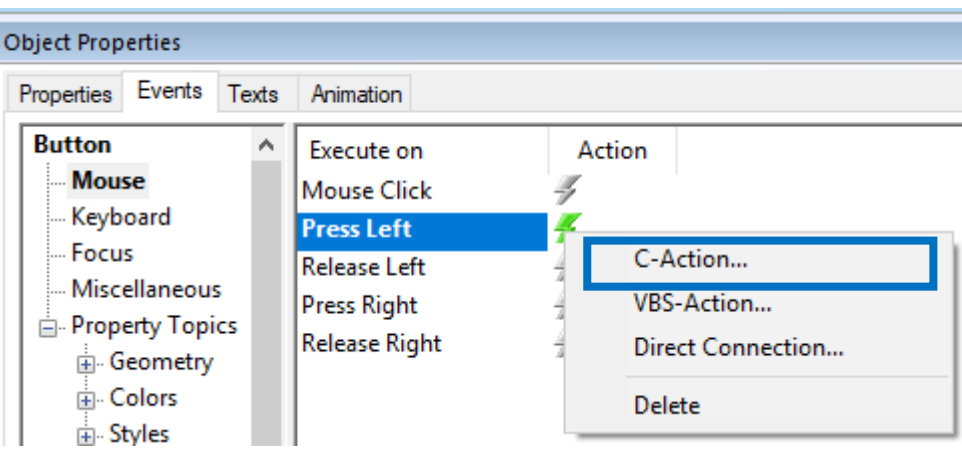

*Εικόνα 69 Event- C-Action για σελίδα διαγραμμάτων*

#### Και γράφουμε τον κώδικα:

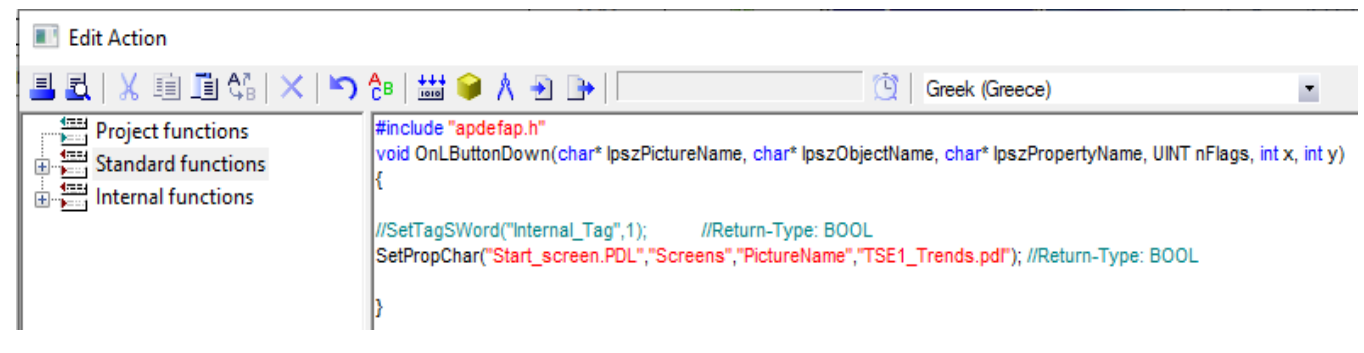

*Εικόνα 70 Κώδικας σε C για άνοιγμα σελίδας διαγραμμάτων*

Η εντολή αυτή πηγαίνει στην σελίδα "Start\_screen.PDL" και στο Picture Window "Screens" φορτώνει την σελίδα "TSE1\_Trends.pdl".

Στην αρχική σελίδα υπάρχει και η μπάρα η οποία εμφανίζει τα ενεργά alarm του έργου.

|                           | $\odot$ 南                                                            |             |                 |               | 18 8                |                       |               |  |
|---------------------------|----------------------------------------------------------------------|-------------|-----------------|---------------|---------------------|-----------------------|---------------|--|
|                           | <b>Date</b>                                                          | <b>Time</b> | <b>Duration</b> | <b>Number</b> | <b>Message text</b> | <b>Point of error</b> | <b>Status</b> |  |
| $\blacksquare$            |                                                                      |             |                 |               |                     |                       |               |  |
| $\sqrt{2}$                |                                                                      |             |                 |               |                     |                       |               |  |
| $\overline{\phantom{a}}$  |                                                                      |             |                 |               |                     |                       |               |  |
| <b><i><u>ALCO</u></i></b> |                                                                      |             |                 |               |                     |                       |               |  |
| Ready                     | 6 8:59:19 AM<br>Pending: 0   To acknowledge: 0   Hidden: 0   List: 0 |             |                 |               |                     |                       |               |  |

*Εικόνα 71 Alarm έργου στο μενού προγράμματος*

Θα αναλυθεί παρακάτω στο αντίστοιχο κεφάλαιο.

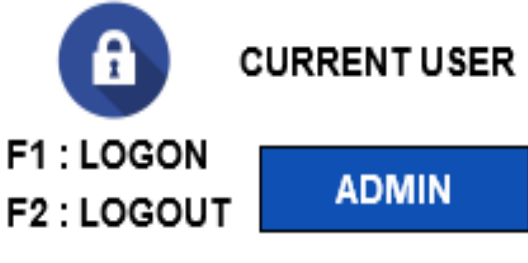

*Εικόνα 72 LOGIN/LOGOUT*

πατάμε το πλήκτρο F2 .

Για να μπορούμε να εισάγουμε τιμές στα πεδία θα πρέπει να συνδεθούμε με τους κωδικούς χρήστη. Για να

συνδεθούμε πατάμε από το πληκτρολόγιο το F1 και μας εμφανίζει το παράθυρο για να τους εισάγουμε. Για αποσύνδεση αντίστοιχα

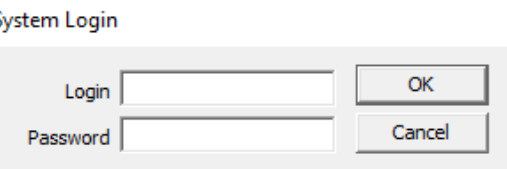

*Εικόνα 73 Παράθυρο για LOGIN*

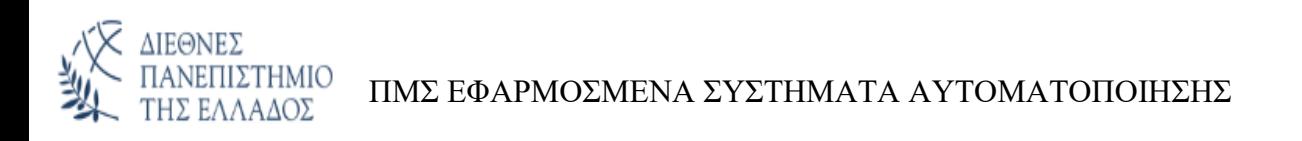

Για να μπορέσουμε να βάλουμε σαν συντομεύσεις τα κουμπιά F1 και F2 πρέπει να κάνουμε τις εξής ρυθμίσεις:

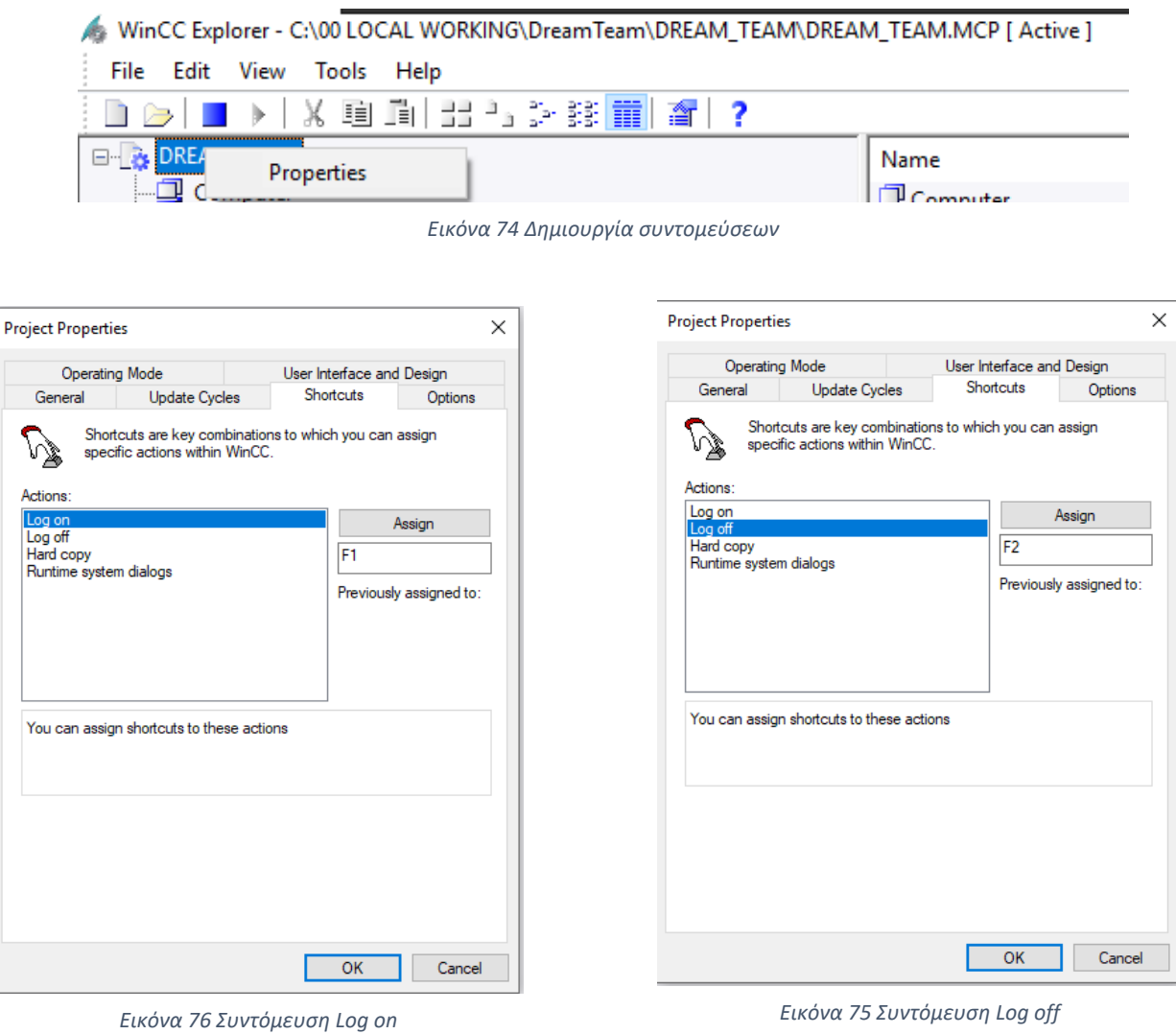

Στην συνέχεια στο πεδίο το οποίο αναγράφει το όνομα χρήστη:

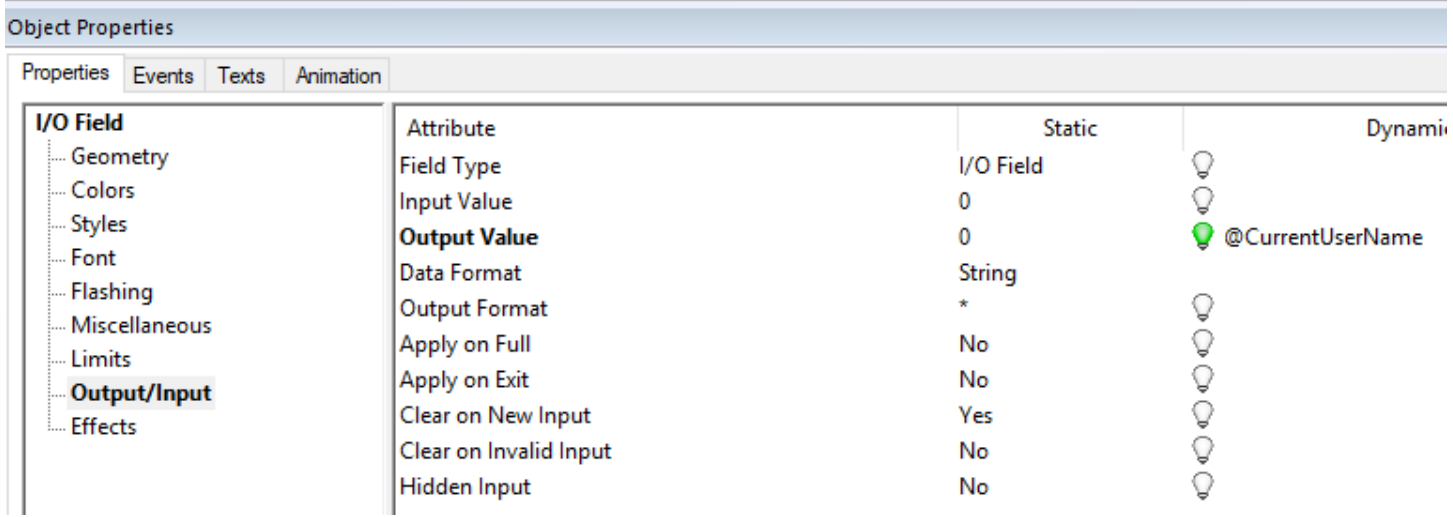

*Εικόνα 77 Ορισμός tag για user*

Το tag αυτό είναι συστημικό.

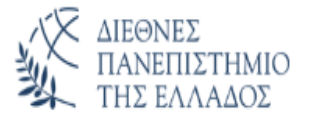

Έχουμε δημιουργήσει τρεις χρήστες:

- ADMIN με κωδικό ADMIN2022. O χρήστης αυτός έχει πρόσβαση σε όλες τις λειτουργίες του SCADA.
- USER με κωδικό USER2022. Ο χρήστης αυτός έχει το δικαίωμα να αλλάζει παραμέτρους στο γραφικό αλλά μερικά πεδία τα οποία είναι κρίσιμα για την λειτουργία δεν είναι προσβάσιμα.
- VIEW με κωδικό VIEW2022. Ο χρήστης αυτός έχει το δικαίωμα μόνο να βλέπει το οπτικό και δεν μπορεί να αλλάξει καμία παράμετρο.

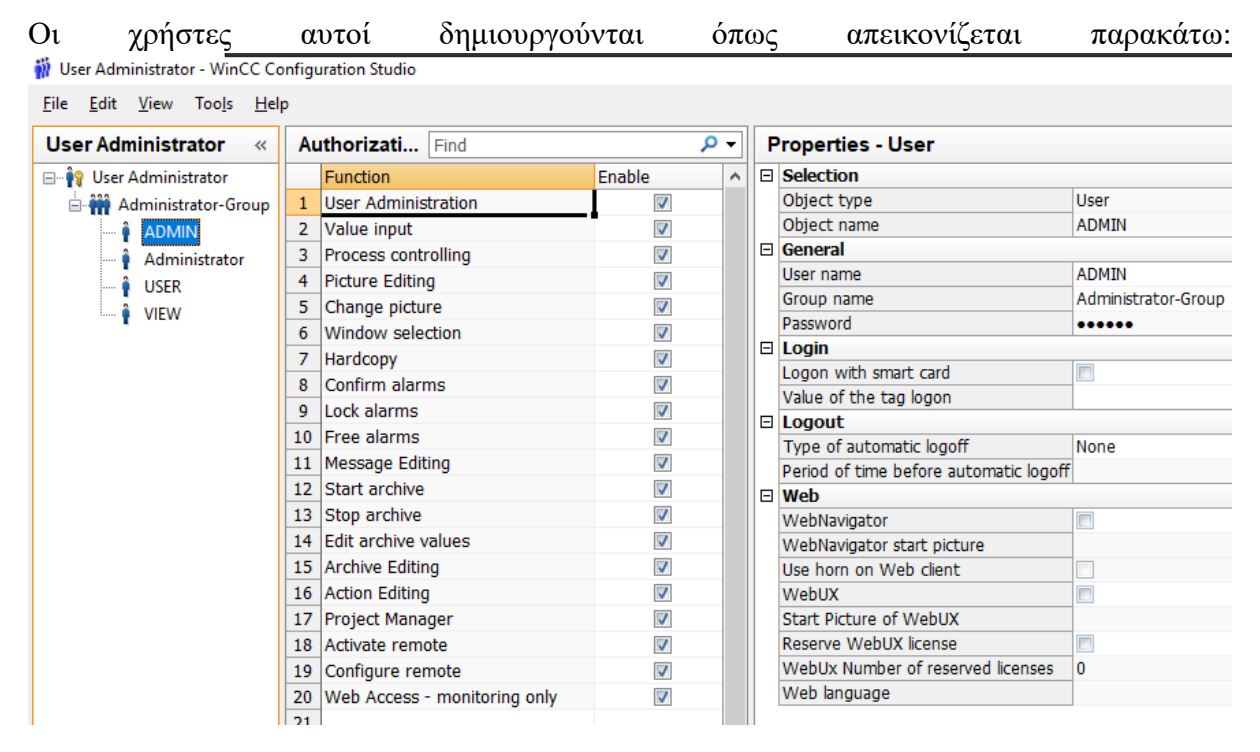

*Εικόνα 78 Δημιουργία χρηστών εφαρμογής*

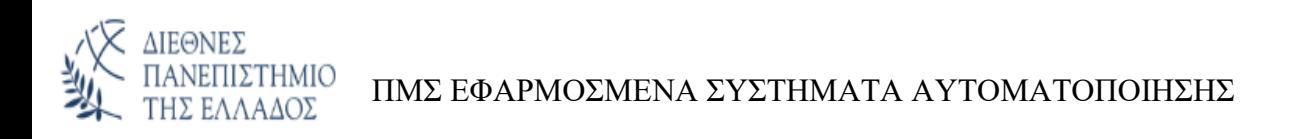

Έπειτα για να βάλουμε άδεια σε κάποιο πεδίο το επιλέγουμε και κάνουμε την εξής ρύθμιση:

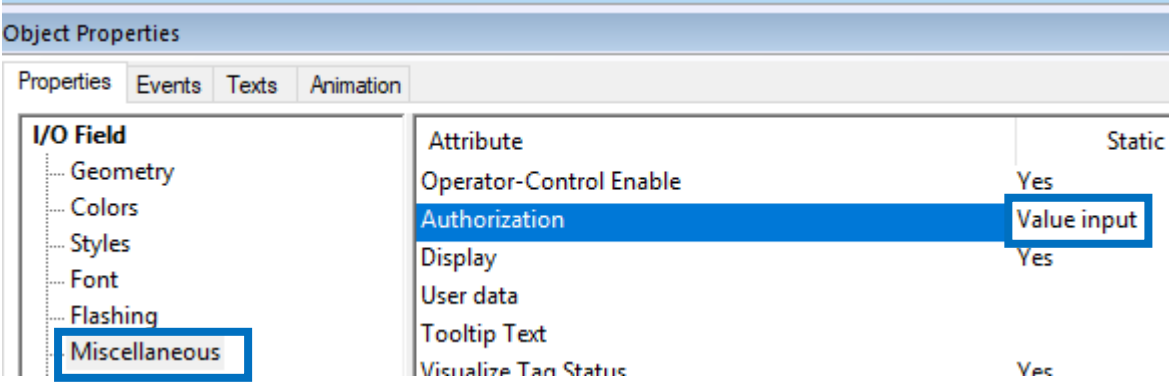

*Εικόνα 79 Ρύθμιση προσβασιμότητας σε πεδία*

# **5.2 Inverter:**

# **5.2.1 Γενικά**

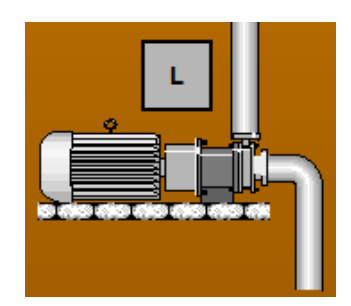

*Εικόνα 80 Inverter*

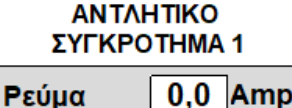

Σε ένα inverter φαίνεται το ρεύμα και η συχνότητα του.

*Εικόνα 81 Στοιχεία inverter*

 $0,0$ 

Hz

Συχνότητα

Πατώντας πάνω στο πεδίο του ρεύματος μας ανοίγει το εξής παράθυρο:

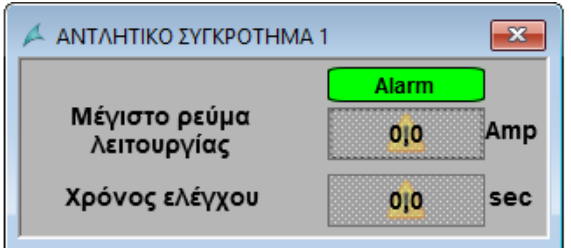

*Εικόνα 82 Παράθυρο ρύθμισης μέγιστου ρεύματος*

Στο πεδίο «μέγιστο ρεύμα λειτουργία» δηλώνουμε πόσο είναι το μέγιστο ρεύμα που μπορεί να λειτουργήσει η αντλία. Ενώ στο πεδίο «χρόνος ελέγχου» δηλώνουμε για πόσο χρόνο θα πρέπει η αντλία να είναι πάνω από το μέγιστο όριο ώστε να εμφανίσει προειδοποίηση.

Αν το μέγιστο ρεύμα λειτουργίας που έχουμε δηλώσει είναι μικρότερο από το πραγματικό τότε το πλαίσιο του alarm γίνετε κόκκινο,

το πεδίο του ρεύματος αναβοσβήνει με κόκκινο,

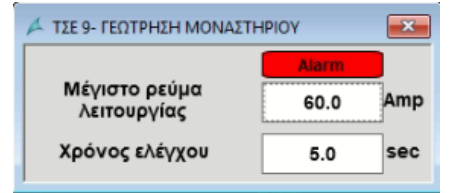

*Εικόνα 83 Alarm μέγιστου ρεύματος σε παράθυρο*

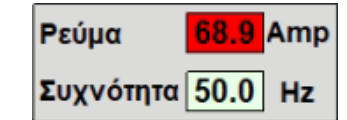

*Εικόνα 84 Alarm μέγιστου ρεύματος σε πεδίο*

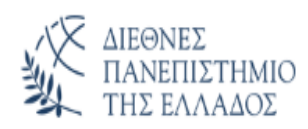

και το κουμπί της σελίδας στην οποία βρίσκετε το inverter επίσης αναβοσβήνει, ώστε να μας προειδοποιήσει

Σταθμός Αντλιοστασίου Λυμάτων

*Εικόνα 85 Alarm μέγιστου ρεύματος σε button*

Με αυτό τον τρόπο μπορούμε να προβλέψουμε μία μελλοντική βλάβη του inverter.

Για να γίνει αυτό πατώντας πάνω στο πεδίο των Amp:

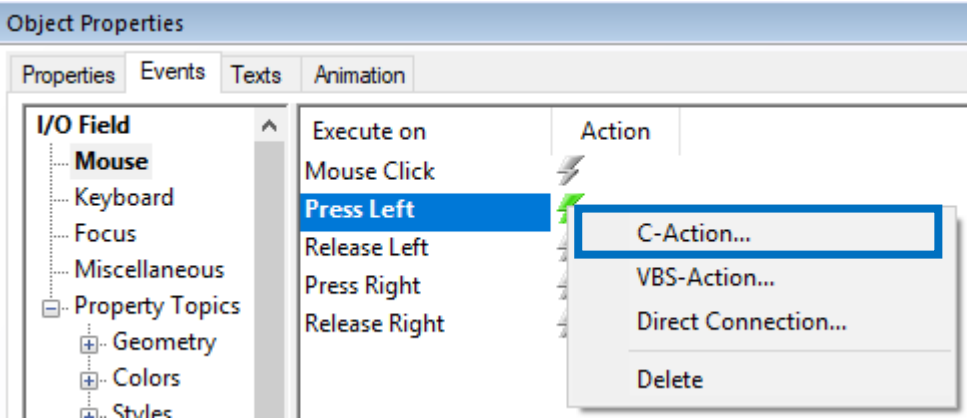

*Εικόνα 86 Event – C-Action για άνοιγμα παραθύρου για το μέγιστο ρεύμα*

#### Και γράφουμε τον κώδικα:

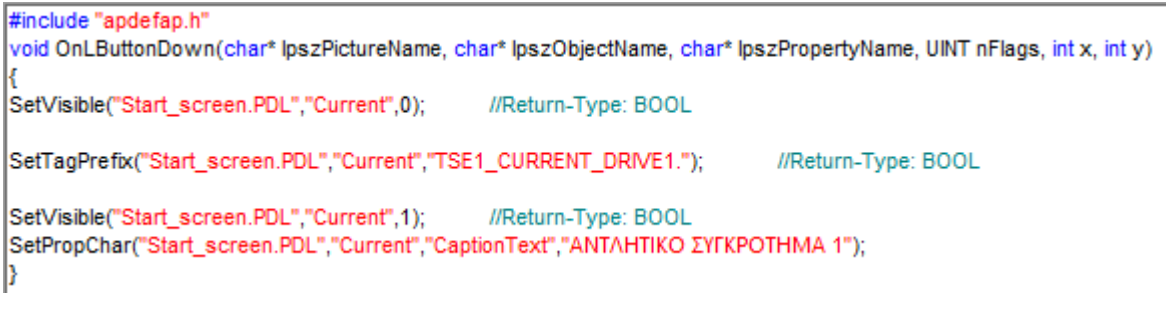

*Εικόνα 87 Κώδικας σε C για άνοιγμα παραθύρου μέγιστου ρεύματος inverter*

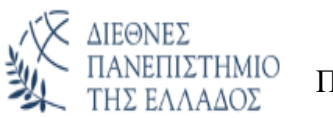

Κλείνουμε το Picture Window "Current" (για τον λόγο ότι μπορεί να έχει παραμείνει ανοιχτό στο background), φορτώνουμε στο παράθυρο τα tag για το συγκεκριμένο inverter το οποίο έχουμε επιλέξει και ξανακάνουμε το παράθυρο να εμφανιστεί.

Ανοίγοντας τώρα το παράθυρο:

Ορίζουμε το χρώμα στο πεδίο που γράφει alarm:

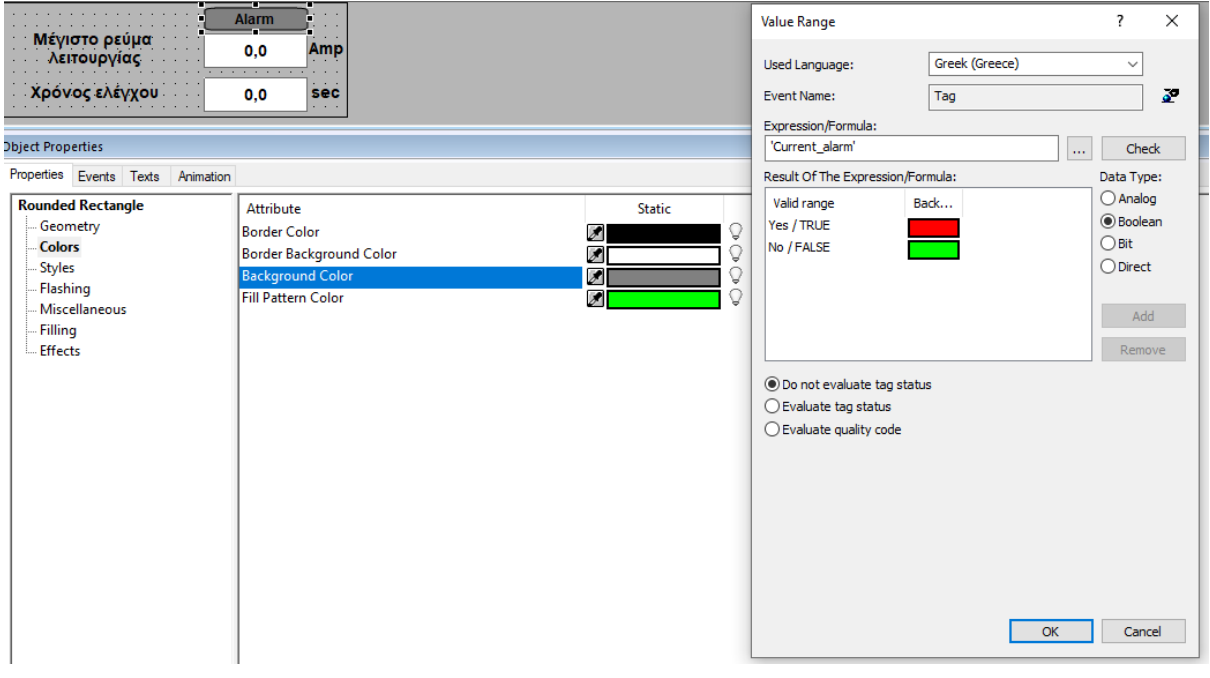

*Εικόνα 88 Παράθυρο για μέγιστο ρεύμα*

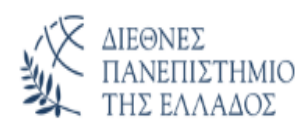

Ορίζουμε τα tag τα οποία θα γράφουμε και θα διαβάζουμε στα πεδία με το μέγιστο ρεύμα και τον χρόνο ελέγχου.

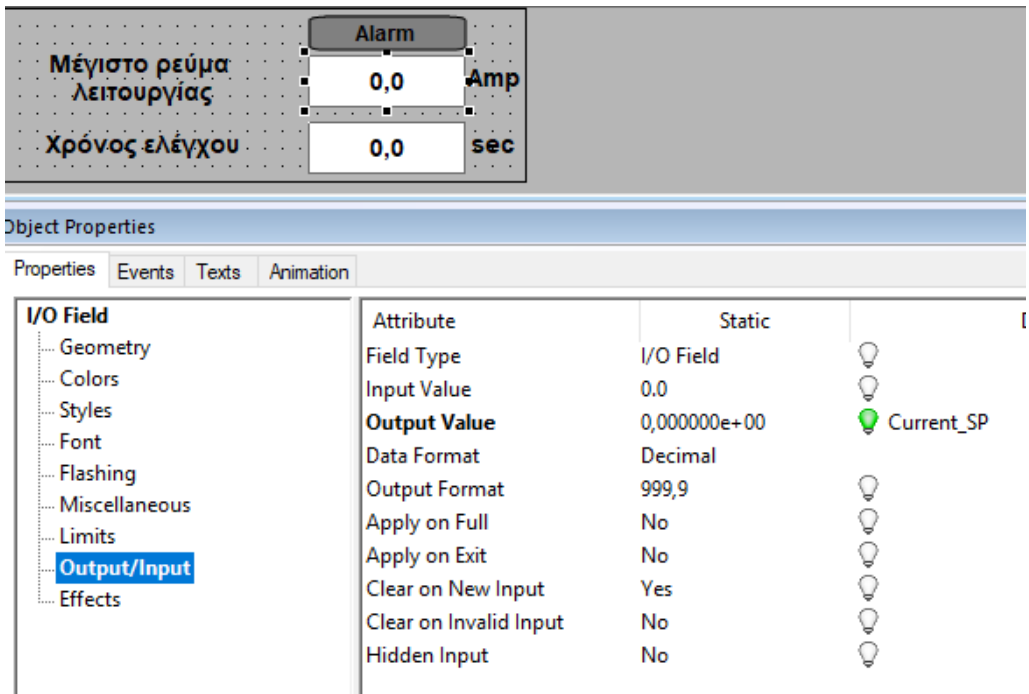

*Εικόνα 89 Εισαγωγή tag σε παράθυρο για μέγιστο ρεύμα*

Τέλος, για να μπορεί να αναβοσβήνει το πεδίο των Amp:

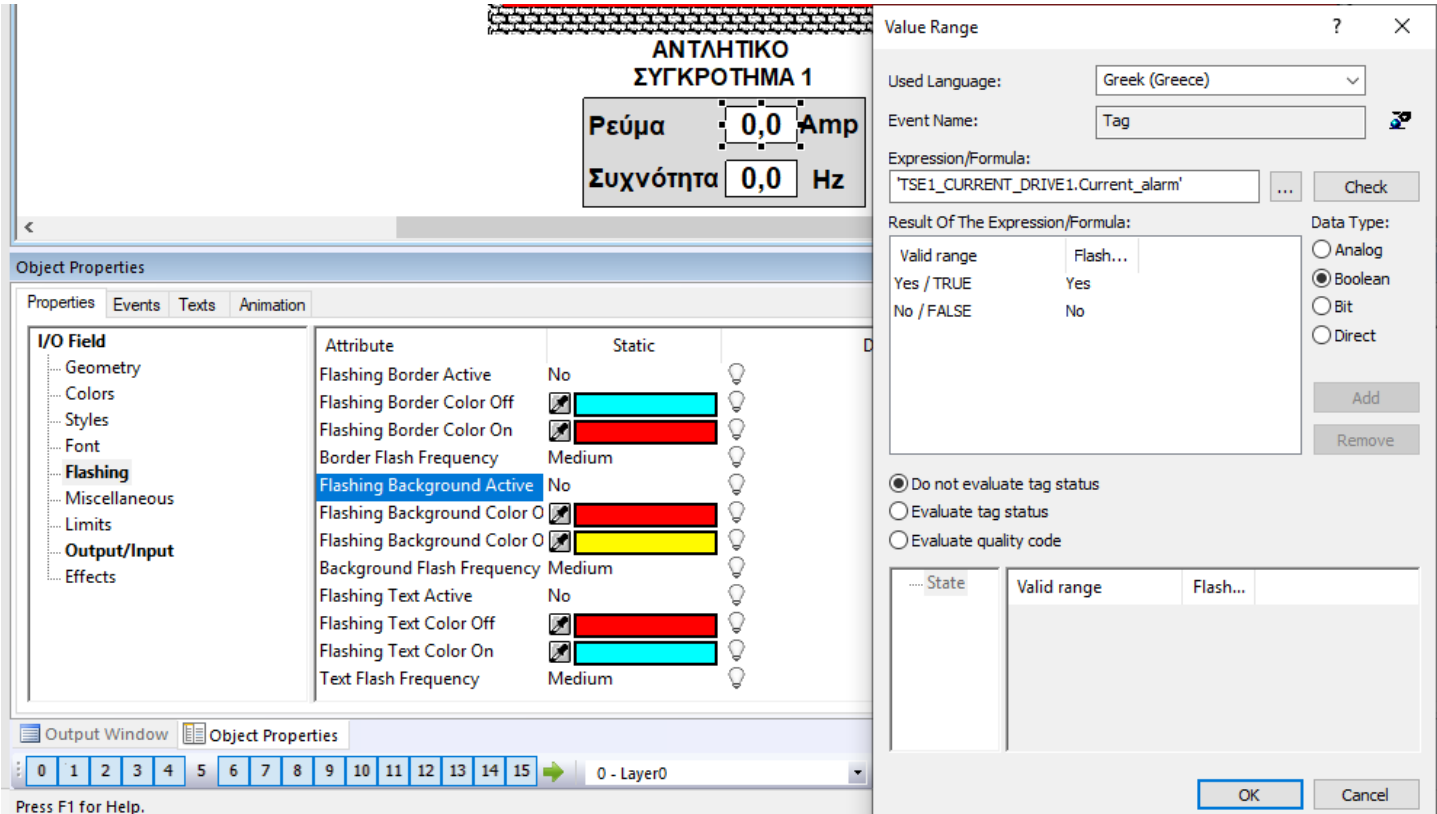

*Εικόνα 90 Εισαγωγή flashing σε πεδίο*

Πάνω από το inverter φαίνεται ένα κουτάκι με ένα γράμμα.

Αυτό δηλώνει αν το inverter δουλεύει

ΔΙΕΘΝΕΣ

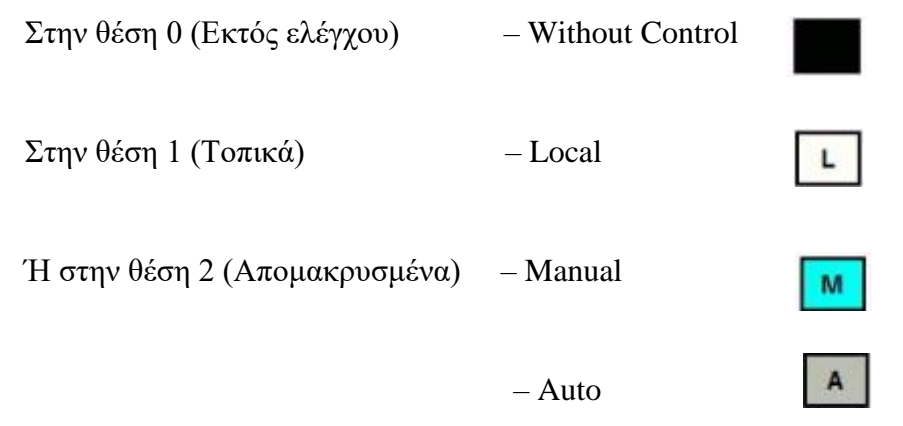

# Αρχικά, δημιουργούμε το εξής:

Text and graphics lists - WinCC Configuration Studio

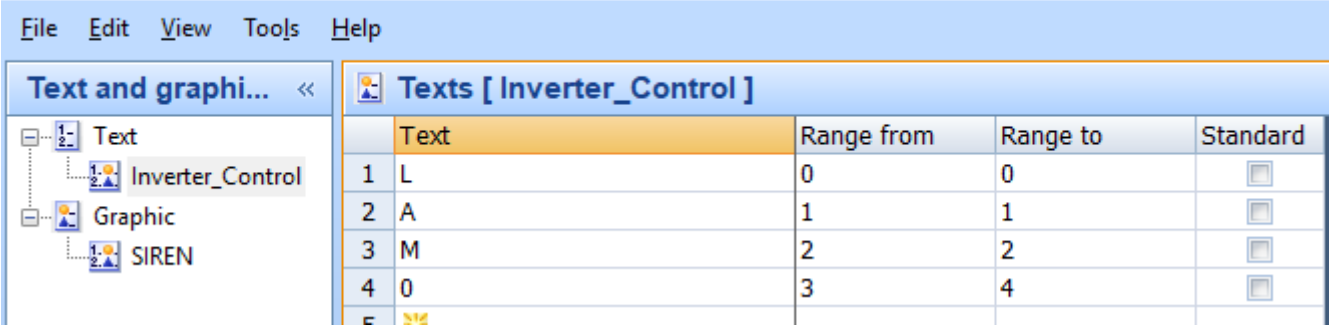

*Εικόνα 91 Δημιουργία Text List*

Το οποίο ορίζει ότι στην κατάσταση 0 έως 0 μας επιστρέφει το L, στην κατάσταση 1 έως 1 μας επιστρέφει το A, στην κατάσταση 2 έως 2 μας επιστρέφει το Μ και στην κατάσταση 3 έως 4 μας επιστρέφει το 0.

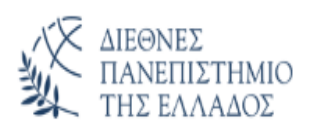

#### Για την αλλαγή του text στο κουτάκι:

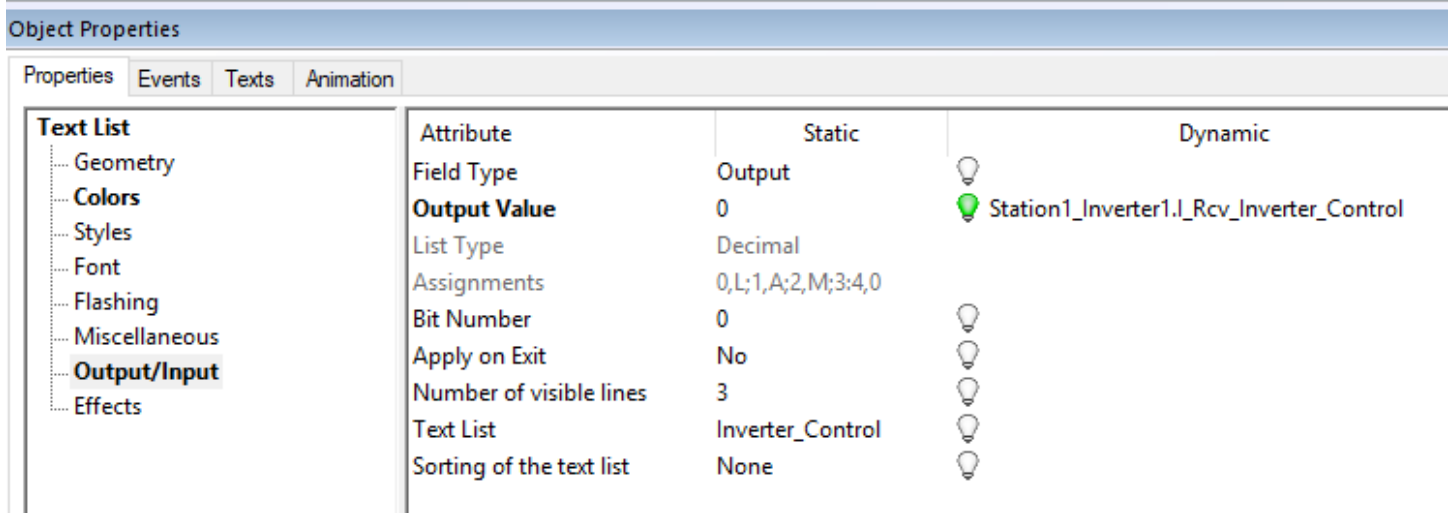

*Εικόνα 92 Εισαγωγή tag και text list σε πεδίο*

Στο output value βάζουμε το tag για την κατάσταση control του inverter και στο text list βάζουμε το όνομα του text list που δημιουργήσαμε παραπάνω.

#### Έπειτα, για να αλλάζει και χρώμα:

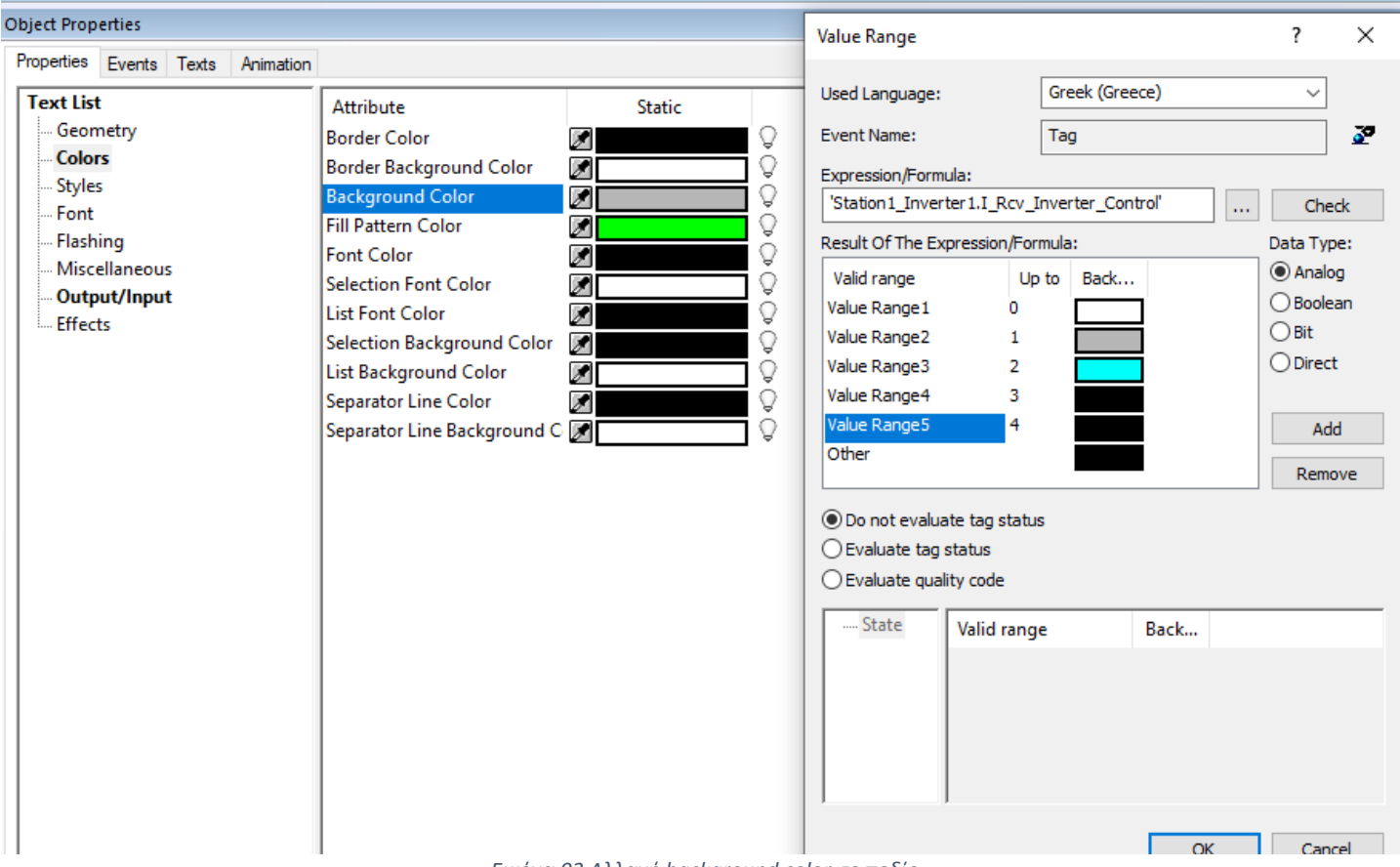

*Εικόνα 93 Αλλαγή background color σε πεδίο*

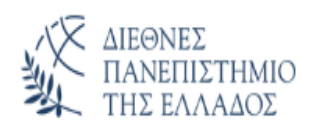

#### ΠΜΣ ΕΦΑΡΜΟΣΜΕΝΑ ΣΥΣΤΗΜΑΤΑ ΑΥΤΟΜΑΤΟΠΟΙΗΣΗΣ

#### To inverter αλλάζει χρώμα σύμφωνα με την λειτουργία του.

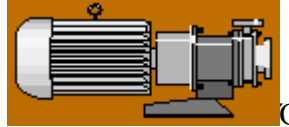

Όταν βρίσκετε σε κατάσταση ηρεμίας.

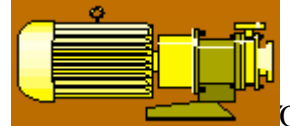

Όταν είναι γυρισμένη σε αυτόματο και βρίσκεται σε αναμονή έως ότου ικανοποιηθούν κάποιες συνθήκες ώστε να ξεκινήσει.

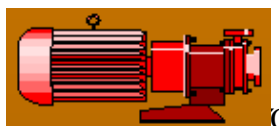

Όταν υπάρχει κάποιο σφάλμα και δεν μπορεί να ξεκινήσει.

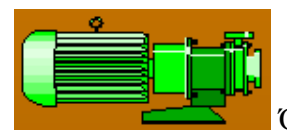

Όταν βρίσκετε σε λειτουργία.

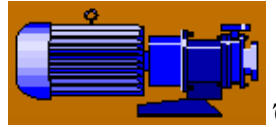

Όταν υπάρχει emergency stop.

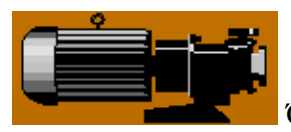

Όταν είναι η αντλία εκτός ελέγχου.

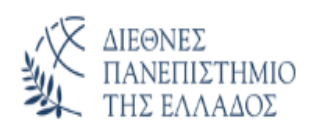

#### Για να αλλάζει και χρώμα:

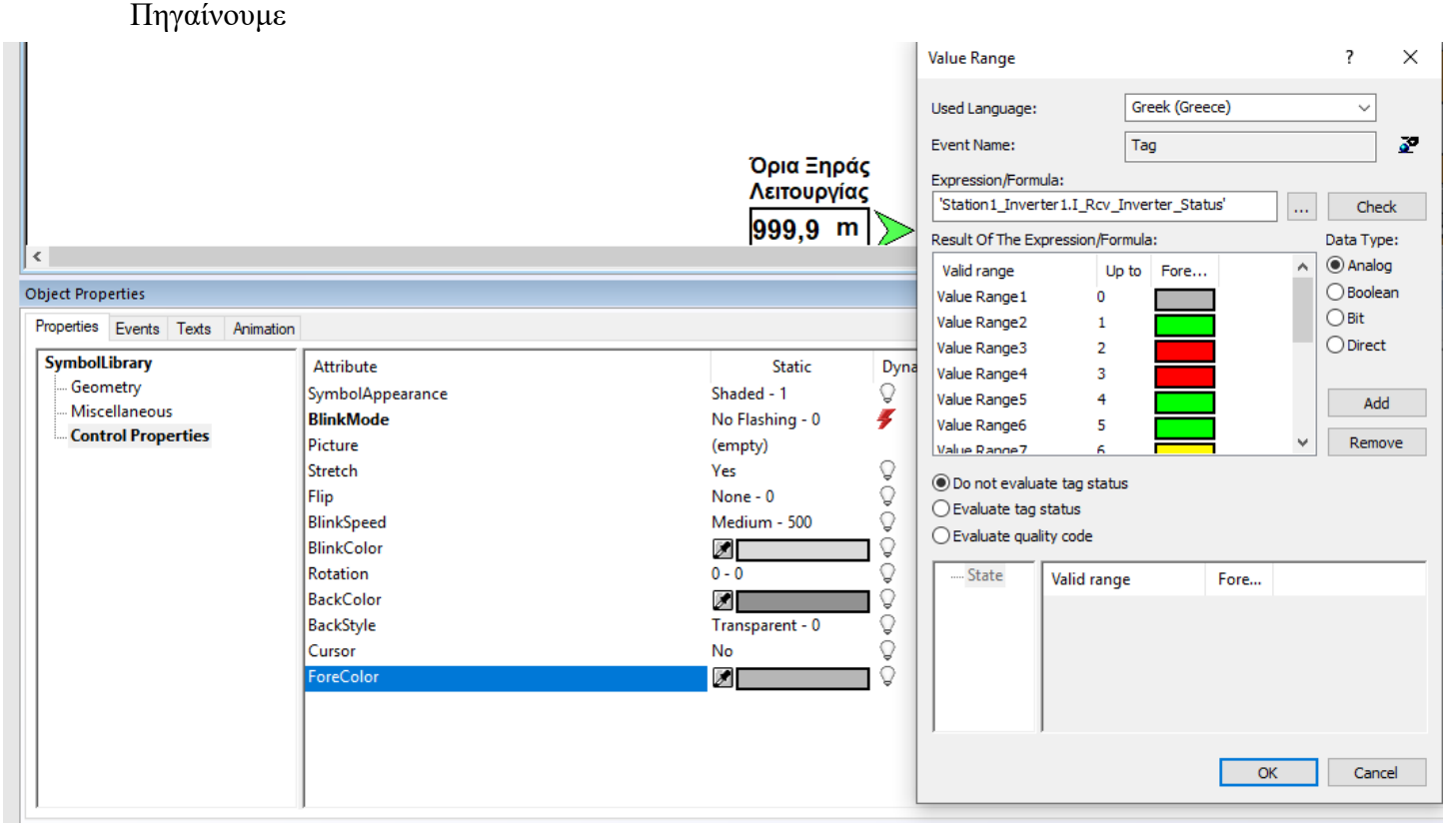

*Εικόνα 94 Αλλαγή χρώματος σε object*

Και βάζουμε τα παρακάτω χρώματα στις τιμές:

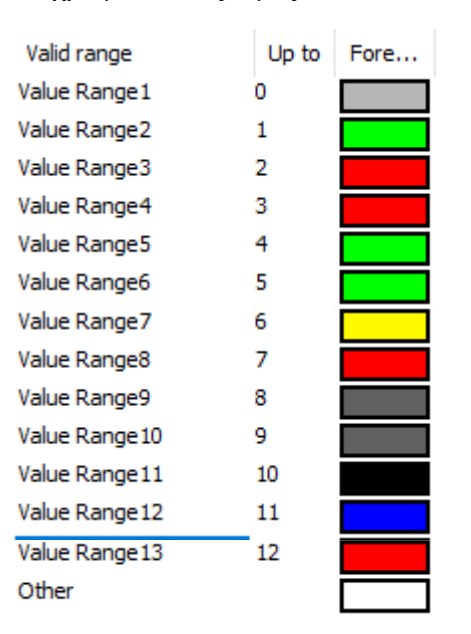

*Εικόνα 95 Αλλαγή χρωμάτων ανάλογα την κατάσταση του tag*

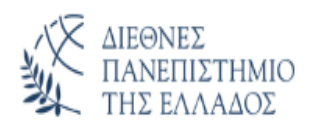

Επιπλέον, έχουμε ορίσει την αντλία να κάνει και flashing σε συγκεκριμένες τιμές που αφορούν κάποια σφάλματα.

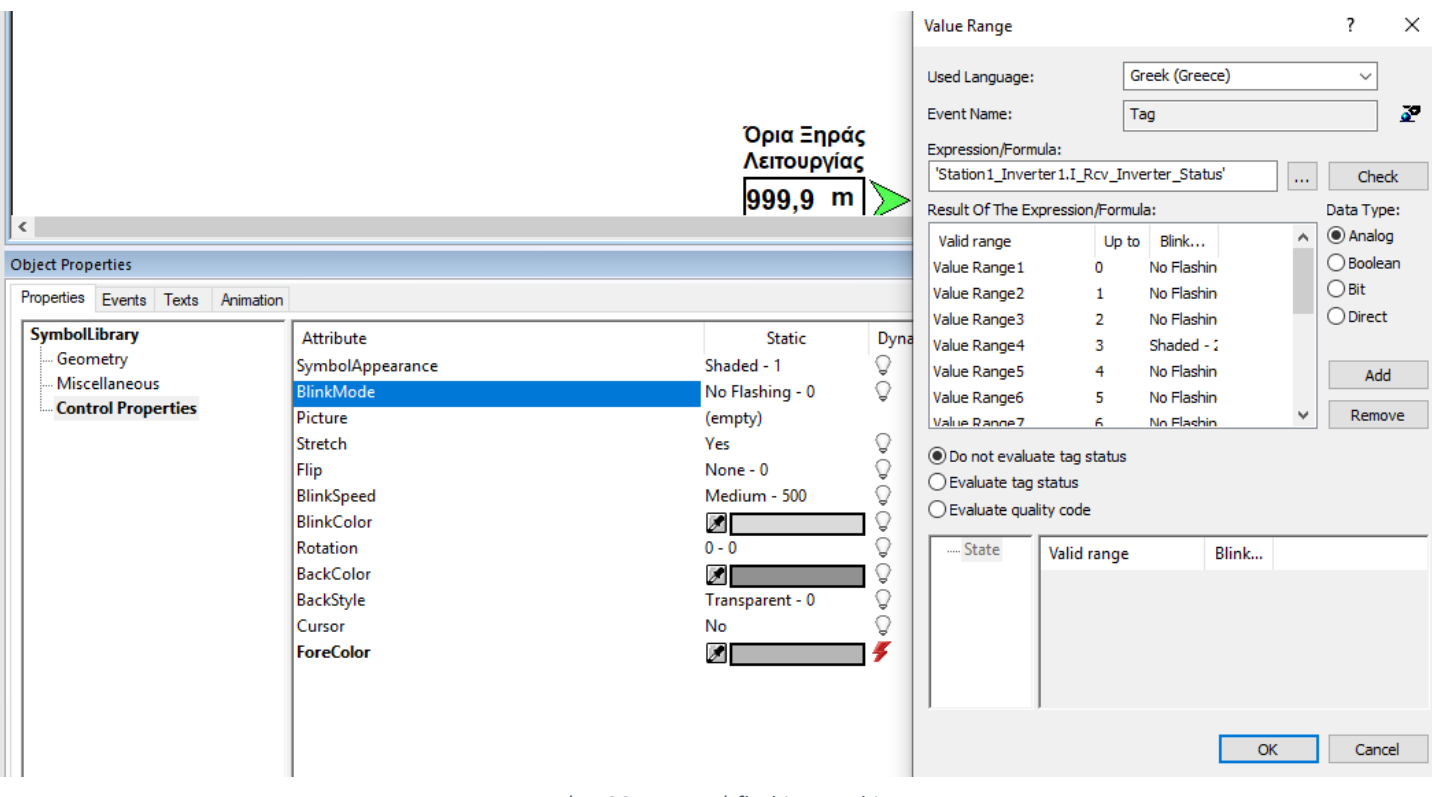

*Εικόνα 96 Εισαγωγή flashing σε object*

Και βάζουμε τις παρακάτω τιμές:

| Valid range    | Up to | Blink                    |
|----------------|-------|--------------------------|
| Value Range 1  | ٥     | No Flashin               |
| Value Range2   | 1     | No Flashin               |
| Value Range3   | 2     | No Flashin               |
| Value Range4   | 3     | Shaded - $\ddot{\rm{ }}$ |
| Value Range5   | 4     | No Flashin               |
| Value Range6   | 5     | No Flashin               |
| Value Range7   | 6     | No Flashin               |
| Value Range8   | 7     | Shaded - 2               |
| Value Range9   | 8     | Shaded - 2               |
| Value Range 10 | 9     | Shaded - 2               |
| Value Range 11 | 10    | No Flashin               |
| Value Range 12 | 11    | No Flashin               |
| Value Range 13 | 12    | No Flashin               |
| Other          |       | No Flashin               |
|                |       |                          |

*Εικόνα 97 Ενεργοποίηση flashing ανάλογα την κατάσταση του tag*

# **5.2.2 Παράθυρο Inverter**

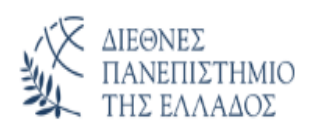

Πατώντας πάνω σε ένα inverter μας εμφανίζει το εξής παράθυρο:

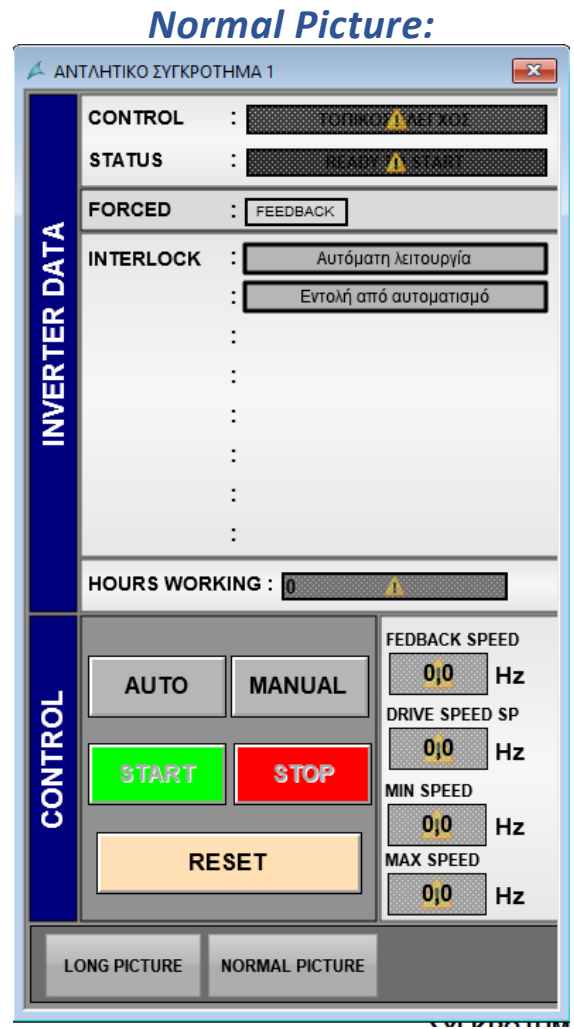

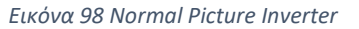

Επιλέγοντας το Button **LONG PICTURE** θα μας ανοίξει και άλλο παράθυρο ώστε να μπορούμε να βλέπουμε περισσότερα στοιχεία.

Επιλέγοντας ξανά το Button **NORMAL PICTURE** το παράθυρο θα μικρύνει πάλι ώστε να βλέπουμε μόνο τις συγκεκριμένες τιμές.

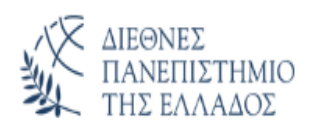

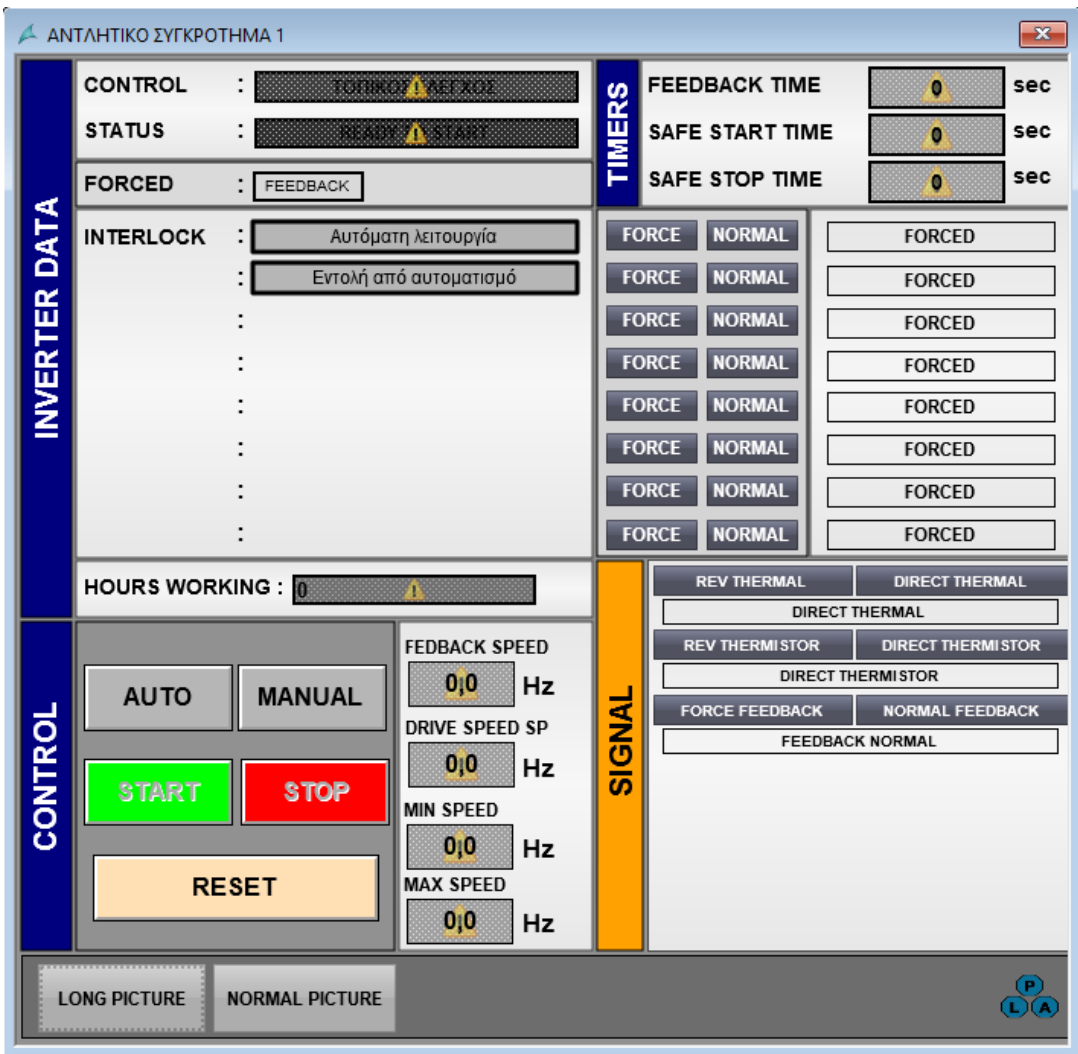

# *Long Picture:*

*Εικόνα 99 Long Picture Inverter*

#### *Inverter Data:*

- **1.** *Control:* Εμφανίζει τον τρόπο λειτουργίας του επιλεγμένου inverter γράφοντας την αντίστοιχη ένδειξη και έχοντας το κατάλληλο χρώμα.
	- Τοπική λειτουργία: Ένδειξη **ΤΟΠΙΚΟΣ ΕΛΕΓΧΟΣ**
	- Χειροκίνητη λειτουργία: Ένδειξη **MANUAL-PLC**
	- Αυτόματη λειτουργία: Ένδειξη **AUTO-PLC**
	- Εκτός ελέγχου: Ένδειξη **ΕΚΤΟΣ ΕΛΕΓΧΟΥ .**
- **2.** *Status:* Εμφανίζει την κατάσταση του επιλεγμένου inverter γράφοντας την αντίστοιχη ένδειξη και έχοντας το κατάλληλο χρώμα.
- 
- Σε λειτουργία: **RUN**

ΔΙΕΘΝΕΣ

- 
- 
- 
- Τοπική λειτουργία: **RUN LOCAL**
- Αναμονή σε αυτόματο: **AUTO WAIT**
- 
- 
- 
- Εκτός ελέγχου:
- 
- 

# • Έτοιμο να ξεκινήσει: **READY TO START** • Σφάλμα επιβεβαίωσης: **FEEDBACK ERROR** • Σφάλμα θερμικού: **THERMAL ERROR** • Λειτουργία: **RUN REV** • Σφάλμα θερμίστορ: **THERMISTOR ERROR** • Έναρξη αναμονής: **DELAY FOR START AFTER START** • Σταμάτημα αναμονής: **DELAY FOR START AFTER STOP EMERGENCY STOP: EMERGENCY STOP** • Σφάλμα inverter: **INVERTER FAULT**

# *3. Forced Feedback:*

**Feedback:** Γίνεται κίτρινο όσο το feedback είναι forced, δηλαδή όταν πατάτε το πλήκτρο Feedback Force και μέχρι να πατηθεί το πλήκτρο Feedback Normal. Στις υπόλοιπες περιπτώσεις είναι γκρι. Αυτό μας βοηθάει να ξέρουμε αν έχουμε παρακάμψει την είσοδο feedback ώστε σε περίπτωση προσομοίωσης να μην ξεχαστεί.

**4.** *Interlock:*

Αναγράφονται οι προϋποθέσεις που πρέπει να τηρούνται ώστε να λειτουργεί το inverter σε αυτόματη λειτουργία. Στην περίπτωση που ένα πεδίο είναι γκρι σημαίνει πως δεν ικανοποιείται αυτή η προϋπόθεση, ενώ αν είναι πράσινο σημαίνει πως η προϋπόθεση αυτή ικανοποιείται. Για να ξεκινήσει το inverter σε αυτόματη λειτουργία θα πρέπει όλα τα κριτήρια να ικανοποιούνται. Στο δεξιά παράθυρο, ο χρήστης έχει το δικαίωμα με δική του ευθύνη να παρακάμψει μία προϋπόθεση, πατώντας το button **FORCE**, ώστε να εκκινήσει το inverter. Tο πεδίο αναβοσβήνει κίτρινο – μαύρο όταν έχει πιεστεί το κουμπί Force. Πατώντας μετά το NORMAL, επαναφέρει τις ρυθμίσεις στην αρχική τους κατάσταση.

### **5.** *Hours working:*

Εμφανίζει τις ώρες λειτουργίας του επιλεγμένου inverter

ΔΙΕΘΝΕΣ

*Control:*

- **1.** Επιλέγοντας το κουμπί **AUTO** το inverter μπαίνει σε αυτόματη λειτουργία. Ενώ επιλέγοντας το κουμπί **MANUAL** το inverter μπαίνει σε χειροκίνητη λειτουργία
	- **2.** Με το κουμπί **START** γίνεται εκκίνηση του inverter, ενώ με το κουμπί **STOP** σταματάει η λειτουργία του inverter. . Προϋπόθεση για να μπορεί ο χρήστης να πατήσει τα κουμπιά **START** και **STOP**, είναι να βρίσκεται το inverter σε **MANUAL** λειτουργία.
	- **3.** Σε περίπτωση που γίνει κάποιο σφάλμα στο inverter και έπειτα επανέλθει, για να συνεχίσει το inverter στην λειτουργία που ήταν και πριν θα πρέπει ο χρήστης να πατήσει το κουμπί **RESET** ώστε να γίνει αναγνώριση σφάλματος
	- **4.** Σε αυτή την κατηγορία έχουμε τα πεδία: **feedback speed:** Πόσο είναι η ταχύτητα λειτουργίας του inverter σε Hz. Αυτό το πεδίο δεν μπορεί να αλλάξει από τον χρήστη . **drive speed sp:** Πόση θα είναι η ταχύτητα λειτουργίας του inverter στην λειτουργία MANUAL **min speed:** Πόση θα είναι η ελάχιστη ταχύτητα λειτουργίας του inverter **max speed:** Πόση θα είναι η μέγιστη ταχύτητα λειτουργίας του inverter

# *Timers:*

Έχουμε τα πεδία:

- **1.** *Feedback time:* Σε αυτό το πεδίο ο χρήστης δηλώνει κάποιο χρονικό περιθώριο, που αν μέχρι εκείνο τον χρόνο δεν έρθει είσοδος feedback τότε θα μας βγάλει alarm
- **2.** *Safe start time:* Μετά από το σταμάτημα του inverter, ο χρήστης δηλώνει ένα χρόνο ασφαλείας ώστε μόλις αυτός περάσει να γίνει η επόμενη εκκίνηση του inverter.
- **3.** *Safe stop time:* Μετά από την εκκίνηση του inverter, ο χρήστης δηλώνει ένα χρόνο ασφαλείας ώστε μόλις αυτός περάσει να γίνει το επόμενο σταμάτημα του inverter.

**Μέχρι να ολοκληρωθούν οι παραπάνω χρόνοι, η αντλία αναβοσβήνει με γκρι χρώμα ώστε να ξέρουμε για ποιο λόγο η αντλία δεν μπορεί να ξεκινήσει.** 

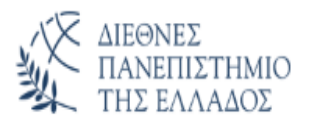

# *Signal:*

- **1.** Πλήκτρο **Rev Thermal**: Πατώντας το πλήκτρο αυτό αντιστρέφεται το σήμα του θερμικού. Το πεδίο κάτω από τα πλήκτρα αναβοσβήνει κίτρινο – μαύρο και εμφανίζει την ένδειξη Reverse Thermal.
- **2.** Πλήκτρο **Direct Thermal**: Πατώντας το πλήκτρο αυτό το σήμα του θερμικού έρχεται κανονικά. Το πεδίο κάτω από τα πλήκτρα παραμένει γκρι και εμφανίζει την ένδειξη Direct Thermal.
- **3.** Πλήκτρο **Rev Thermistor**: Πατώντας το πλήκτρο αυτό αντιστρέφεται το σήμα του θερμίστορ. Το πεδίο κάτω από τα πλήκτρα αναβοσβήνει κίτρινο – μαύρο και εμφανίζει την ένδειξη Reverse Thermistor.
- **4.** Πλήκτρο **Direct Thermistor**: Πατώντας το πλήκτρο αυτό το σήμα του θερμίστορ έρχεται κανονικά. Το πεδίο κάτω από τα πλήκτρα παραμένει γκρι και εμφανίζει την ένδειξη Direct Thermistor.
- **5.** Πλήκτρο **Force Feedback**: Πατώντας το πλήκτρο αυτό, σε περίπτωση που δεν έρχεται η είσοδος Feedback προσπερνάμε την είσοδο αυτή για να γίνει εκκίνηση του inverter.
- **6.** Πλήκτρο **Normal Feedback**: Πατώντας το πλήκτρο αυτό, επαναφέρουμε τις προηγούμενες ρυθμίσεις για την εκκίνηση του inverter.

**Αυτά τα πεδία τα οποία βρίσκονται στην κατηγορία SIGNAL καλό είναι να χρησιμοποιούνται μόνο σε περίπτωση ανάγκης και από έμπειρα άτομα. Επίσης, θέλει αρκετή προσοχή ώστε σε περίπτωση προσομοίωσης να μην ξεχαστεί κάποια εντολή.**

**Ο προγραμματισμός του παραθύρου αυτού δεν θα αναλυθεί παραπάνω γιατί ο τρόπος λειτουργίας του είναι αποκλειστικότητα της εταιρείας PLA.** 

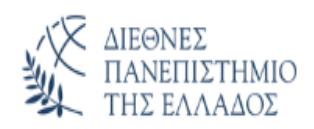

Για να ανοίξει το παράθυρο:

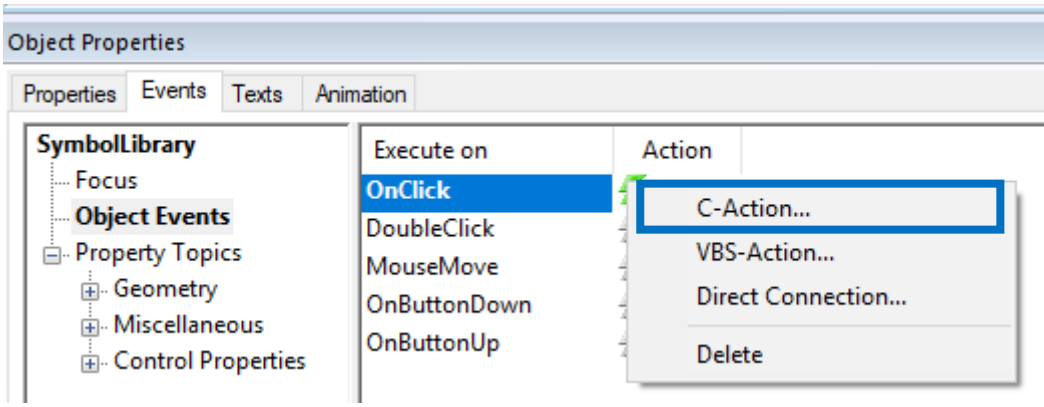

*Εικόνα 100 Event – C-Action άνοιγμα παραθύρου inverter*

Και γράφουμε στο inverter τον παρακάτω κώδικα:

```
#include "apdefap.h"
void Click(char* lpszPictureName, char* lpszObjectName)
SetVisible("Start_screen.PDL","Inverter",0);
                                               //Return-Type: BOOL
SetTagPrefix("Start_screen.PDL","Inverter","Station1_Inverter1."); //Return-Type: BOOL
SetVisible("Start_screen.PDL","Inverter",1);
                                                //Return-Type: BOOL
SetPropChar("Start_screen.PDL","Inverter","CaptionText","ANTAHTIKO ZYFKPOTHMA 1"); //Return-Type: BOOL
SetVisible("Pla_Inverter.pdf","INTERLOCK_1",1);
SetVisible("Pla_Inverter.pdf","INTERLOCK_2",1);
SetVisible("Pla_Inverter.pdf","INTERLOCK_3",0);
SetVisible("Pla_Inverter.pdf","INTERLOCK_4",0);
SetVisible("Pla_Inverter.pdf","INTERLOCK_5",0);
SetVisible("Pla_Inverter.pdf","INTERLOCK_6",0);
SetVisible("Pla_Inverter.pdl","INTERLOCK_7",0);
SetVisible("Pla_Inverter.pdf","INTERLOCK_8",0);
SetText("Pla_Inverter.pdl","INTERLOCK_1","Αυτόματη λειτουργία"); //Return-Type: BOOL
SetText("Pla_Inverter.pdf","INTERLOCK_2","Εντολή από αυτοματισμό");
                                                                             //Return-Type: BOOL
B
```
*Εικόνα 101 Κώδικας σε C για παράθυρο inverter*

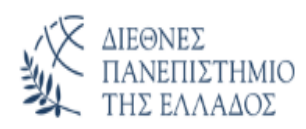

# **5.3 Αναλογικά Αισθητήρια:**

# **5.3.1 Γενικά**

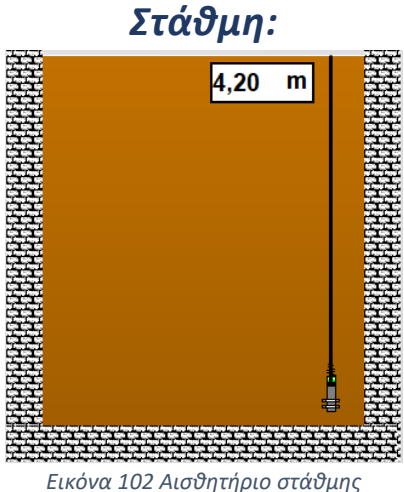

Στο συγκεκριμένο project έχουμε μόνο αισθητήριο στάθμης.

Για να μπορεί να φαίνεται σωστά στο οπτικό η στάθμη, θα πρέπει να ρυθμίσουμε και το μέγιστο ύψος της δεξαμενής. Επειδή το μέγιστο του αισθητηρίου στάθμης είναι συνήθως τα 6m, αν η δεξαμενή έχει 4m ύψος και είναι γεμάτη, χωρίς την παραπάνω ρύθμιση η καφέ μπάρα της δεξαμενής δεν θα είναι μέχρι πάνω αλλά θα είναι στα 2/3 της δεξαμενής. Με αυτό τον τρόπο το οπτικό θα συνάπτει με την πραγματικότητα

Η τιμή αυτή ορίζεται στο παρακάτω πεδίο:

```
Μέγιστο Ύψος Δεξαμενής:
                           0.00
                                  m
```
Γράφουμε το εξής tag:

| <b>Object Properties</b>                |                        |                |                 |
|-----------------------------------------|------------------------|----------------|-----------------|
| Properties<br>Events Texts<br>Animation |                        |                |                 |
| I/O Field                               | <b>Attribute</b>       | <b>Static</b>  |                 |
| Geometry <b>Geometry</b>                | <b>Field Type</b>      | I/O Field      |                 |
| Colors                                  | <b>Input Value</b>     | 0              |                 |
| <b>Styles</b>                           | <b>Output Value</b>    | $0,000000e+00$ | Max Tank Level1 |
| — Font                                  | Data Format            | Decimal        |                 |
| - Flashing<br>Miscellaneous             | Output Format          | 999,99         |                 |
| - Limits                                | Apply on Full          | No             |                 |
| Output/Input                            | Apply on Exit          | No             |                 |
| <b>Effects</b>                          | Clear on New Input     | Yes            |                 |
|                                         | Clear on Invalid Input | No             |                 |
|                                         | <b>Hidden Input</b>    | No             |                 |

*Εικόνα 103 Εισαγωγή tag μέγιστου ύψους δεξαμενής σε πεδίο*

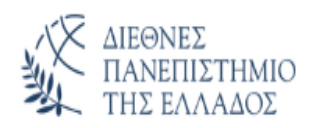

#### Στην συνέχεια επιλέγουμε:

| <b>Object Properties</b>                                                  |                                                                   |                                                    |  |  |  |  |  |
|---------------------------------------------------------------------------|-------------------------------------------------------------------|----------------------------------------------------|--|--|--|--|--|
| Events<br>Texts<br>Properties<br>Animation                                |                                                                   |                                                    |  |  |  |  |  |
| <b>SymbolLibrary</b>                                                      | Execute on                                                        | Action                                             |  |  |  |  |  |
| lli Focus<br><b>Object Events</b><br>Property Topics<br><b>⊞</b> Geometry | <b>OnClick</b><br><b>DoubleClick</b><br>MouseMove<br>OnButtonDown | C-Action<br><b>VBS-Action</b><br>Direct Connection |  |  |  |  |  |
| 南- Miscellaneous<br><b>E.</b> Control Properties                          | OnButtonUp                                                        | Delete                                             |  |  |  |  |  |

*Εικόνα 104 Event – C-Action για μέγιστο ύψος δεξαμενής*

#### Και γράφουμε τον παρακάτω κώδικα:

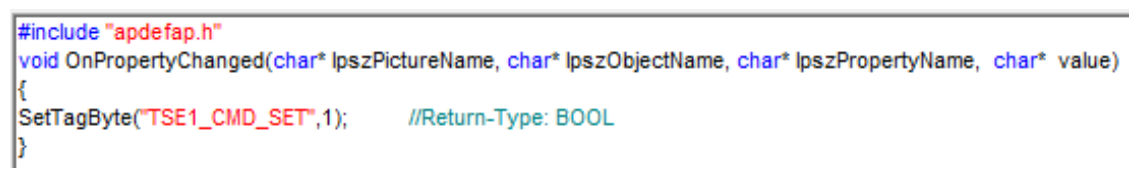

```
Εικόνα 105 Κώδικας σε C για αποστολή τιμών στο PLC
```
Με την εντολή αυτή κάνουμε το tag 'TSE1\_CMD\_SET' ίσο με ένα.

Το tag αυτό στέλνει την τιμή του 'Max\_Tank\_Level1' στο PLC.
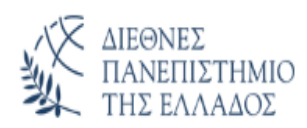

## **5.3.2 Παράθυρο Αναλογικών**

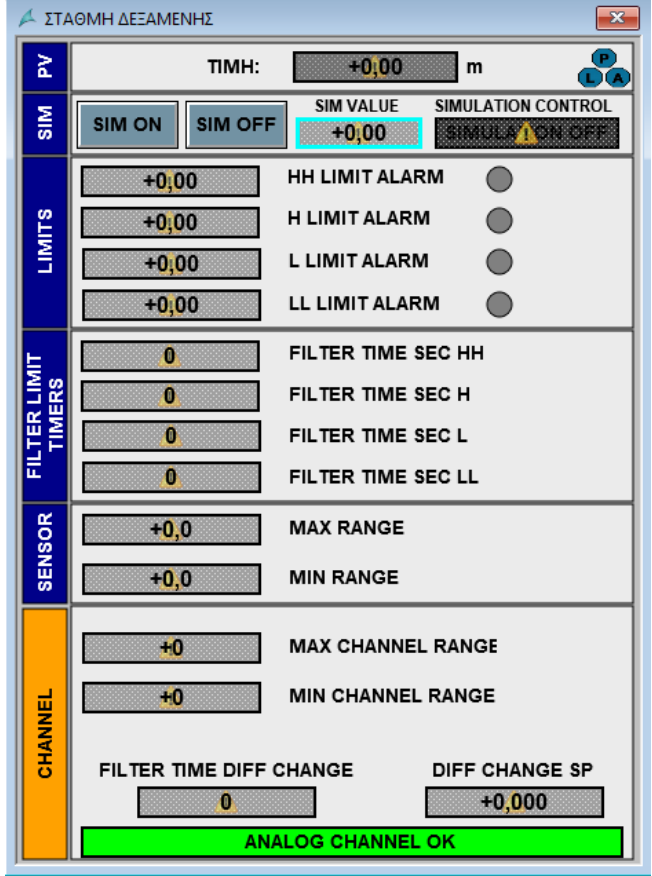

Πατώντας πάνω στην στάθμη μας εμφανίζει το εξής παράθυρο:

*Εικόνα 106 Παράθυρο αναλογικών*

**Επεξήγηση λειτουργιών των πεδίων:**

- **1.** *SIM ON:* Πατώντας πάνω στο button ενεργοποιείτε η προσομοίωση και η τιμή του πεδίου SIM VALUE μεταφέρεται στο πεδίο ΤΙΜΗ. Πλέον μπορείτε να προσομοιώσετε το αισθητήριο.
- **2.** *SIM OFF:* Πατώντας πάνω στο button απενεργοποιείτε η προσομοίωση και το αισθητήριο επαναφέρει πάλι την τρέχον τιμή του.

**Αυτά τα κουμπία χρησιμοποιούνται κυρίως όταν θέλουμε να κάνουμε κάποια δοκιμή.**

**Επίσης, όταν το αισθητήριο βρίσκετε σε προσομοίωση τότε το πεδίο με την τιμή του αναβοσβήνει με μπλε περίγραμμα ώστε να μην ξεχαστεί.**

**3.** *ΗΗ LIMIT ALARM:* Στο πεδίο αυτό εισάγετε το ανώτερο όριο (πολύ υψηλό) της μέτρησης του αισθητηρίου. Αν η τιμή του πεδίου ΤΙΜΗ ανέβει πάνω από αυτό το όριο έχουμε Alarm.

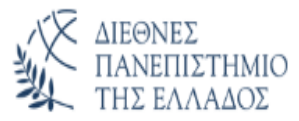

- **4.** *Η LIMIT ALARM:* Στο πεδίο αυτό εισάγετε το υψηλό όριο της μέτρησης του αισθητηρίου. Αν η τιμή του πεδίου ΤΙΜΗ ανέβει πάνω από αυτό το όριο έχουμε Alarm.
- **5.** *L LIMIT ALARM:* Στο πεδίο αυτό εισάγετε το χαμηλό όριο της μέτρησης του αισθητηρίου. Αν η τιμή του πεδίου ΤΙΜΗ πέσει κάτω από αυτό το όριο έχουμε Alarm.
- **6.** *LL LIMIT ALARM:* Στο πεδίο αυτό εισάγετε το κατώτερο όριο της μέτρησης του αισθητηρίου. Αν η τιμή του πεδίου ΤΙΜΗ πέσει κάτω από αυτό το όριο έχουμε Alarm.

**Όταν έρθει κάποιο από τα παραπάνω alarm τότε τα κυκλάκια δίπλα στο πεδίο ανάβουν κόκκινο ή κίτρινο αντίστοιχα (κόκκινο για τα high και κίτρινο για τα low).**

**Επίσης, το πεδίο με την τιμή του παίρνει και αυτό χρώμα ώστε βλέποντας την τρέχουμε σελίδα να γνωρίζουμε ότι υπάρχει alarm.**

- **7.** *FILTER TIME SEC HH:* Στο πεδίο αυτό εισάγετε τον χρόνο φίλτρου από την στιγμή που θα πιάσει την τιμή στο πεδίο ΗΗ LIMIT ALARM ώστε να βγάλει σφάλμα
- **8.** *FILTER TIME SEC H:* Στο πεδίο αυτό εισάγετε τον χρόνο φίλτρου από την στιγμή που θα πιάσει την τιμή στο πεδίο Η LIMIT ALARM ώστε να βγάλει σφάλμα
- **9.** *FILTER TIME SEC L:* Στο πεδίο αυτό εισάγετε τον χρόνο φίλτρου από την στιγμή που θα πιάσει την τιμή στο πεδίο L LIMIT ALARM ώστε να βγάλει σφάλμα
- **10.***FILTER TIME SEC LL:* Στο πεδίο αυτό εισάγετε τον χρόνο φίλτρου από την στιγμή που θα πιάσει την τιμή στο πεδίο LL LIMIT ALARM ώστε να βγάλει σφάλμα

**Το σφάλμα στα υψηλά και χαμηλά alarm δεν χτυπάει κατευθείαν αλλά μετά από τον χρόνο που έχουμε δηλώσει. Έτσι αν μια τιμή παίζει κοντά στο όριο, να μην έρχεται και φεύγει το alarm συνέχεια. Θα πρέπει το alarm να είναι ενεργό για αυτό το χρόνο.**

**11.***MAX RANGE:* Εισάγετε το μέγιστο εύρος που μπορεί να φτάσει το αισθητήριο

**12.***MIN RANGE:* Εισάγετε το ελάχιστο εύρος που μπορεί να φτάσει το αισθητήριο **13.***MAX CHANNEL RANGE:* Το μέγιστο όριο που μετράει το αναλογικό κανάλι

**14.***MIN CHANNEL RANGE:* Το ελάχιστο όριο που μετράει το αναλογικό κανάλι

**15.***FILTER TIME DIFF CHANGE:* Κάθε πόσα sec θα παίρνει το πεδίο τις αλλαγές

**16.***DIFF CHANGE SP:* Σε αυτό το πεδίο βάζουμε κάθε πότε θα γίνετε η αλλαγή στην τιμή

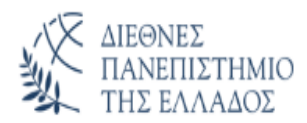

**Αυτά τα πεδία τα οποία βρίσκονται στην κατηγορία CHANNEL αφορούν το πρόγραμμα του plc οπότε καλύτερα να μην παραμετροποιούνται. Θα χρειαστούν ίσως κάποια τροποποίηση μόνο σε περίπτωση αλλαγής του αισθητηρίου.**

**17.***ANALOG CHANNEL:* Είναι κόκκινο με κείμενο ANALOG CHANNEL ERROR όταν το αισθητήριο είναι ασύνδετο ή κομμένο. Σε όλες τις άλλες περιπτώσεις είναι πράσινο χρώμα με κείμενο ANALOG CHANNEL OK.

**Ο προγραμματισμός του παραθύρου αυτού δεν θα αναλυθεί παραπάνω γιατί ο τρόπος λειτουργίας του είναι αποκλειστικότητα της εταιρείας PLA.** 

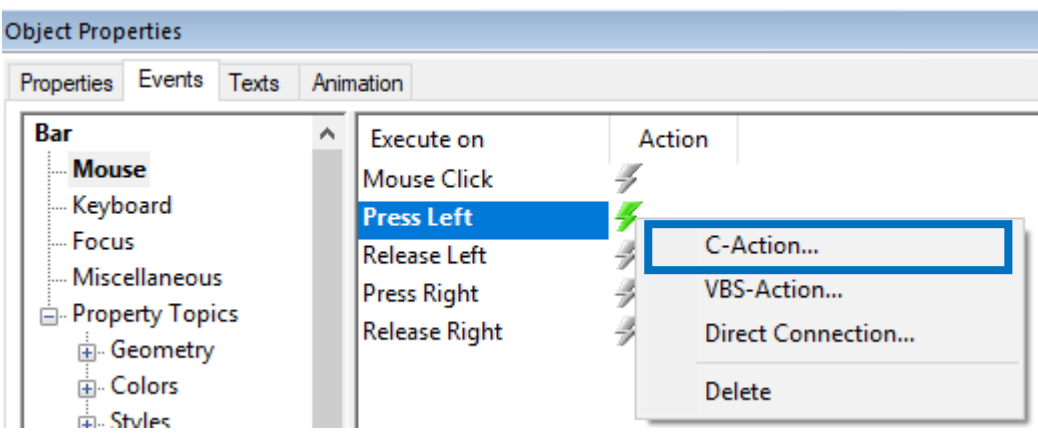

Για να ανοίξει το παράθυρο:

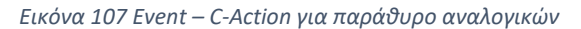

### Και γράφουμε τον παρακάτω κώδικα:

```
#include "apdefap.h"
void OnLButtonDown(char* lpszPictureName, char* lpszObjectName, char* lpszPropertyName, UINT nFlags, int x, int y)
SetVisible("Start_screen.PDL","Sensor",0);
                                           //Return-Type: BOOL
SetTagPrefix("Start_screen.PDL","Sensor","Station1_Sensor1."); //Return-Type: BOOL
SetVisible("Start_screen.PDL","Sensor",1);
                                           //Return-Type: BOOL
SetPropChar("Start_screen.PDL","Sensor","CaptionText","ΣTAOMH ΔEΞAMENHΣ");
                                                                                   //Return-Type: BOOL
SetText("Pla_Sensor.pdf","unit","m"); //Return-Type: BOOL
Þ
```
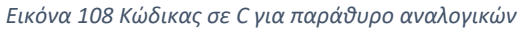

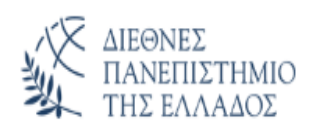

## **5.3.3 Σφάλματα Αναλογικών**

Όταν το αισθητήριο είναι ασύνδετο κοκκινίζει ώστε να το καταλάβουμε. Θα φαίνεται δηλαδή κάπως έτσι:

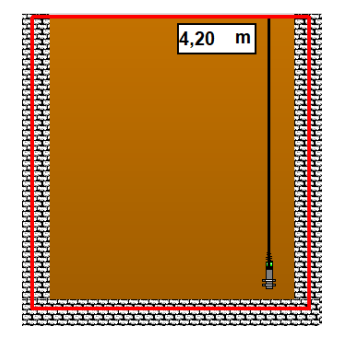

*Εικόνα 109 Σφάλμα αισθητηρίου*

Όταν το πεδίο στο αισθητήριο είναι κόκκινο ή κίτρινο σημαίνει ότι έχουμε κάποιο alarm. Αν το πεδίο είναι κόκκινο και αναβοσβήνει έχουμε HH ALARM, αν είναι απλά κόκκινο έχουμε H ALARM, αν είναι κίτρινο και αναβοσβήνει έχουμε LL ALARM και αν είναι απλά κίτρινο έχουμε L ALARM.

Εάν υπάρχει **HIGH ALARM** το αισθητήριο θα εμφανιστεί έτσι:

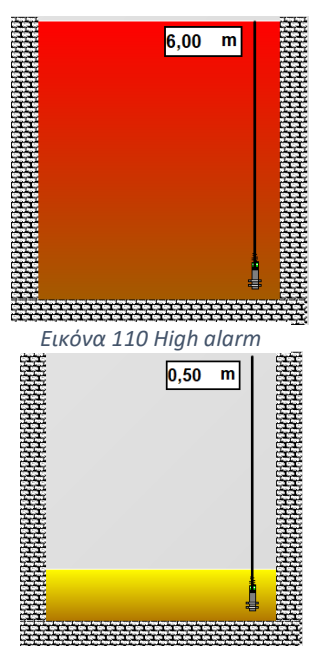

Εάν υπάρχει **LOW ALARM** το αισθητήριο θα εμφανιστεί έτσι:

*Εικόνα 111 Low alarm*

Αν το αισθητήριο είναι σε προσομοίωση τότε το περίγραμμα από το πεδίο γίνετε γαλάζιο.

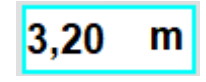

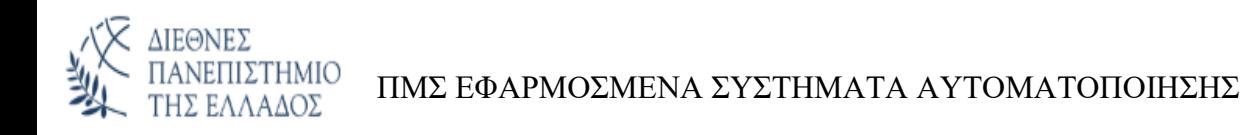

# **5.3 Σταθμός Έργου:**

### **5.4.1 Γενικά**

Για να μπορέσει ο χρήστης να δει στην οθόνη τον σταθμό μπορεί να επιλέξει τον σταθμό αυτόν από το button που βρίσκεται στο πάνω μέρος της οθόνης:

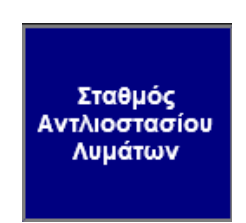

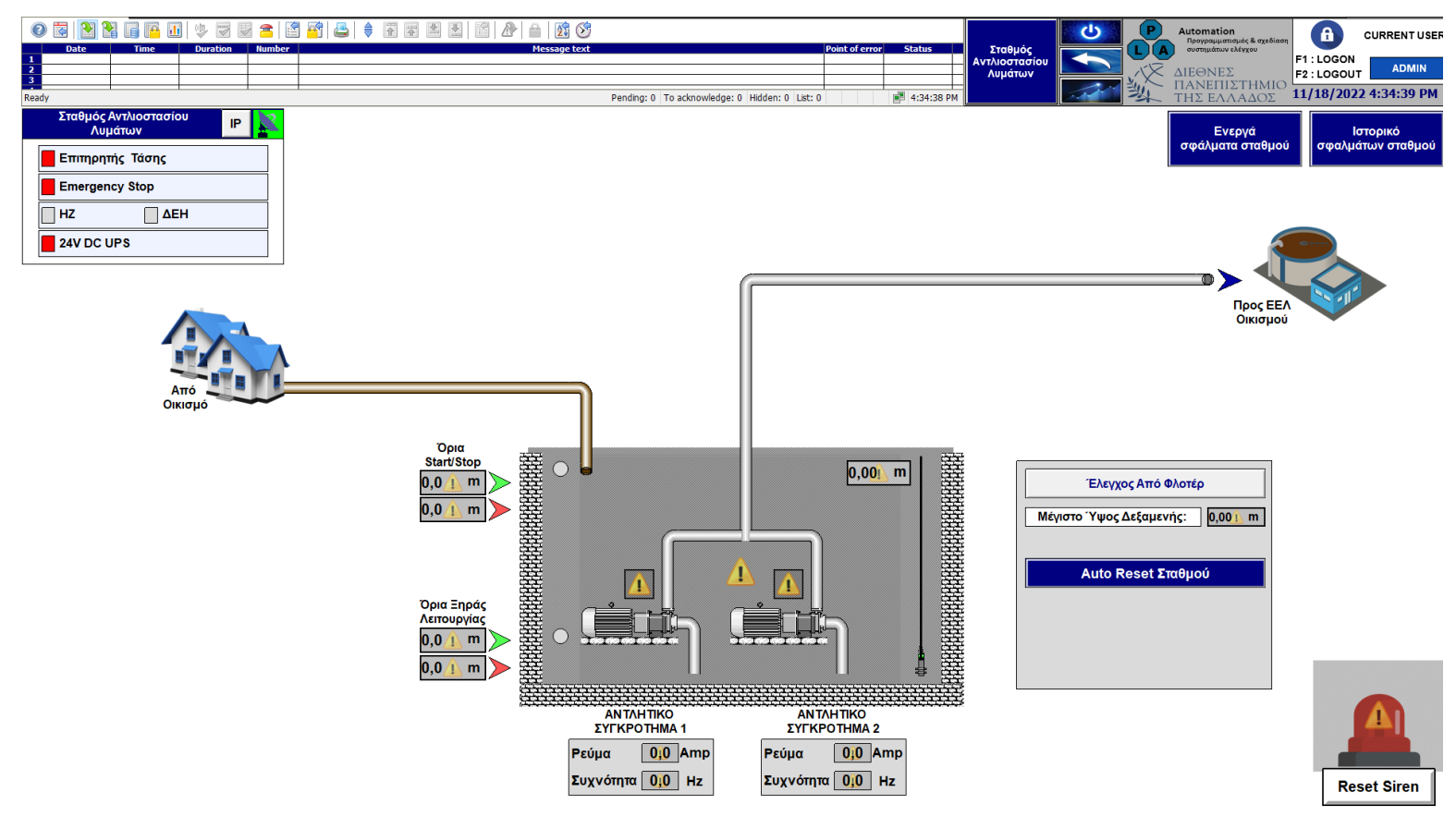

*Εικόνα 112 Σελίδα σταθμού*

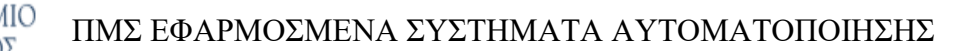

## **5.4.2 Auto Reset Σταθμού**

ΔΙΕΘΝΕΣ

Κάτω από όλα τα inverter υπάρχει το κουμπί Auto Reset Σταθμού.

Όταν το πατήσουμε θα μας ανοίξει το εξής παράθυρο:

| Auto Reset Σταθμού   |  |  |  |  |  |  |  |  |  |
|----------------------|--|--|--|--|--|--|--|--|--|
| Περίοδος Reset (sec) |  |  |  |  |  |  |  |  |  |
| Επαναλήψεις          |  |  |  |  |  |  |  |  |  |
| Επαναφορά (min)      |  |  |  |  |  |  |  |  |  |
| <b>Close</b>         |  |  |  |  |  |  |  |  |  |

*Εικόνα 113 Παράθυρο auto reset*

Τα πεδία αυτά είναι παραμετροποιήσιμα. . Αναλυτικά το κάθε πεδίο από αυτά όταν έρθει σφάλμα στο inverter:

*Περίοδος Reset (sec) :* Κάθε πόσα δευτερόλεπτα κάνει reset

*Επαναλήψεις:* Πόσες φορές συνεχόμενα θα κάνει reset

*Επαναφορά (min):* Από την στιγμή που θα δουλεύει κανονικά για τόσο χρόνο θα κάνει reset τις επαναλήψεις.

Με αυτό τον τρόπο αν η αντλία βγάλει κάποιο σφάλμα, αφού περάσει ο χρόνος **Περίοδος Reset**, θα κάνει ένα reset το σφάλμα (άρα ο αριθμός των επαναλήψεων θα γίνει 1). Έπειτα η αντλία θα ξανά ξεκινήσει. Αν ξαναβγάλει σφάλμα θα επαναληφθεί η ίδια διαδικασία και ο αριθμός των επαναλήψεων θα γίνει 2. Η ίδια διαδικασία θα γίνει τόσες φορές όσες έχουμε δηλώσει στο πεδίο **Επαναλήψεις**. Αν ο αριθμός αυτός συμπληρωθεί τότε ο χρήστης θα πρέπει να κάνει χειροκίνητα reset από το παράθυρο του inverter. Οι επαναλήψεις μηδενίζουν όταν η αντλία λειτουργήσει τουλάχιστον τόσο χρόνο όσο έχουμε δηλώσει στο πεδίο **Επαναφορά** χωρίς να βγάλει κάποιο σφάλμα.

Για να δημιουργήσουμε αυτό το παράθυρο, ορίζουμε τα παρακάτω ως group:

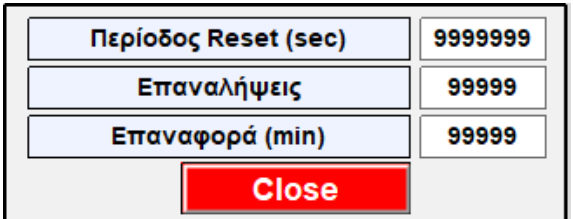

*Εικόνα 114 Παράθυρο auto reset*

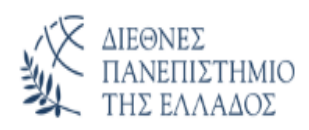

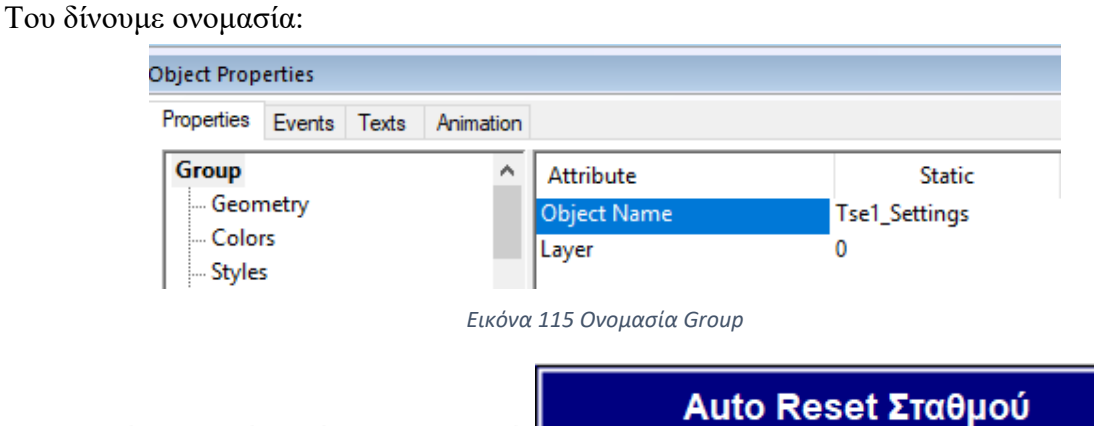

Στην συνέχεια πατάμε πάνω στο κουμπί:

Δηλώνουμε ότι θα πάει στο αντικείμενο με το όνομα 'Tse1\_Settings' και θα κάνει την τιμή του Display 1. Θα εμφανίσει δηλαδή το συγκεκριμένο object.

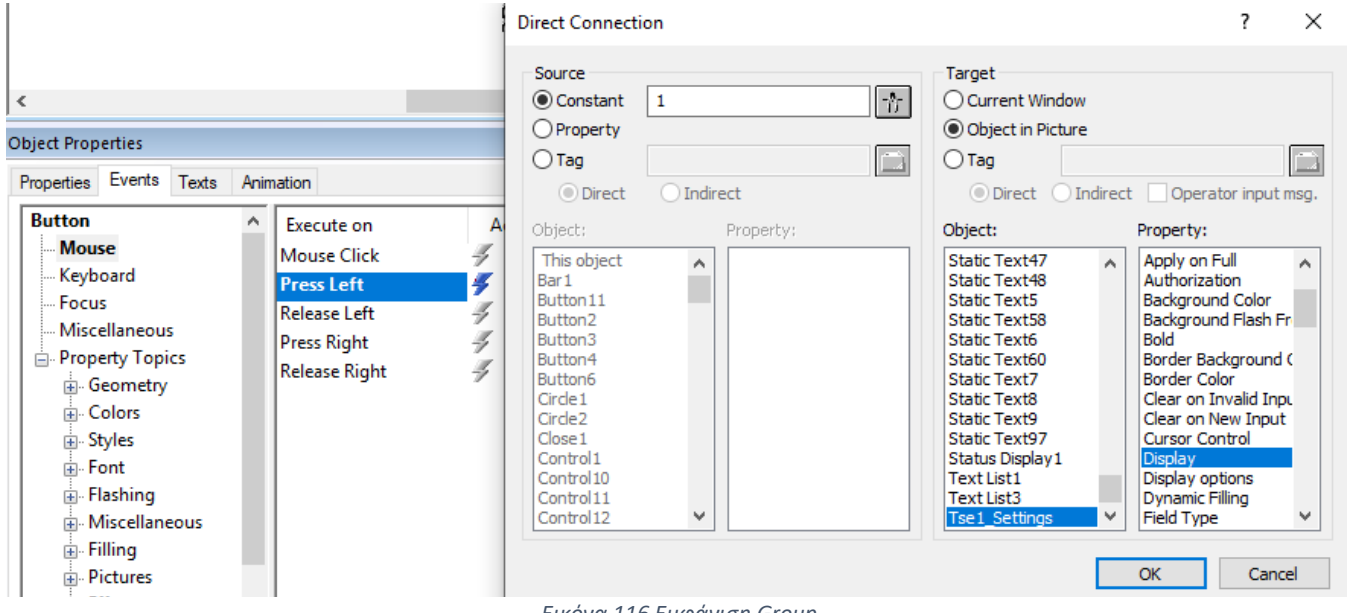

*Εικόνα 116 Εμφάνιση Group*

Αντίστοιχα, στο κουμπί Close θα κάνουμε το ίδιο απλά στο Constant θα βάλουμε 0. Θα κρύψουμε δηλαδή το παράθυρο.

Στα πεδία τώρα για το Auto Reset βάζουμε όπως είδαμε και προηγουμένως το tag το οποίο θέλουμε να γράφει και να διαβάζει το καθένα αντίστοιχα. Και για να στείλει την τιμή αυτή στο plc :

```
#include "apdefap.h"
```

```
void OnPropertyChanged(char* lpszPictureName, char* lpszObjectName, char* lpszPropertyName, char* value)
€
```
SetTagByte("Station1\_CMD\_SET",1); //Return-Type: BOOL

Y

*Εικόνα 117 Κώδικας σε C*

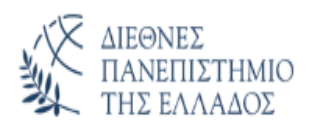

## **5.4.3 Όρια Λειτουργίας Αντλιών**

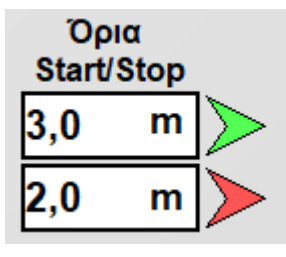

*Εικόνα 118 Όρια Start/Stop*

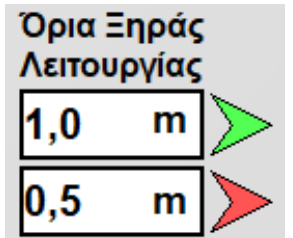

Στο πεδίο **START** εισάγουμε σε ποια τιμή θέλουμε να ξεκινήσουν οι αντλίες να διώχνουν τα λύματα από την δεξαμενή.

Στο πεδίο **STOP** εισάγουμε σε ποια τιμή θέλουμε να σταματήσουν οι αντλίες την λειτουργία τους.

Το πεδίο **SAFE** μας δείχνει στα πόσα μέτρα σταματάει η αντλία να τραβάει τα λύματα από την δεξαμενή. Ενώ το πεδίο **RESTART** μας δείχνει πάνω από ποια στάθμη μπορεί η αντλία να ξεκινήσει την λειτουργία της εκ νέου. Τα όρια αυτά υπάρχουν για να μην μπορούν οι αντλίες να λειτουργήσουν αν δεν υπάρχουν λύματα.

*Εικόνα 119 Όρια Ξηράς Λειτουργίας*

Ο χρήστης έχει την δυνατότητα να καθορίσει με ποιόν τρόπο θα λειτουργεί ο αυτοματισμός.

Αυτό γίνετε από το κουμπί που αναγράφει 'Έλεγχος από φλοτέρ' ή 'Έλεγχος από στάθμη'.

Το οποίο θα αναλύσουμε παρακάτω.

## **5.4.4 Σήματα Σταθμού**

Σε κάθε σελίδα πάνω αριστερά αναγράφονται τα σήματα των σταθμών

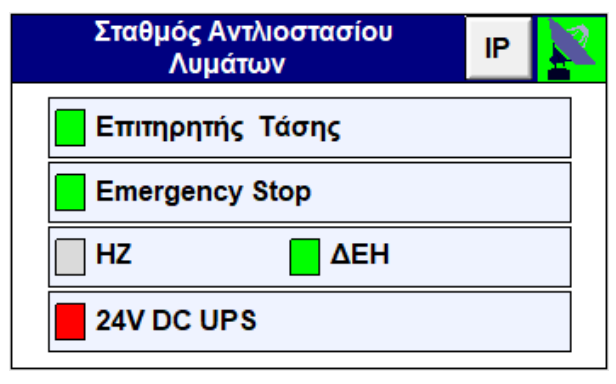

#### *Εικόνα 120 Σήματα Σταθμού*

Όταν τα σήματα είναι πράσινα σημαίνει ότι μας έρχονται οι είσοδοι ενώ όταν είναι κόκκινα σημαίνει πως έχουμε κάποια βλάβη.

Η κεραία δηλώνει αν έχουμε επικοινωνία. Αν η κεραία είναι κόκκινη τότε δεν υπάρχει επικοινωνία μεταξύ του σταθμού και του κέντρου, και επομένως δεν μπορούμε να κάνουμε απομακρυσμένο έλεγχο.

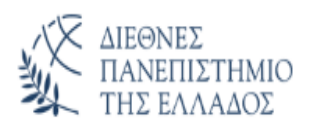

Επιπλέον, αν δεν υπάρχει επικοινωνία θα εμφανιστούν θαυμαστικά στην οθόνη ώστε να μας προειδοποιήσουν.

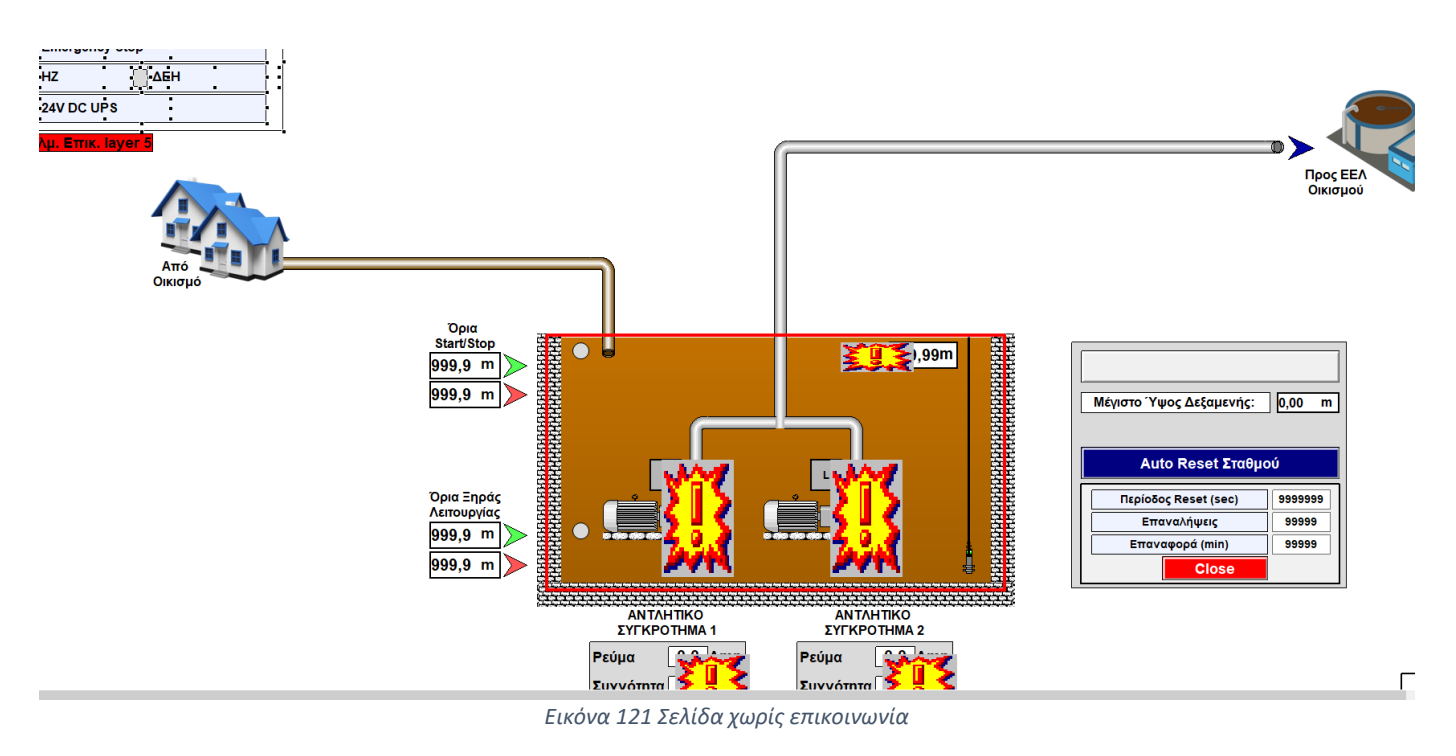

Στα σήματα του σταθμού έχουμε επίσης, και δύο φλοτέρ. Ένα για χαμηλή στάθμη της δεξαμενής και ένα για υψηλή στάθμη.

Τα φλοτέρ αυτά απεικονίζονται σαν δύο κυκλάκια μέσα στην δεξαμενή, όπου αλλάζουν χρώμα αν έρχεται το σήμα. Το πάνω κυκλάκι γίνετε κόκκινο, ενώ το κάτω γίνετε πράσινο.

Όταν έρθει 1 το όριο υπερχείλισης το κυκλάκι θα γίνει κόκκινο.

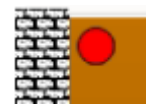

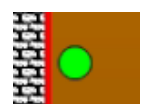

Ενώ, όταν έρθει 1 το όριο ξηράς προστασίας τότε θα γίνει πράσινο.

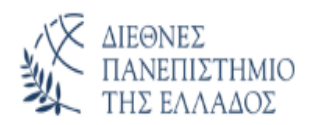

## **5.4.5 IP Σταθμού**

Σε κάθε σελίδα εκεί που βλέπουμε την επικοινωνία των σταθμών υπάρχει ένα κουμπί το οποίο μας δείχνει τις IP διευθύνσεις των συσκευών που έχει το κάθε ΤΣΕ.

| $\overline{A}$ ip addresses |              |  |  |  |  |  |  |  |  |  |
|-----------------------------|--------------|--|--|--|--|--|--|--|--|--|
| <b>KENTPIKO PLC IP:</b>     | 192.168.50.2 |  |  |  |  |  |  |  |  |  |
| <b>KENTPIKO GETAWAY IP:</b> | 192.168.50.1 |  |  |  |  |  |  |  |  |  |
| <b>TONIKO PLC IP:</b>       | 192.168.51.2 |  |  |  |  |  |  |  |  |  |
| TONIKO GETAWAY IP:          | 192.168.51.1 |  |  |  |  |  |  |  |  |  |
|                             |              |  |  |  |  |  |  |  |  |  |

*Εικόνα 122 Παράθυρο IP διευθύνσεων*

Έτσι μπορούμε να δούμε τις διευθύνσεις των σταθμών ανά πάσα στιγμή, για να κάνουμε ping και να ελέγξουμε αν βλέπουμε τις συσκευές.

Δημιουργούμε την σελίδα:

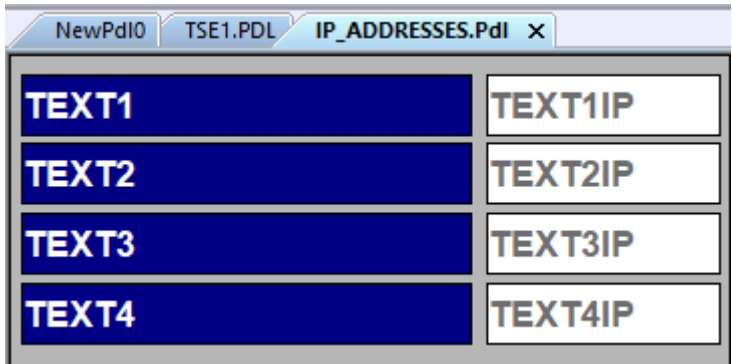

 *Εικόνα 123 Παράθυρο IP διευθύνσεων*

Και πηγαίνουμε στο κουμπί:

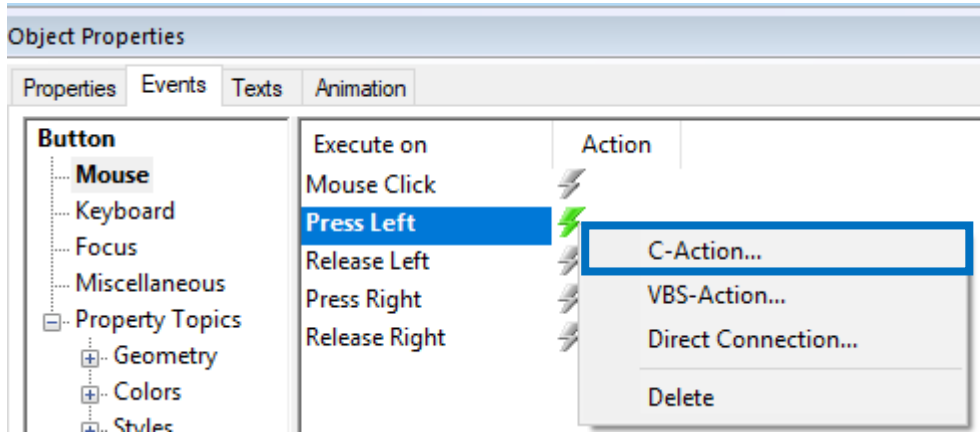

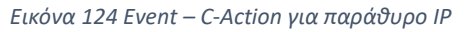

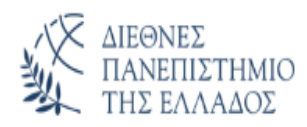

## Γράφουμε τον κώδικα:

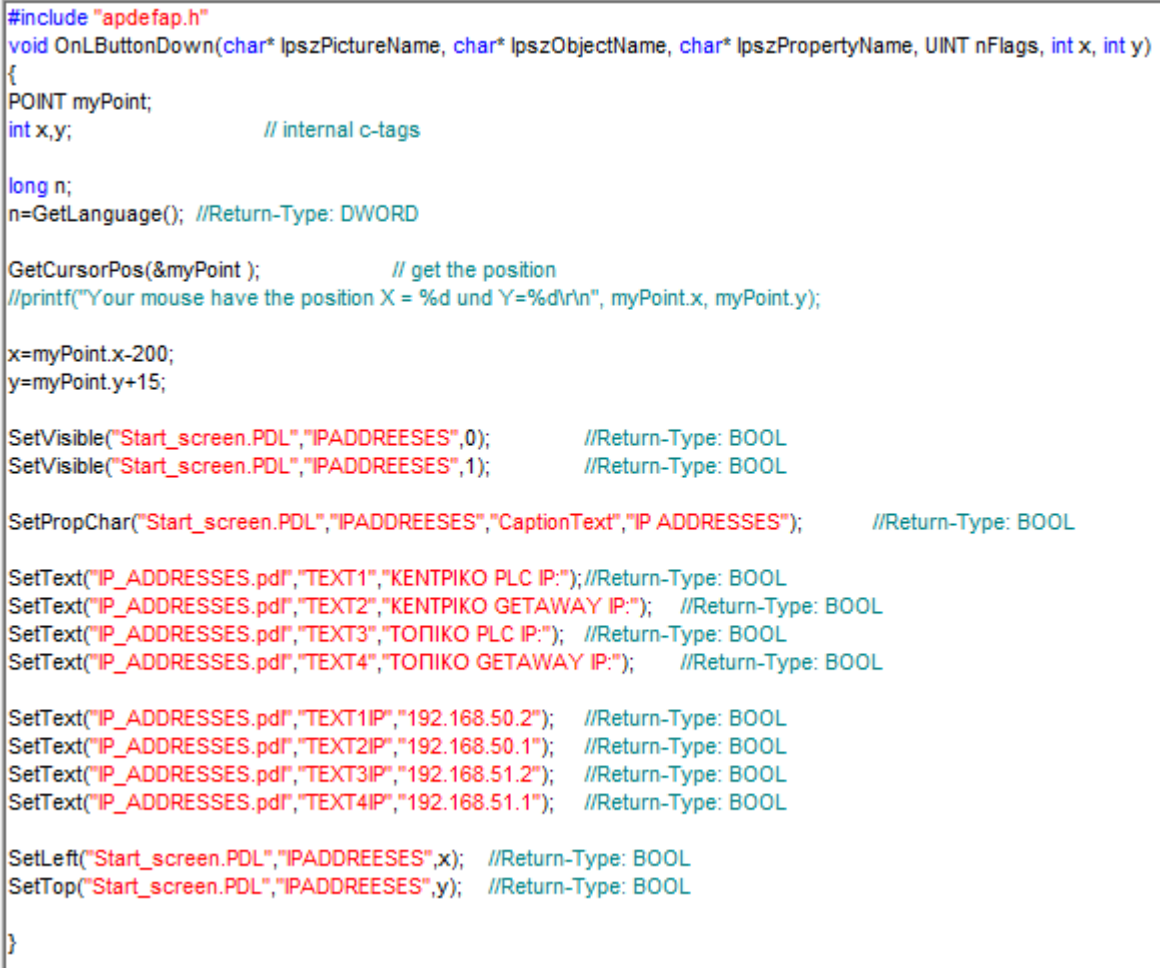

*Εικόνα 125 Κώδικας σε C για παράθυρο IP*

Και στην ουσία ορίζουμε το text το οποίο θα αναγράφετε σε κάθε πεδίο.

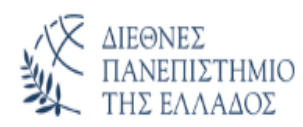

## **5.4.6 Επιλογή Αυτοματισμού Από Χρήστη**

Ο χρήστης έχει την δυνατότητα όπως προαναφέραμε να επιλέξει εάν ο αυτοματισμός θα λειτουργεί βάση των αισθητηρίων στάθμης ή των φλοτέρ.

Για την επιλογή αυτή υπάρχει το παρακάτω κουμπί:

Έλεγχος Από Φλοτέρ

Πατώντας το αλλάζουμε τον τρόπο λειτουργίας του αυτοματισμού.

Επίσης, πάνω στο κουμπί αναγράφεται και ο τρόπος λειτουργίας ώστε να γνωρίζουμε ανά πάσα στιγμή με ποιον τρόπο θα λειτουργήσουν οι αντλίες.

Για να το πετύχουμε αυτό κάνουμε τις εξής ενέργειες:

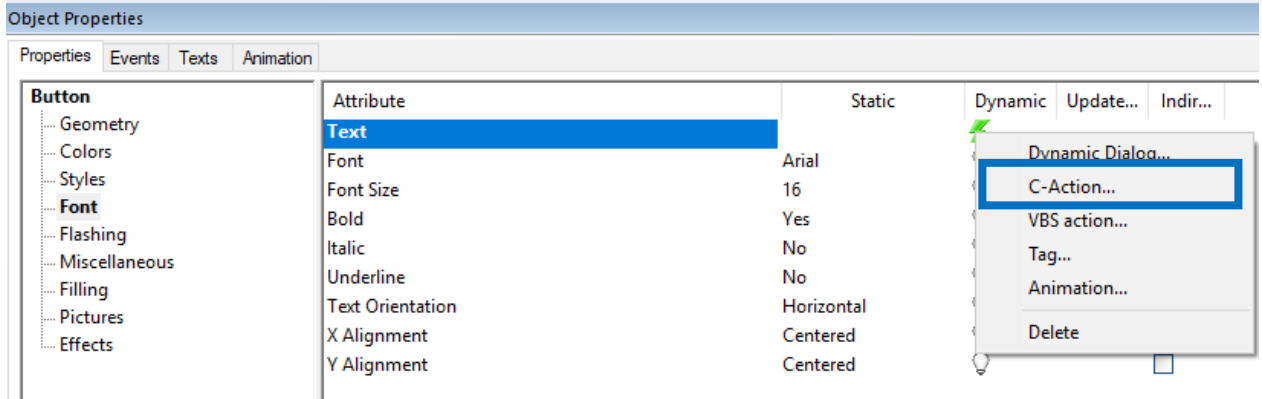

 *Εικόνα 126 Properties – C-Action σε κουμπί λειτουργίας αυτοματισμού*

```
#include "apdefap.h"
char*_main(char* lpszPictureName, char* lpszObjectName, char* lpszPropertyName)
ł
int index:
// Expression
BYTE expression;
static BYTE limitValue[2] = {0,1};
static char* value[3] = {"Έλεγχος Από Φλοτέρ","Έλεγχος Από Στάθμη"," χχχχχχχχχχχχ
expression = GetTagByte("TSE1_LEVEL_CONTROL");
                                                        //Return-Type: BYTE
if(expression==0)
index=0;
else
index=1;
return value[index];
ł
```
*Εικόνα 127 Κώδικας σε C για κουμπί λειτουργίας αυτοματισμού*

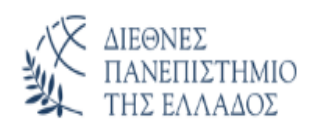

Με τον κώδικα αυτό ορίζουμε για κάθε τιμή, το text που θα αναγράφεται πάνω στο κουμπί. Επιπλέον, για να αλλάζουμε την κατάσταση λειτουργίας του αυτοματισμού, επιλέγουμε:

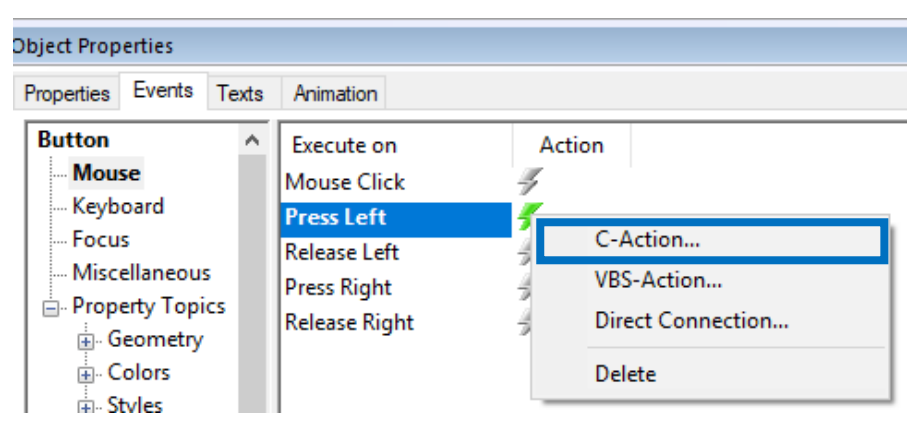

 *Εικόνα 128 Event – C-Action σε κουμπί λειτουργίας αυτοματισμού*

Και γράφουμε τον κώδικα:

| #include "apdefap.h"                                                                                                |                     |                     |  |  |  |  |  |  |  |  |
|----------------------------------------------------------------------------------------------------|---------------------|---------------------|--|--|--|--|--|--|--|--|
| [void OnLButtonDown(char* lpszPictureName, char* lpszObjectName, char* lpszPropertyName, UINT nFlags, int x, int y) |                     |                     |  |  |  |  |  |  |  |  |
|                                                                                                    |                     |                     |  |  |  |  |  |  |  |  |
| <b>BYTE k:</b>                                                                                                    |                     |                     |  |  |  |  |  |  |  |  |
| k=GetTagByte("TSE1_LEVEL_CONTROL");                                                                                 |                     |                     |  |  |  |  |  |  |  |  |
| $if(k == 0)$                                                                                                    |                     |                     |  |  |  |  |  |  |  |  |
| SetTagByte("TSE1 LEVEL CONTROL",1);                                                                                 | //Return-Type: BOOL |                     |  |  |  |  |  |  |  |  |
| lelse                                                                                                    |                     |                     |  |  |  |  |  |  |  |  |
| SetTagByte("TSE1 LEVEL CONTROL",0);                                                                                 | //Return-Type: BOOL | //Return-Type: BYTE |  |  |  |  |  |  |  |  |
|                                                                                                    |                     |                     |  |  |  |  |  |  |  |  |
| SetTagByte("Station1 CMDByte SET",1);                                                                               |                     |                     |  |  |  |  |  |  |  |  |
|                                                                                                    |                     |                     |  |  |  |  |  |  |  |  |
|                                                                                                    |                     |                     |  |  |  |  |  |  |  |  |

 *Εικόνα 129 Κώδικας σε C σε κουμπί λειτουργίας αυτοματισμού*

Περνάμε αρχικά την τιμή σε μία μεταβλητή k, ελέγχουμε αν είναι ίσο με μηδέν. Αν ναι τότε το κάνουμε άσσο. Στην αντίθετη περίπτωση το ορίζουμε σαν μηδέν. Με αυτό τον τρόπο κάνουμε εναλλαγή το μηδέν σε άσσο και το αντίστροφο.

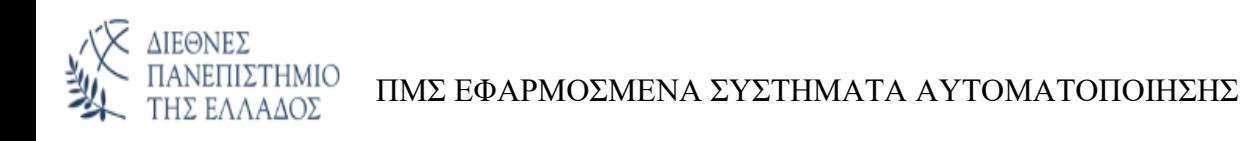

## **5.4.7 Σειρήνα**

Η σειρήνα βρίσκετε στο κάτω μέρος της σελίδας. Όταν έχουμε σφάλμα τότε η σειρήνα θα ενεργοποιηθεί.

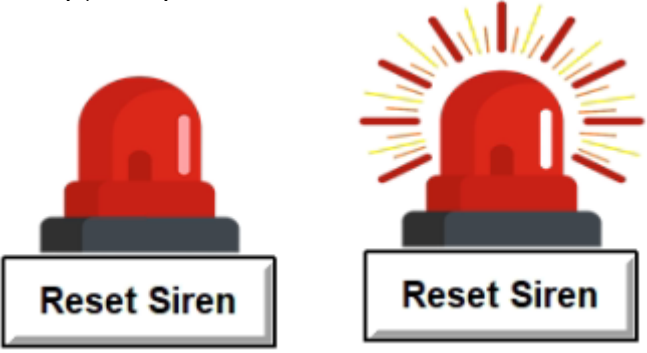

Όταν γίνει αυτό η σειρήνα θα αρχίσει να αναβοσβήνει.

Μπορεί να γίνει Reset της σειρήνας, πατώντας το κουμπί Reset Siren.

*Εικόνα 130 Graphic List σειρήνας*

Για να δημιουργήσουμε την σειρήνα αρχικά:

| <b>LE</b> Text and graphics lists - WinCC Configuration Studio |  |                                     |                                         |                            |  |          |                 |  |  |  |  |  |  |
|----------------------------------------------------------------|--|-------------------------------------|-----------------------------------------|----------------------------|--|----------|-----------------|--|--|--|--|--|--|
| Edit<br>View<br>Tools Help<br>File                             |  |                                     |                                         |                            |  |          |                 |  |  |  |  |  |  |
| Text and graphi<br>$\ll$                                       |  | <sup>4</sup> Graphics [ SIREN ]     |                                         |                            |  |          |                 |  |  |  |  |  |  |
| ⊟ <sub>"</sub> <u>!-</u> Text                                  |  | <b>Basic Picture</b>                | Flash Picture                           | Flash Frequency Range from |  | Range to | <b>Standard</b> |  |  |  |  |  |  |
| <b>Participal Inverter_Control</b>                             |  | caution-siren2-removebg-preview.png |                                         |                            |  |          |                 |  |  |  |  |  |  |
| <b>B</b> Graphic                                               |  | caution-siren2-removebg-preview.png | caution-siren-removebg-preview.p Medium |                            |  |          |                 |  |  |  |  |  |  |
| $\frac{1}{2}$ SIREN                                            |  | 3 账                                 |                                         |                            |  |          |                 |  |  |  |  |  |  |
|                                                                |  |                                     |                                         |                            |  |          |                 |  |  |  |  |  |  |

*Εικόνα 131 Δημιουργία Graphic list*

Δημιουργούμε ένα graphic list στο οποίο βάζουμε δύο εικόνες. Την σειρήνα την οποία είναι ανενεργή και την σειρήνα που είναι ενεργοποιημένη. Και ορίζουμε το range στο οποίο θα εμφανίζετε η κάθε εικόνα.

Στην συνέχεια πατάμε στο status display (στο εικονίδιο της σειρήνας), του ορίζουμε ποιο tag θα διαβάσει και ποιο graphic list θα απεικονίσει.

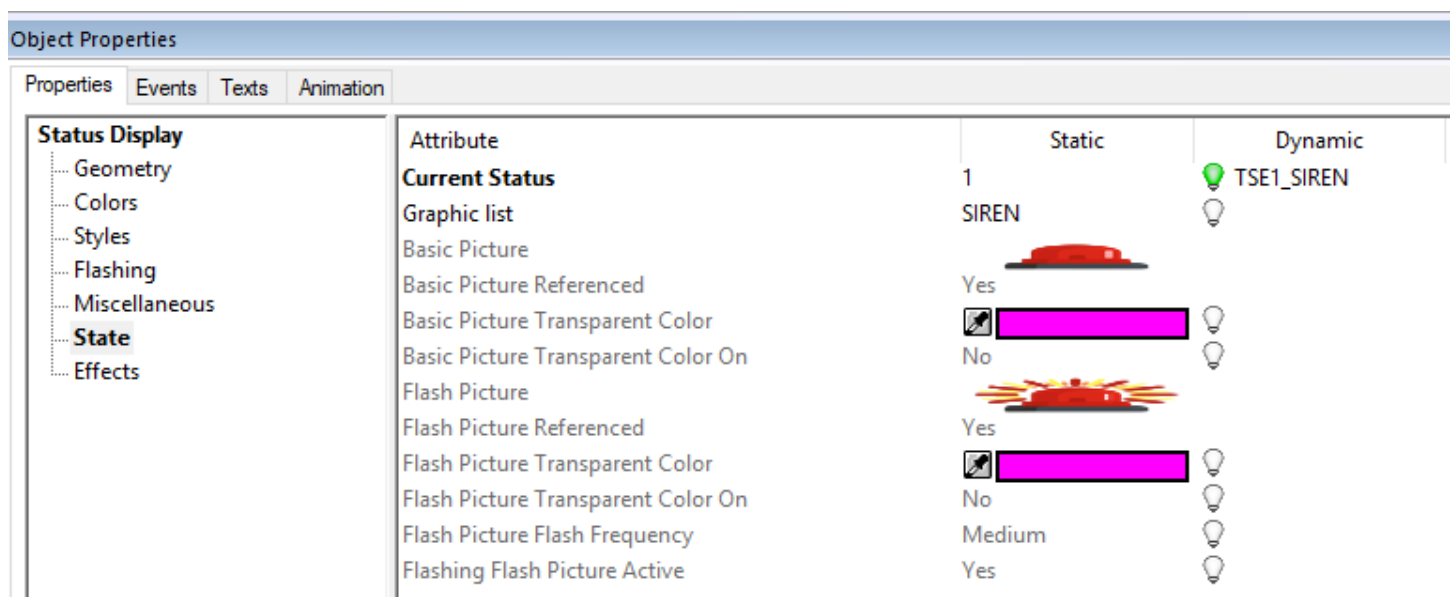

*Εικόνα 132 Εισαγωγή tag και graphic list σε πεδίο*

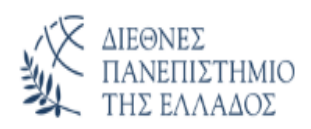

### Για το reset τώρα επιλέγουμε το button:

| <b>Object Properties</b>                                                  |                                                                                 |        |                                                    |  |  |  |  |  |  |  |  |  |  |
|---------------------------------------------------------------------------|---------------------------------------------------------------------------------|--------|----------------------------------------------------|--|--|--|--|--|--|--|--|--|--|
| Events<br>Texts<br>Properties                                             | Animation                                                                       |        |                                                    |  |  |  |  |  |  |  |  |  |  |
| <b>Button</b><br>Mouse Mouse<br>Keyboard                                  | Execute on<br><b>Mouse Click</b>                                                | Action |                                                    |  |  |  |  |  |  |  |  |  |  |
| i Focus<br>Miscellaneous<br><b>⊟</b> Property Topics<br><b>⊞</b> Geometry | <b>Press Left</b><br><b>Release Left</b><br><b>Press Right</b><br>Release Right | 7.     | C-Action<br><b>VBS-Action</b><br>Direct Connection |  |  |  |  |  |  |  |  |  |  |
| 中 Colors<br>rin. Styles                                                   |                                                                                 |        | Delete                                             |  |  |  |  |  |  |  |  |  |  |

*Εικόνα 133 Event C-Action για σειρήνα*

```
#include "apdefap.h"
void OnLButtonDown(char* lpszPictureName, char* lpszObjectName, char* lpszPropertyName, UINT nFlags, int x, int y)
SetTagBit("TSE1_RESET_SIREN",1);
                                    //Return-Type: BOOL
SetTagByte("Station1_CMD_SET",1); //Return-Type: BOOL
b
```
*Εικόνα 134 Κώδικας σε C για σειρήνα*

Κάνουμε άσσο το tag του reset και στέλνουμε την κατάσταση αυτή στο plc.

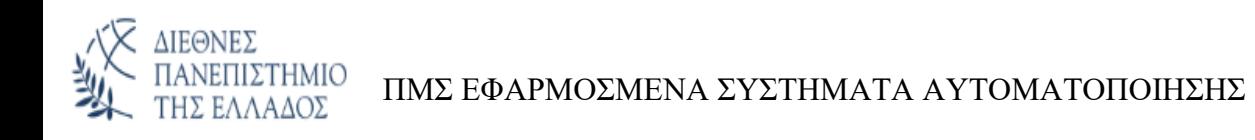

#### **5.5 Διαγράμματα: 5.5.1 Γενικά** Πατώντας στο κουμπί **και το πρωτασίου ανοίγουμε την σελίδα των διαγραμμάτων.** Ανοίγοντας την σελίδα παρατηρούμε το εξής πλαίσιο: sensor: inverter 1: inverter 2: Διαγράμματα Αντλιοστασίου Λυμάτων Στάθμη Δεξαμενής Current **Error Code Current Error Code** *Εικόνα 135 Πλαίσιο διαγραμμάτων*

Αριστερά έχουμε το διάγραμμα για το αναλογικό όργανο ενώ έπειτα έχουμε τα κουμπιά για τα διαγράμματα που αφορούν τα inverter. Όταν ένα διάγραμμα είναι επιλεγμένο, βρισκόμαστε δηλαδή στην σελίδα του, τότε το κουμπί του είναι γαλάζιο.

# **5.5.2 Κουμπιά διαχείρισης διαγραμμάτων**

Έχουμε επίσης και τα κουμπιά τα οποία αφορούν την διαχείριση και επεξεργασία των διαγραμμάτων. Είναι σημαντικό να μπορούμε να τα επεξεργαστούμε καθώς οι πληροφορίες που δίνουν στον χειριστή για την λειτουργία του αυτοματισμού είναι πολύτιμες. Οπότε από τα αριστερά προς τα δεξιά έχουμε:

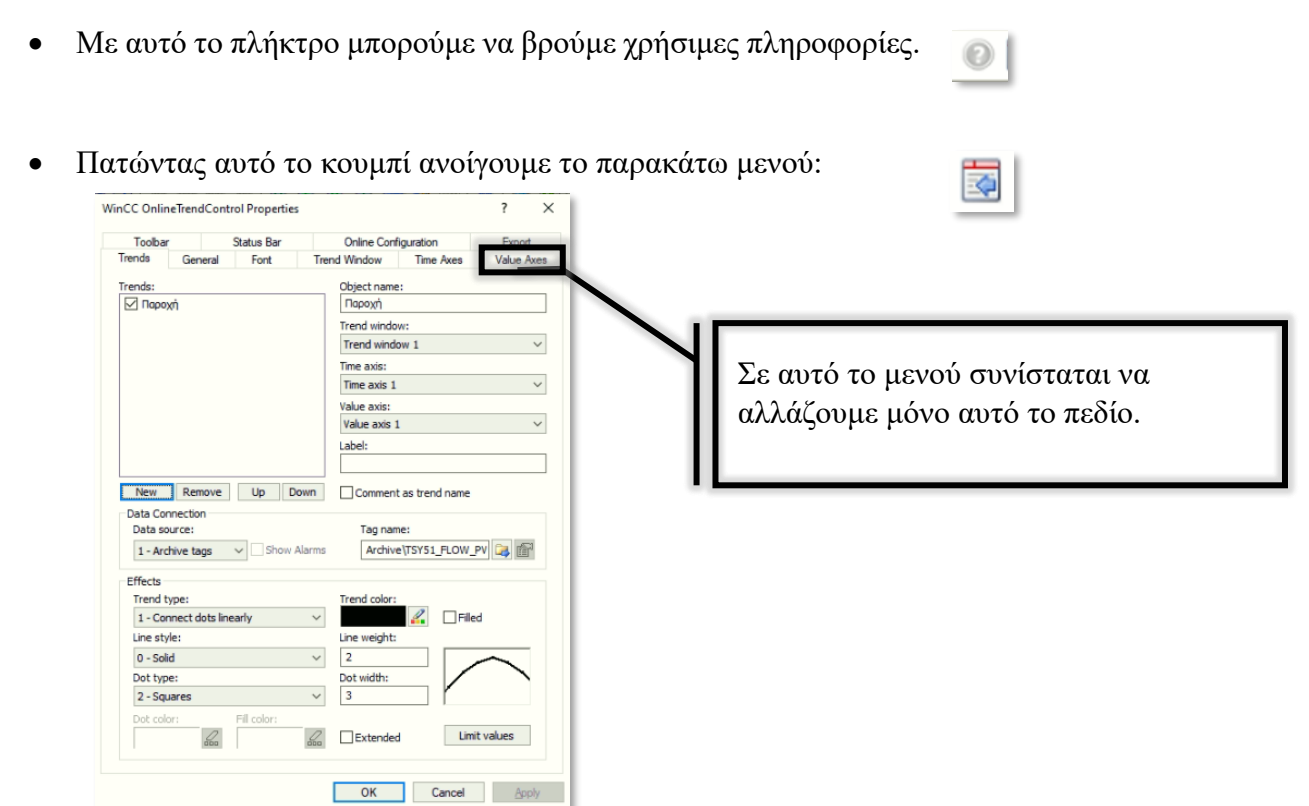

*Εικόνα 136 Επεξεργασία διαγραμμάτων*

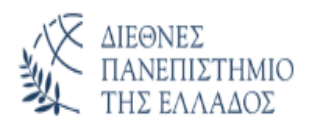

### ΠΜΣ ΕΦΑΡΜΟΣΜΕΝΑ ΣΥΣΤΗΜΑΤΑ ΑΥΤΟΜΑΤΟΠΟΙΗΣΗΣ

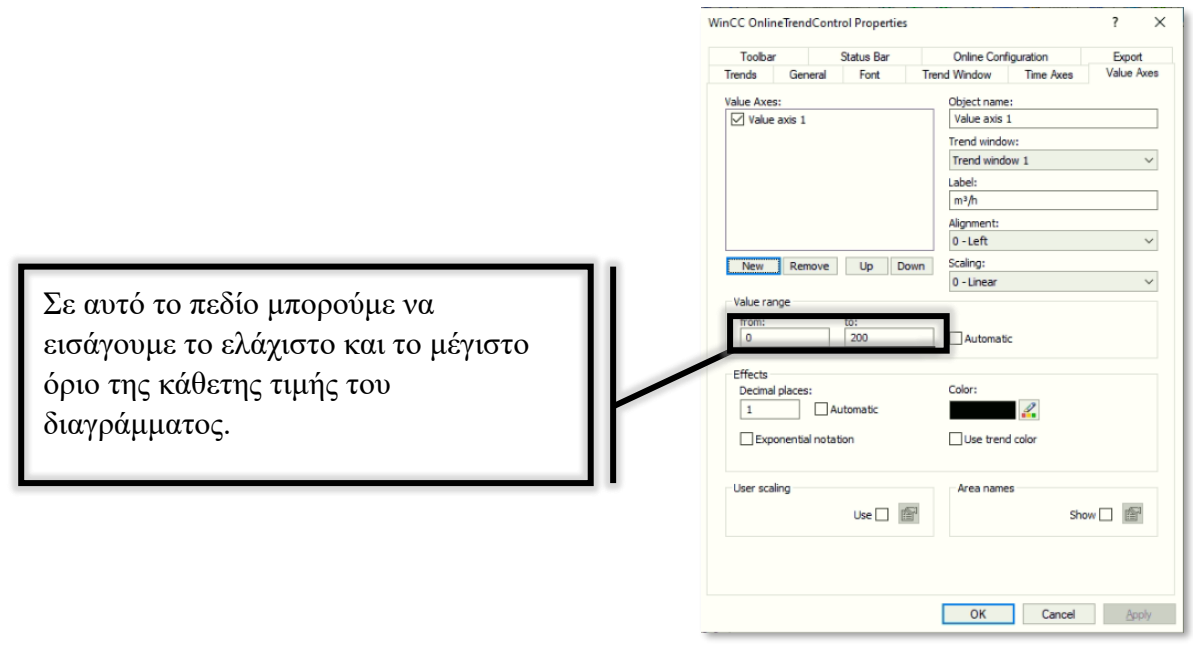

*Εικόνα 137 Value Axes διαγραμμάτων*

Να σημειωθεί πως θα μπορούσαμε να αλλάξουμε αυτό το όριο και με το ποντίκι του υπολογιστή, απλά πατώντας πάνω στις κάθετες τιμές και τραβώντας προς τα κάτω ή προς τα πάνω. Η αλλαγή αυτή όμως θα χανόταν με το άλλαγμα της σελίδας ενώ από το Value Axis είναι μόνιμη, μέχρι να αλλαχθεί.

• Με αυτά τα κουμπιά μπορούμε να μεταφερθούμε μπρος/πίσω στην ημερομηνία/ώρα του διαγράμματος για να δούμε την παρελθοντική συμπεριφορά της συσκευής.

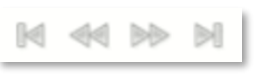

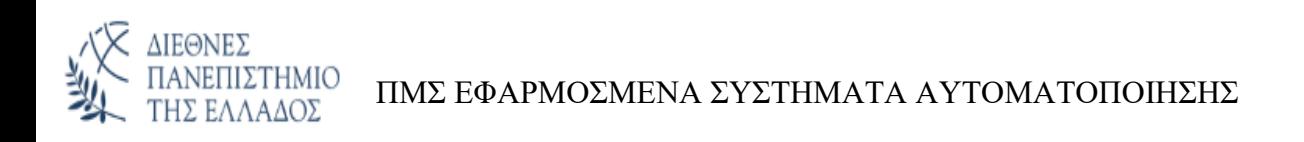

### Έπειτα, διαφοροποιούνται τα κουμπιά. Θα εξηγήσουμε λοιπόν πρώτα τα κουμπιά στα table:

| sensor:                                                                                                    | inverter 1:                                                                                                    |                   | inverter 2: |                |                   |                                           |  |  |  |  |
|----------------------------------------------------------------------------------------------------|----------------------------------------------------------------------------------------------------|-------------------|-------------|----------------|-------------------|-------------------------------------------|--|--|--|--|
| Στάθμη Δεξαμενής                                                                                                    | <b>Current</b>                                                                                                  | <b>Error Code</b> |             | <b>Current</b> | <b>Error Code</b> | Διαγράμματα Αντλιοστασίου<br>Λυμάτων      |  |  |  |  |
|                                                                                                    | O 5   H + H + H + H +   Z + 0   8 1 1 1 8 1 1   4 1   4 1   4 1   4 1   4 1   4 1   4 1   4 1   4 1   4 1   4 1 |                   |             |                |                   |                                           |  |  |  |  |
| Ημερομηνία / Ώρα                                                                                                    | <b>ANTAHTIKO EYFKPOTHMA 1 ERROR CODE</b>                                                                        |                   |             |                |                   |                                           |  |  |  |  |
| <u>1 2 3 4 5 6 7 8 9 10 11 12 13 14 15 16 17 18 19 20 12 12 13 24 25 26 27 28 29 30 31 32 33 34 35 36 37 38 39 40 41 42 43 44 -</u> |                                                                                                    |                   |             |                |                   |                                           |  |  |  |  |
|                                                                                                    |                                                                                                    |                   |             |                |                   |                                           |  |  |  |  |
|                                                                                                    |                                                                                                    |                   |             |                |                   |                                           |  |  |  |  |
|                                                                                                    |                                                                                                    |                   |             |                |                   |                                           |  |  |  |  |
|                                                                                                    |                                                                                                    |                   |             |                |                   |                                           |  |  |  |  |
|                                                                                                    |                                                                                                    |                   |             |                |                   |                                           |  |  |  |  |
|                                                                                                    |                                                                                                    |                   |             |                |                   |                                           |  |  |  |  |
|                                                                                                    |                                                                                                    |                   |             |                |                   |                                           |  |  |  |  |
|                                                                                                    |                                                                                                    |                   |             |                |                   |                                           |  |  |  |  |
|                                                                                                    |                                                                                                    |                   |             |                |                   |                                           |  |  |  |  |
|                                                                                                    |                                                                                                    |                   |             |                |                   |                                           |  |  |  |  |
|                                                                                                    |                                                                                                    |                   |             |                |                   |                                           |  |  |  |  |
|                                                                                                    |                                                                                                    |                   |             |                |                   |                                           |  |  |  |  |
|                                                                                                    |                                                                                                    |                   |             |                |                   |                                           |  |  |  |  |
|                                                                                                    |                                                                                                    |                   |             |                |                   |                                           |  |  |  |  |
|                                                                                                    |                                                                                                    |                   |             |                |                   |                                           |  |  |  |  |
| Ready                                                                                                    |                                                                                                    |                   |             |                |                   | Activate Wind 41/21/2022 1:55:05 PM &     |  |  |  |  |
| $\odot$ is<br>Μετρούμενο Μένεθος                                                                                                    | Huspounvia / 1200                                                                                               | m <sup>3</sup>    |             |                |                   | Go to Settings to activate Windows.       |  |  |  |  |
| ΑΝΤΛΗΤΙΚΟ ΣΥΓΚΡΟΤΗΜΑ 1 ERROR CODE<br>$\overline{1}$                                                                                 |                                                                                                    |                   |             |                |                   | 11/21/2022 1:55:05 PM<br>Source: Control1 |  |  |  |  |

*Εικόνα 138 Table*

• Με αυτά τα κουμπιά μπορούμε κάνουμε zoom όπου θέλουμε στο διάγραμμα.

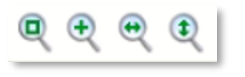

- Αφού πατήσουμε αυτό το κουμπί μπορούμε μετά να πατήσουμε μέσα στο διάγραμμα και να το τραβήξουμε για να δούμε όπου θέλουμε μέσα στο διάγραμμα. Πάνω, κάτω, δεξιά και αριστερά.
- Αφού πατήσουμε αυτό το κουμπί μπορούμε να μετακινήσουμε τους άξονες του διαγράμματος.
- Πατώντας αυτό το κουμπί μετά από κάποιο zoom μπορούμε να επαναφέρουμε την οθόνη στην αρχική της κατάσταση.

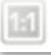

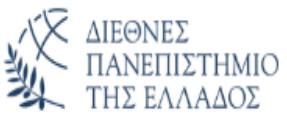

• Πατώντας αυτό το κουμπί, εάν είχαμε πολλά διαγράμματα σε μία σελίδα-κουμπί, θα μας εμφάνιζε την λίστα με όλα τα διαγράμματα της συγκεκριμένης σελίδας.

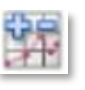

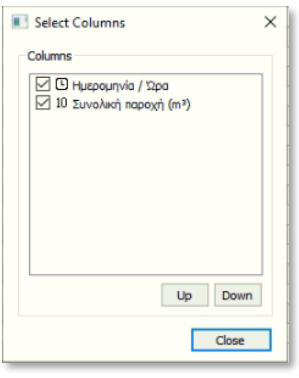

*Εικόνα 139 Select Columns*

• Πατώντας το επόμενο κουμπί μπορούμε να μεταφερθούμε άμεσα σε μία συγκεκριμένη χρονική στιγμή. Όταν το πατήσουμε ανοίγει το παρακάτω παράθυρο:

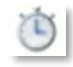

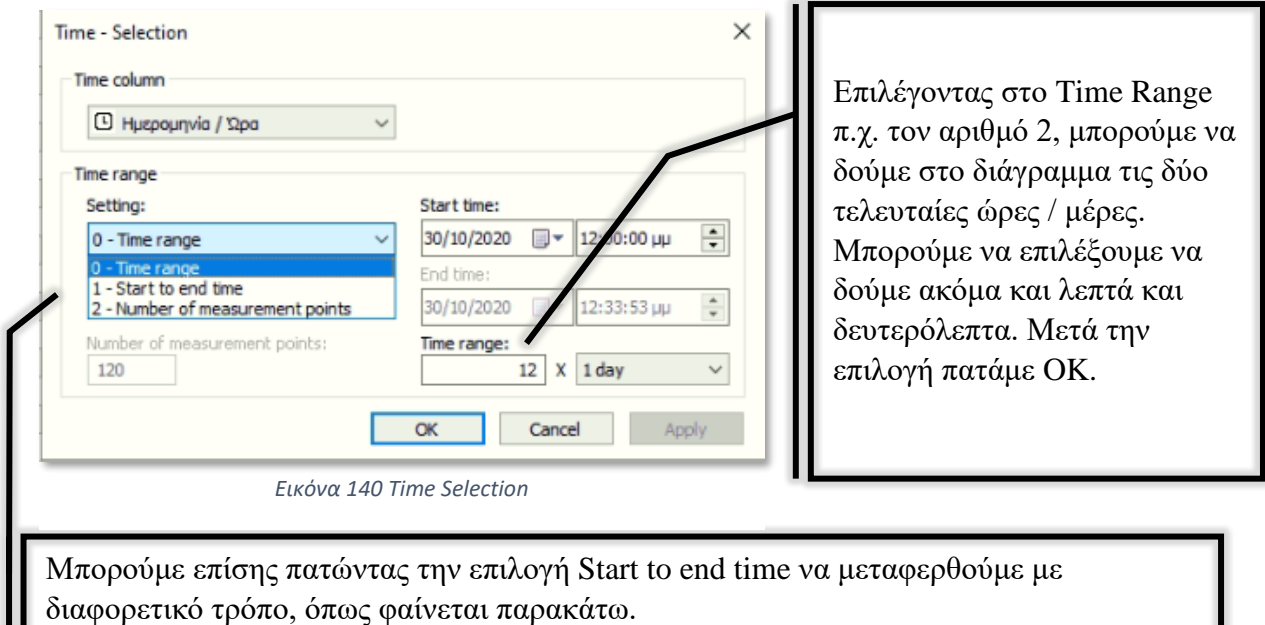

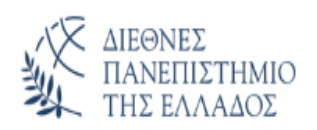

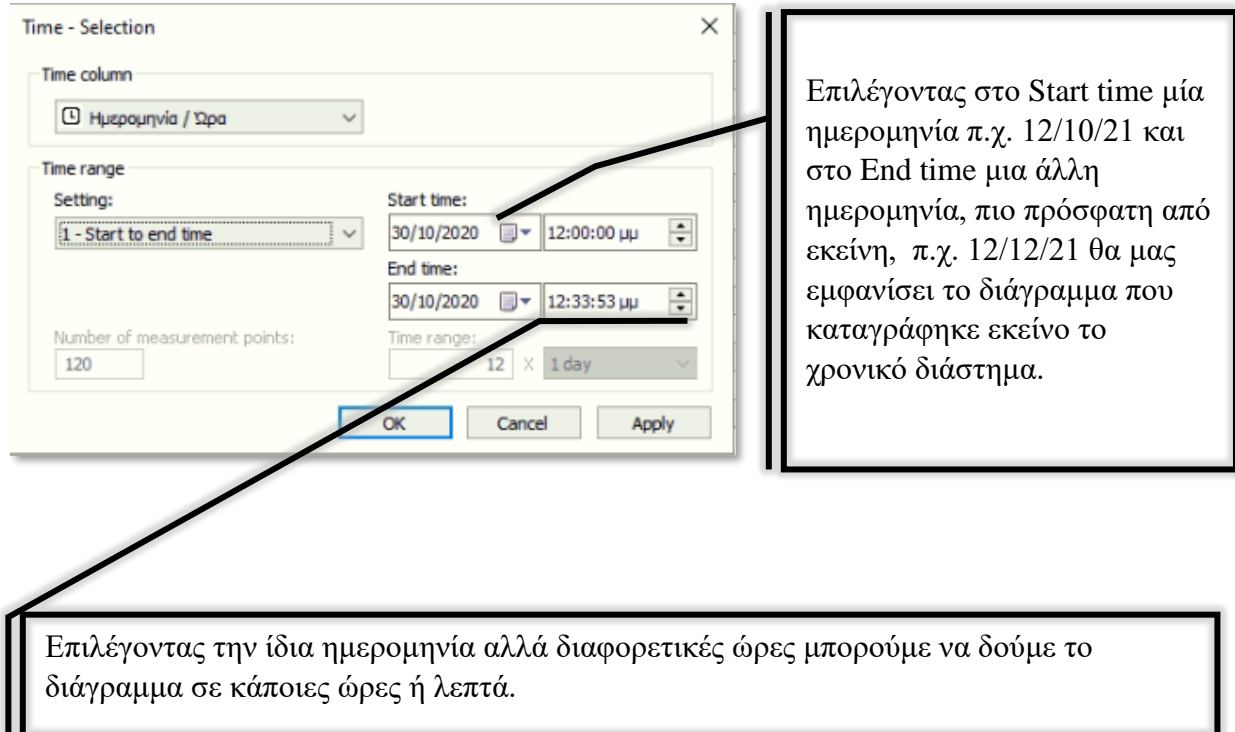

• Με το επόμενο κουμπί μπορούμε, εάν υπάρχουν πάνω από ένα διαγράμματα στην ίδια σελίδα, να μεταβούμε από το ένα διάγραμμα στο άλλο. Καθώς εμείς έχουμε ένα διάγραμμα ανά κουμπί – σελίδα δεν θα τα χρειαστούμε αυτά κάπου.

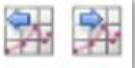

• Με αυτό το κουμπί σταματάμε το διάγραμμα, δηλαδή δείχνει μόνο τις τιμές που είχε καταγράψει έως την στιγμή που το σταματήσαμε και όχι τις τιμές μετά από αυτή τη στιγμή. Παρόλα αυτά το διάγραμμα συνεχίζει να καταγράφει και μόλις το ξαναπατήσουμε θα έρθει στην τωρινή τιμή. Όταν το πατάμε λοιπόν για να δούμε κάτι χρειάζεται να είμαστε προσεχτικοί και να το πατήσουμε ξανά αφού τελειώσουμε για να "ξεπαγώσει" το διάγραμμα και να μην μπερδευτεί ο επόμενος χειριστής αν το δει σταματημένο.

- ΔΙΕΘΝΕΣ<br>ΠΑΝΕΠΙΣΤΗΜΙΟ
	- Μπορούμε πατώντας αυτό το κουμπί να εκτυπώσουμε το διάγραμμα, είτε το τωρινό είτε επιλέγοντας ποια χρονική διάρκεια επιθυμούμε να εκτυπωθεί.

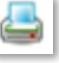

• Το επόμενο κουμπί μας επιτρέπει να κάνουμε export τα δεδομένα αυτά σε ένα excel για να τα επεξεργαστούμε πιο εύκολα. Μπορεί να μας κάνει μόνο τα συνολικά δεδομένα.

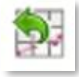

• Το συγκεκριμένο κουμπί εμφανίζει ή εξαφανίζει τον κάθετο χάρακα που έχει το διάγραμμα, όπως φαίνεται. Όταν είναι επιλεγμένο γίνεται μπλε.

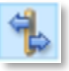

- Για να επιλέξουμε τις παραμέτρους των στατιστικών πατάμε αυτό το κουμπί, συνήθως είναι ήδη επιλεγμένα και ο χειριστής χρειάζεται να το πατήσει αυτό το κουμπί για να τα ελέγξει μόνο.
- Για να εμφανίσουμε τα στατιστικά στοιχεία πατάμε αυτό το κουμπί, αφού πατήσουμε το προηγούμενο αλλιώς δεν εμφανίζεται σαν επιλογή. Αφού το πατήσουμε θα εμφανιστούν στην κάτω αριστερή γωνία της οθόνης, συνήθως ο Μ.Ο, η μικρότερη τιμή, η μεγαλύτερη κ.α.
- Όσο σημαντικό είναι να έχουμε ανά πάσα στιγμή τις τιμές που καταγράφουν τα διαγράμματα τόσο σημαντικό είναι και να υπάρχουν αυτές οι καταγραφές κάπου αποθηκευμένες για αυτό υπάρχει αυτό το κουμπί. Για να κάνει back up τις καταγραφές.

∬⊠

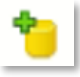

• Οι πολλές καταγραφές μπορεί βέβαια να μας γεμίσουν τον σκληρό δίσκο και να μην μας επιτρέπουν πλέον να κάνουμε back up τις πιο πρόσφατες και χρήσιμες καταγραφές για αυτό υπάρχει το επόμενο κουμπί. Για να διαγράφει τα back up και να ελευθερώνει τον χώρο.

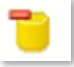

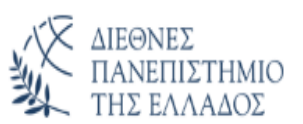

Τα επόμενα εικονίδια που θα αναλύσουμε τα βρίσκουμε στα υπόλοιπα διαγράμματα. Επειδή μερικά από αυτά είναι κοινά, και άρα αναλύθηκαν παραπάνω, θα αναλυθούν μόνο όσα δεν είναι.

| sensor:<br>Στάθμη Δεξαμενής |                          |                          | inverter 1:              |                                                                     |                          |                          |                          |                            |                          | inverter 2:              |                          |                          |                          | Διαγράμματα Αντλιοστασίου |                          |                          |                          |                          |                          |                             |
|-----------------------------|--------------------------|--------------------------|--------------------------|---------------------------------------------------------------------|--------------------------|--------------------------|--------------------------|----------------------------|--------------------------|--------------------------|--------------------------|--------------------------|--------------------------|---------------------------|--------------------------|--------------------------|--------------------------|--------------------------|--------------------------|-----------------------------|
|                             |                          |                          | <b>Current</b>           |                                                                     |                          | <b>Error Code</b>        | <b>Current</b>           |                            |                          | <b>Error Code</b>        |                          |                          | Λυμάτων                  |                           |                          |                          |                          |                          |                          |                             |
|                             |                          |                          |                          | <b>●图K ≪ ≫ x   Q Q Q Q ♣ _ B B ©   B B   H   8 B   % H M   \$ D</b> |                          |                          |                          |                            |                          |                          |                          |                          |                          |                           |                          |                          |                          |                          |                          |                             |
| 6.0<br>$\boxed{\mathsf{m}}$ |                          |                          |                          |                                                                     |                          |                          |                          |                            |                          |                          |                          |                          |                          |                           |                          |                          |                          |                          |                          |                             |
| 5.5                         |                          |                          |                          |                                                                     |                          |                          |                          |                            |                          |                          |                          |                          |                          |                           |                          |                          |                          |                          |                          |                             |
|                             |                          |                          |                          |                                                                     |                          |                          |                          |                            |                          |                          |                          |                          |                          |                           |                          |                          |                          |                          |                          |                             |
| 5.0                         |                          |                          |                          |                                                                     |                          |                          |                          |                            |                          |                          |                          |                          |                          |                           |                          |                          |                          |                          |                          |                             |
| 4.5                         |                          |                          |                          |                                                                     |                          |                          |                          |                            |                          |                          |                          |                          |                          |                           |                          |                          |                          |                          |                          |                             |
|                             |                          |                          |                          |                                                                     |                          |                          |                          |                            |                          |                          |                          |                          |                          |                           |                          |                          |                          |                          |                          |                             |
| 4.0                         |                          |                          |                          |                                                                     |                          |                          |                          |                            |                          |                          |                          |                          |                          |                           |                          |                          |                          |                          |                          |                             |
| 3.5                         |                          |                          |                          |                                                                     |                          |                          |                          |                            |                          |                          |                          |                          |                          |                           |                          |                          |                          |                          |                          |                             |
|                             |                          |                          |                          |                                                                     |                          |                          |                          |                            |                          |                          |                          |                          |                          |                           |                          |                          |                          |                          |                          |                             |
| 3.0                         |                          |                          |                          |                                                                     |                          |                          |                          |                            |                          |                          |                          |                          |                          |                           |                          |                          |                          |                          |                          |                             |
| 2.5                         |                          |                          |                          |                                                                     |                          |                          |                          |                            |                          |                          |                          |                          |                          |                           |                          |                          |                          |                          |                          |                             |
|                             |                          |                          |                          |                                                                     |                          |                          |                          |                            |                          |                          |                          |                          |                          |                           |                          |                          |                          |                          |                          |                             |
| 2.0                         |                          |                          |                          |                                                                     |                          |                          |                          |                            |                          |                          |                          |                          |                          |                           |                          |                          |                          |                          |                          |                             |
| 1.5                         |                          |                          |                          |                                                                     |                          |                          |                          |                            |                          |                          |                          |                          |                          |                           |                          |                          |                          |                          |                          |                             |
|                             |                          |                          |                          |                                                                     |                          |                          |                          |                            |                          |                          |                          |                          |                          |                           |                          |                          |                          |                          |                          |                             |
| $1.0$                       |                          |                          |                          |                                                                     |                          |                          |                          |                            |                          |                          |                          |                          |                          |                           |                          |                          |                          |                          |                          |                             |
| 0.5                         |                          |                          |                          |                                                                     |                          |                          |                          |                            |                          |                          |                          |                          |                          |                           |                          |                          |                          |                          |                          |                             |
|                             |                          |                          |                          |                                                                     |                          |                          |                          |                            |                          |                          |                          |                          |                          |                           |                          |                          |                          |                          |                          |                             |
| $0.0\,$                     |                          |                          |                          |                                                                     |                          |                          |                          |                            |                          |                          |                          |                          |                          |                           |                          |                          |                          |                          |                          |                             |
| -                           | 1:00:00 PM<br>11/21/2022 | 1:03:00 PM<br>11/21/2022 | 1:06:00 PM<br>11/21/2022 | 1:09:00 PM<br>11/21/2022                                            | 1:12:00 PM<br>11/21/2022 | 1:15:00 PM<br>11/21/2022 | 1:18:00 PM<br>11/21/2022 | 1:21:00 PM<br>11/21/2022   | 1:24:00 PM<br>11/21/2022 | 1:27:00 PM<br>11/21/2022 | 1:30:00 PM<br>11/21/2022 | 1:33:00 PM<br>11/21/2022 | 1:36:00 PM<br>11/21/2022 | 1:39:00 PM<br>11/21/2022  | 1:42:00 PM<br>11/21/2022 | 1:45:00 PM<br>11/21/2022 | 1:48:00 PM<br>11/21/2022 | 1:51:00 PM<br>11/21/2022 | 1:54:00 PM<br>11/21/2022 | 1:57:00 PM<br>11/21/2022    |
| Ready                       |                          |                          |                          |                                                                     |                          |                          |                          |                            |                          |                          |                          |                          |                          |                           |                          |                          |                          | Go to Settings           | 0 11/21/2022 1:58:28 PM  |                             |
|                             | 034HM50                  | Μετρούμενο Μέγεθος       |                          |                                                                     | Tiun                     | Μονάδα                   |                          | Ημερομηνία / Ώρα           |                          |                          |                          |                          |                          |                           |                          |                          |                          |                          |                          |                             |
|                             |                          | ΣΤΑΘΜΗ ΔΕΞΑΜΕΝΗΣ         |                          |                                                                     | $0.0$ [i.] [u.]          | m                        |                          | 11/21/2022 1:28:20 PM [i.] |                          |                          |                          |                          |                          |                           |                          |                          |                          |                          |                          | Source: Control1 1:58:27 PM |

*Εικόνα 142 Διάγραμμα*

- Με αυτό το κουμπί λοιπόν μπορούμε να επεξεργαστούμε τις καταγραφές που υπάρχουν.
- Με το εξής κουμπί μπορούμε να επιλέξουμε συγκεκριμένες σειρές από τις καταγραφές.

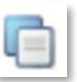

• Το επόμενο κουμπί λέγεται data configuration.

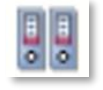

- Με αυτό το κουμπί μπορούμε να επιλέξουμε συγκεκριμένες στήλες από τις καταγραφές.
- Αυτά τα κουμπιά μας μεταφέρουν στην προηγούμενη και στην επόμενη στήλη αντίστοιχα.

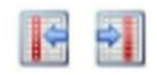

• Με αυτό το κουμπί μπορούμε να προσθέσουμε φίλτρα στην εμφάνιση των καταγραφών, προς δική μας διευκόλυνση. Μπορεί να επιλεχθεί αυτό το κουμπί μόνο εάν σταματήσουμε το διάγραμμα.

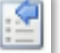

Στην κάτω αριστερή γωνία της οθόνης, πάνω από τα γενικά κουμπιά, βλέπουμε το μετρούμενο μέγεθος, την τιμή και την ημερομηνία/ώρα.

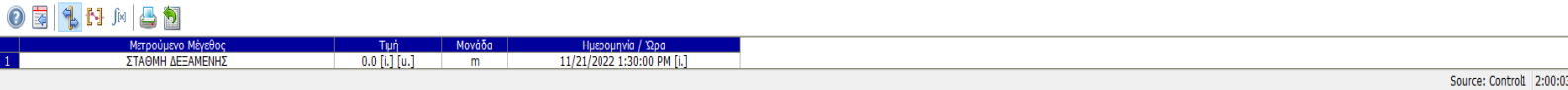

*Εικόνα 143 Εμφάνιση τιμών διαγράμματος*

Για να μπορέσουμε να κάνουμε καταγραφές στα tag και να τα εμφανίσουμε σε διαγράμματα θα πρέπει πρώτα να τα περάσουμε στα archive tag.

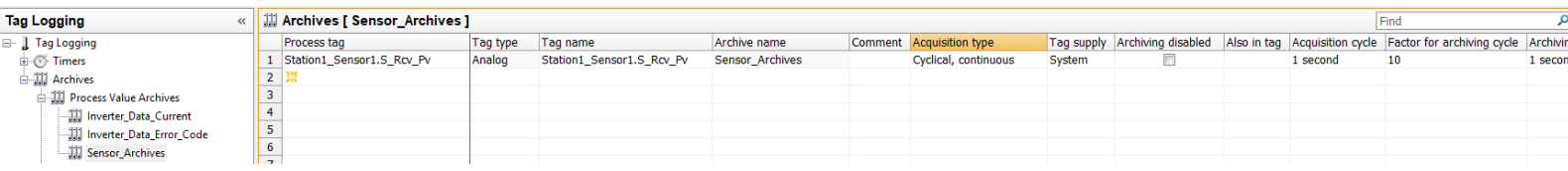

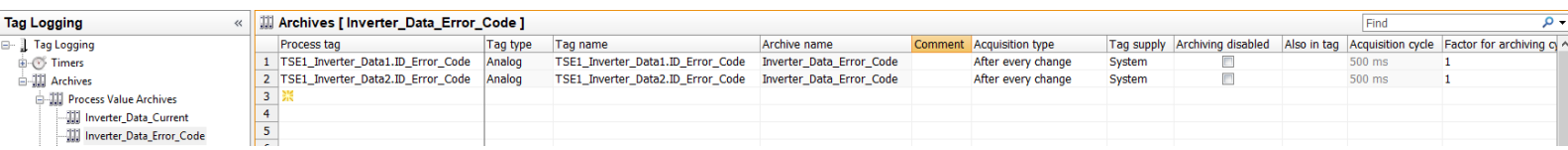

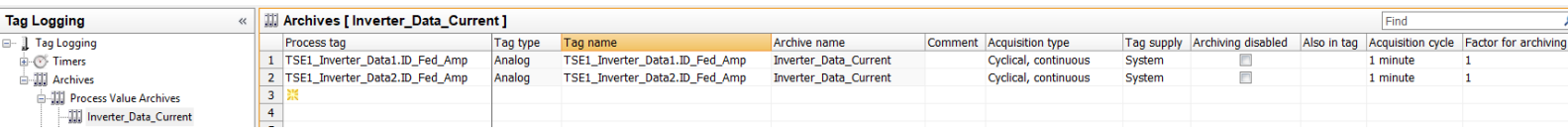

*Εικόνα 144 Δημιουργία archive tag*

Στην συνέχεια βάζουμε αντίστοιχα ή AxOnlineTrendControl (διάγραμμα) ή AxOnlineTableControl (πίνακα) και του ορίζουμε ποιο archive tag θέλουμε να απεικονίσουμε.

Κάνουμε διπλό κλικ στο object και μας ανοίγει το αντίστοιχο παράθυρο.

Στο Value Columns ( AxOnlineTableControl ) ή στο Trends (AxOnlineTrendControl ), αυτό που πρέπει να κάνουμε είναι να πατήσουμε και να επιλέξουμε το tag.

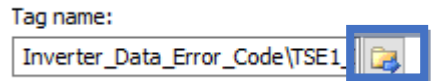

ΔΙΕΘΝΕΣ

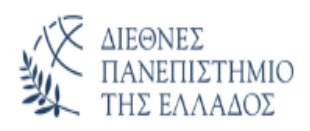

### ΠΜΣ ΕΦΑΡΜΟΣΜΕΝΑ ΣΥΣΤΗΜΑΤΑ ΑΥΤΟΜΑΤΟΠΟΙΗΣΗΣ

Ενεργά σφάλματα σταθμού

Ιστορικό σφαλμάτων σταθμού

*Εικόνα 145 Button για σελίδα alarm*

Πατώντας κάποιο από το κουπιά που βρίσκονται στο πάνω μέρος της σελίδας του σταθμού, μπορούμε να δούμε είτε τα ενεργά σφάλματα, είτε το ιστορικό των σφαλμάτων.

### Μας ανοίγει η παρακάτω σελίδα:

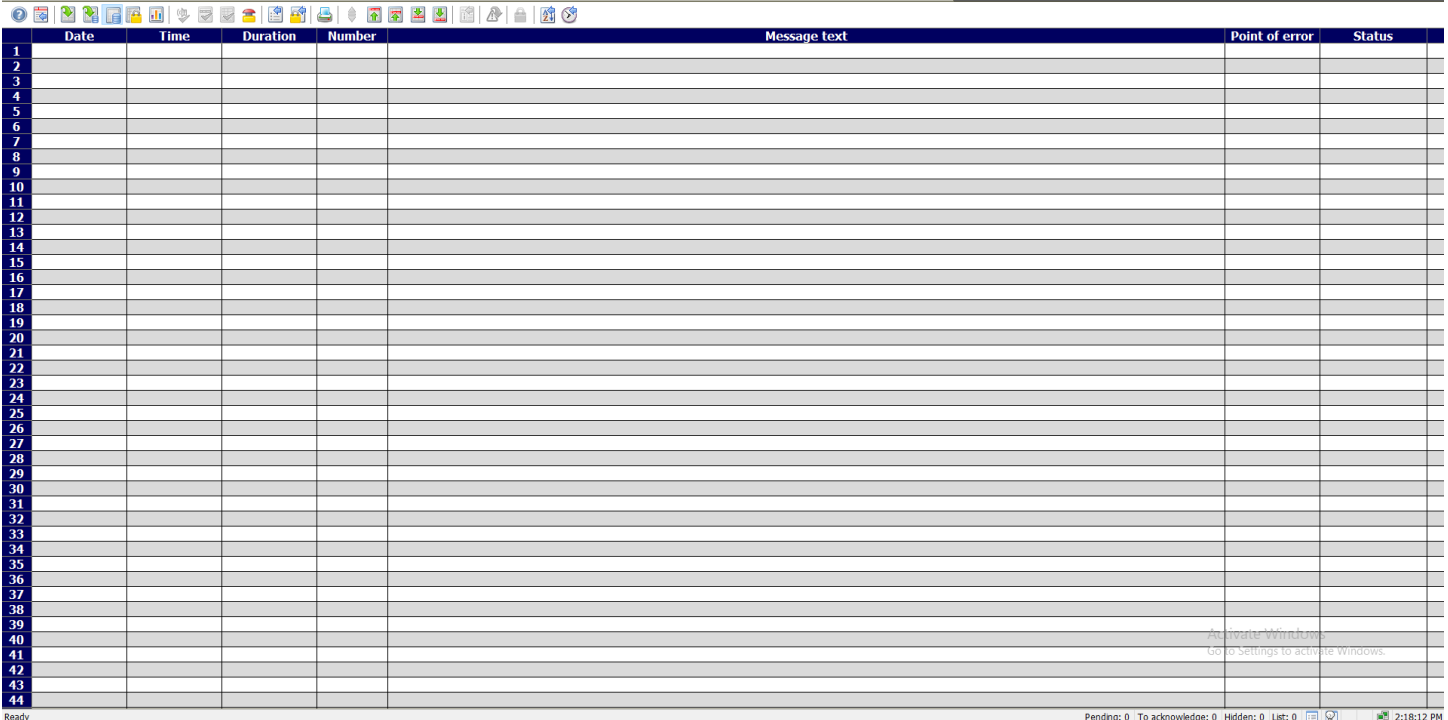

*Εικόνα 146 Σελίδα alarm*

Στην δεξιά στήλη έχουμε την κατάσταση των σφαλμάτων.

Εκεί το χρώμα καθώς και το σύμβολο μας δείχνουν την κατάσταση από το κάθε σφάλμα.

Αν το χρώμα είναι πράσινο σημαίνει ότι το σφάλμα έχει φύγει, ενώ αν είναι κόκκινο δηλώνει ότι το σφάλμα είναι ενεργό ακόμα.

Όταν προκύπτει ένα σφάλμα τότε εμφανίζεται κόκκινο και θα παραμείνει στην λίστα μέχρι να το αναγνωρίσει ο χειριστής. Εάν έρθει κάποιο σφάλμα και πριν προλάβει να το αναγνωρίσει ο χειριστής πάψει να υφίστανται τότε θα εξαφανιστεί αυτόματα από την λίστα.

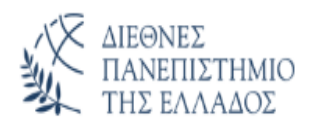

Στο πάνω μέρος της οθόνης έχουμε επίσης κάποια εικονίδια με τις αντίστοιχες λειτουργίες τους:

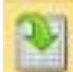

Πατώντας εδώ εμφανίζονται μόνο τα ενεργά alarm.

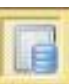

Πατώντας εδώ εμφανίζονται όλα τα alarm και τα ενεργά και τα ανενεργά.

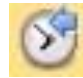

Πατώντας εδώ μπορούμε να κάνουμε export για την συγκεκριμένη χρονική στιγμή τα alarm.

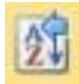

Πατώντας εδώ τα alarm μπαίνουν σε κατάταξη.

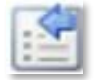

Με αυτό το κουμπί μπορούμε να προσθέσουμε φίλτρα στην εμφάνιση των καταγραφών, προς δική μας διευκόλυνση.

Για να μπορέσουμε να εμφανίσουμε τα alarm θα πρέπει πρώτα να τα περάσουμε στο SCADA.

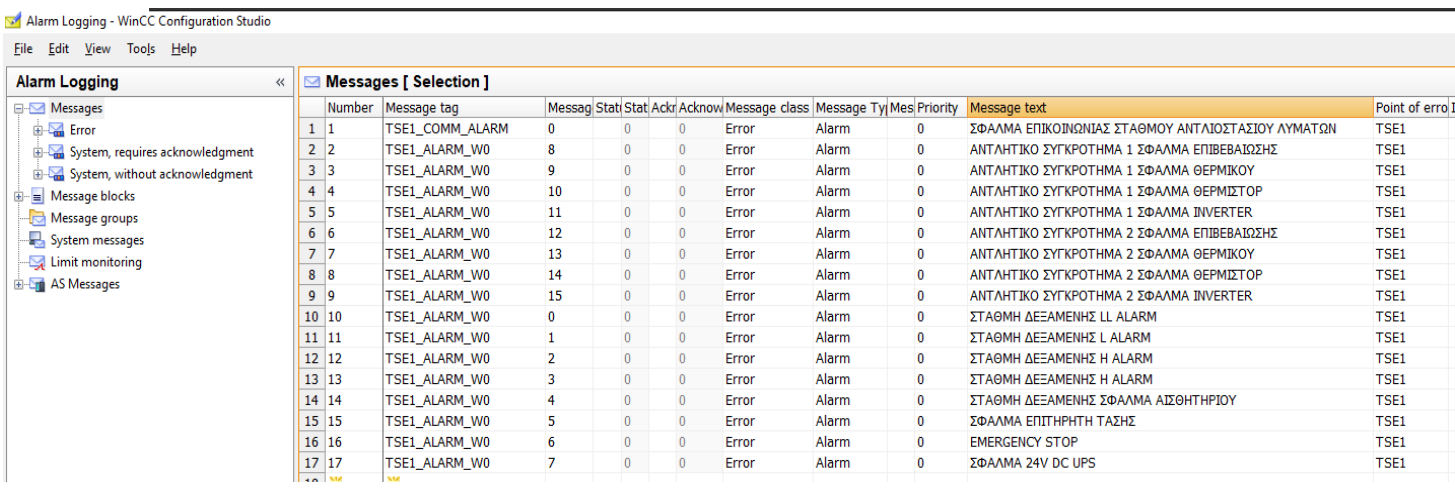

*Εικόνα 147 Δημιουργία alarm logging*

Στην στήλη Message tag επιλέγουμε το tag στο οποίο εμφανίζετε το σφάλμα.

Στο Message bit ορίζουμε το bit της διεύθυνσης που έχει το tag και αφορά το σφάλμα.

Στο Message text γράφουμε το μήνυμα το οποίο θα αναγράφετε σε περίπτωση σφάλματος.

Και τέλος, στο point of error ορίζουμε ένα text το οποίο θα δούμε παρακάτω.

Στην συνέχεια βάζουμε ένα AxAlarmControl και βάζουμε:

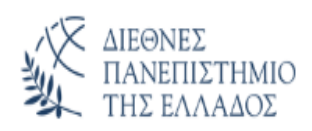

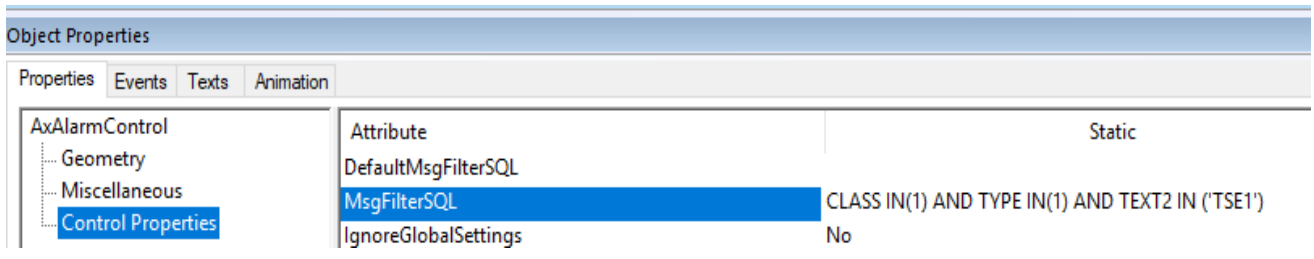

*Εικόνα 148 Εισαγωγή alarm σε AxAlarmControl*

Το CLASS IN(1) δηλώνει ότι είναι στην κατηγορία Error, ενώ το TYPE IN(1) δηλώνει ότι βρίσκετε στα Alarm. To ΤΕΧΤ2 ΙΝ ('TSE1') αναφέρει ότι το συγκεκριμένο παράθυρο σφαλμάτων θα εμφανίζει μόνο τα σφάλματα τα οποία έχουν σαν point of error το TSE1.

Με αυτό τον τρόπο σε ένα έργο στο οποίο έχουμε πολλούς σταθμούς ελέγχου, μπορούμε να διαχωρίσουμε τα σφάλματα, ώστε να μας είναι πιο εύκολο στην διαχείριση.

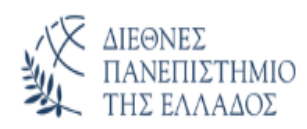

## **Κεφάλαιο 6. Αποτελέσματα**

Με την χρήση της συγκεκριμένης τεχνολογίας στη λειτουργία του αντλιοστασίου καταφέραμε να πετύχουμε τα παρακάτω:

- 1) Αξιοπιστία στη λειτουργία του συστήματος
- 2) Εύκολη ενημέρωση με τη λειτουργία συσκευών ευρείας χρήσης όπως κινητών ή τάμπλετ.
- 3) Αξιόπιστη μετάδοση δεδομένων χωρίς την επιβάρυνση του περιβάλλοντος, χρησιμοποιώντας εγκατεστημένα δίκτυα της κινητής τηλεφωνίας
- 4) Καταγραφή λειτουργιών και σφαλμάτων σε κεντρική βάση δεδομένων για μελλοντική χρήση και αξιολόγηση.
- 5) Άμεση ενημέρωση της επιβλέπουσας αρχής.
- 6) Μείωση λειτουργικών εξόδων παρακολουθώντας το σύστημα από το κέντρο ελέγχου.

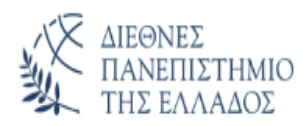

# **Βιβλιογραφία - Πηγές**

- 1. [https://diadiktiokaiasfalia.com/%CF%84%CE%B9-](https://diadiktiokaiasfalia.com/%CF%84%CE%B9-%CE%B5%CE%AF%CE%BD%CE%B1%CE%B9-%CF%84%CE%BF-vpn/) [%CE%B5%CE%AF%CE%BD%CE%B1%CE%B9-%CF%84%CE%BF-vpn/](https://diadiktiokaiasfalia.com/%CF%84%CE%B9-%CE%B5%CE%AF%CE%BD%CE%B1%CE%B9-%CF%84%CE%BF-vpn/)
- 2. [https://www.pcsteps.gr/1376-%CF%84%CE%B9-](https://www.pcsteps.gr/1376-%CF%84%CE%B9-%CE%B5%CE%AF%CE%BD%CE%B1%CE%B9-%CF%84%CE%BF-vpn-%CF%80%CF%8E%CF%82-%CE%BB%CE%B5%CE%B9%CF%84%CE%BF%CF%85%CF%81%CE%B3%CE%B5%CE%AF/) [%CE%B5%CE%AF%CE%BD%CE%B1%CE%B9-%CF%84%CE%BF-vpn-](https://www.pcsteps.gr/1376-%CF%84%CE%B9-%CE%B5%CE%AF%CE%BD%CE%B1%CE%B9-%CF%84%CE%BF-vpn-%CF%80%CF%8E%CF%82-%CE%BB%CE%B5%CE%B9%CF%84%CE%BF%CF%85%CF%81%CE%B3%CE%B5%CE%AF/) [%CF%80%CF%8E%CF%82-](https://www.pcsteps.gr/1376-%CF%84%CE%B9-%CE%B5%CE%AF%CE%BD%CE%B1%CE%B9-%CF%84%CE%BF-vpn-%CF%80%CF%8E%CF%82-%CE%BB%CE%B5%CE%B9%CF%84%CE%BF%CF%85%CF%81%CE%B3%CE%B5%CE%AF/) [%CE%BB%CE%B5%CE%B9%CF%84%CE%BF%CF%85%CF%81%CE%B3%CE%B](https://www.pcsteps.gr/1376-%CF%84%CE%B9-%CE%B5%CE%AF%CE%BD%CE%B1%CE%B9-%CF%84%CE%BF-vpn-%CF%80%CF%8E%CF%82-%CE%BB%CE%B5%CE%B9%CF%84%CE%BF%CF%85%CF%81%CE%B3%CE%B5%CE%AF/) [5%CE%AF/](https://www.pcsteps.gr/1376-%CF%84%CE%B9-%CE%B5%CE%AF%CE%BD%CE%B1%CE%B9-%CF%84%CE%BF-vpn-%CF%80%CF%8E%CF%82-%CE%BB%CE%B5%CE%B9%CF%84%CE%BF%CF%85%CF%81%CE%B3%CE%B5%CE%AF/)
- 3. [https://wwwdisc.chimica.unipd.it/luigino.feltre/pubblica/unix/winnt\\_doc/pppt/understandi](https://wwwdisc.chimica.unipd.it/luigino.feltre/pubblica/unix/winnt_doc/pppt/understanding_pptp.html) [ng\\_pptp.html](https://wwwdisc.chimica.unipd.it/luigino.feltre/pubblica/unix/winnt_doc/pppt/understanding_pptp.html)
- 4. <https://www.techopedia.com/definition/3191/point-to-point-tunneling-protocol-pptp>
- 5. <https://www.cloudflare.com/learning/network-layer/what-is-tunneling/>
- 6. [https://www.ixon.cloud/knowledge-hub/vpn-edge-iot-different-type-of-plc-routers-and](https://www.ixon.cloud/knowledge-hub/vpn-edge-iot-different-type-of-plc-routers-and-gateways-explained)[gateways-explained](https://www.ixon.cloud/knowledge-hub/vpn-edge-iot-different-type-of-plc-routers-and-gateways-explained)
- 7. <https://www.fortinet.com/resources/cyberglossary/user-datagram-protocol-udp>
- 8. <https://www.javatpoint.com/udp-protocol>
- 9. <https://www.geeksforgeeks.org/user-datagram-protocol-udp/>

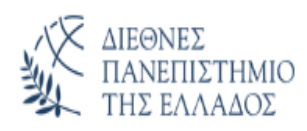

I3.7

# **Παράρτημα**

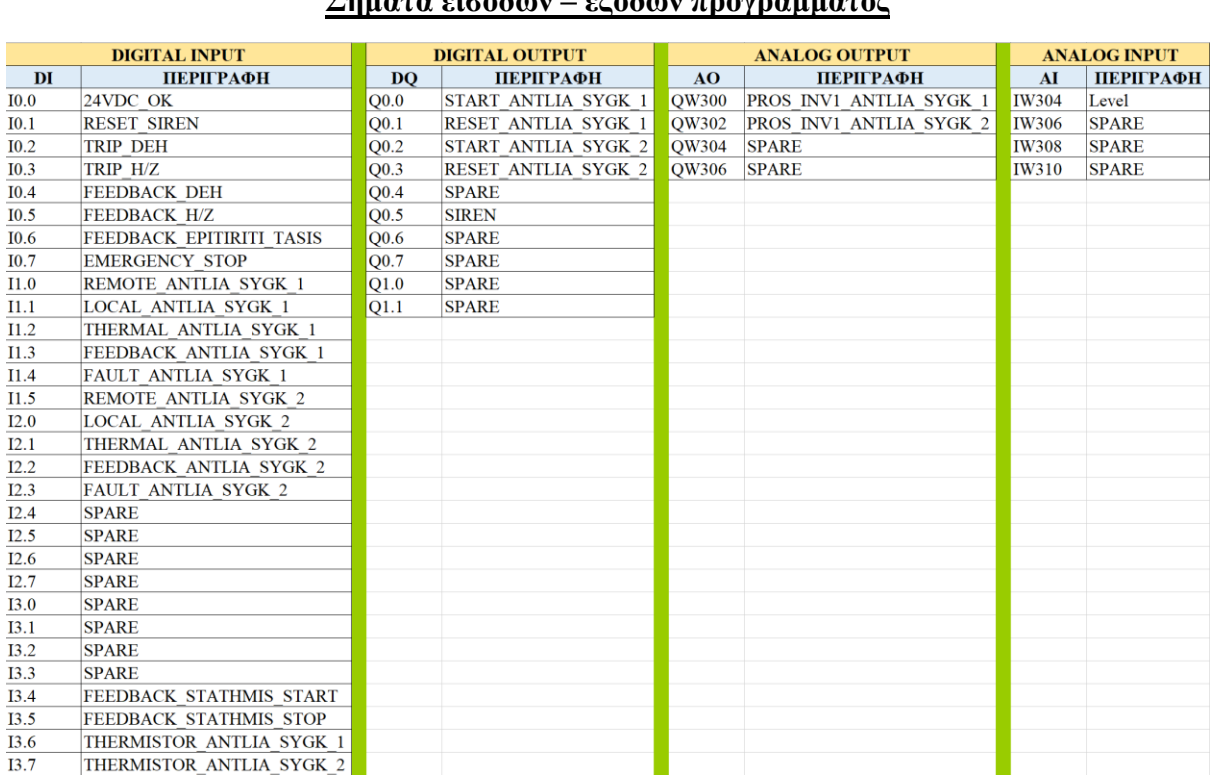

### **Σήματα εισόδων – εξόδων προγράμματος**

*Εικόνα 149 Σήματα εισόδων - εξόδων*

### **Διευθύνσεις IP Προγράμματος**

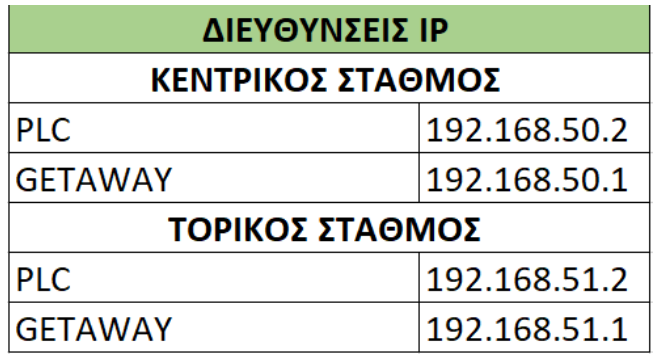

*Εικόνα 150 Διευθύνσεις IP*

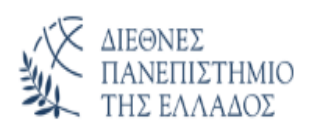

### **Σφάλματα εφαρμογής**

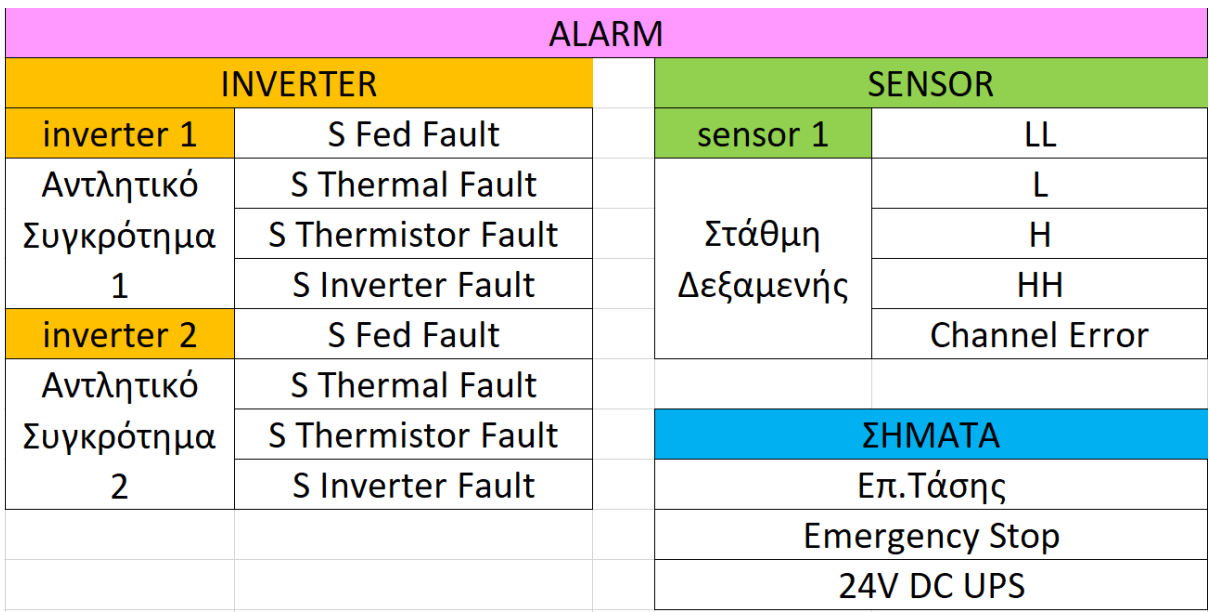

*Εικόνα 151 Σφάλματα εφαρμογής*

### **Χρήστες για παραμετροποίηση ρυθμίσεων**

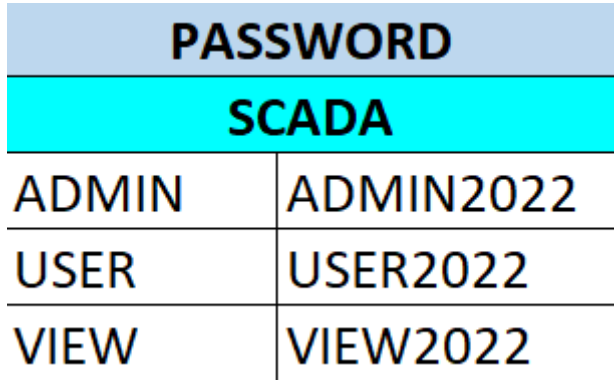

*Εικόνα 152 Επίπεδα χρηστών*